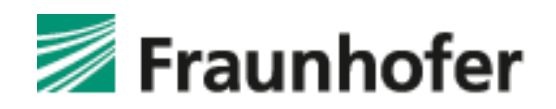

## <span id="page-0-0"></span>Fraunhofer Competence Center PKI

# PKI Contacts – PKI for Fraunhofer Contacts

User manual for communication partners of the Fraunhofer-Gesellschaft

**Author[s]:** Uwe Bendisch, Maximilian Gottwald

<span id="page-0-2"></span>As at: 03.02.2017

<span id="page-0-1"></span>**Version 1.1**

PKI Contacts – [PKI for Fraunhofer Contacts](#page-0-0) Document history

## **Document history:**

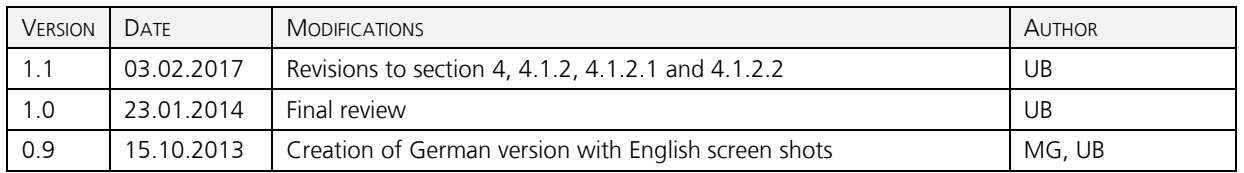

## **Mailing list/target group:**

This document is aimed at those communications partners of the Fraunhofer-Gesellschaft who wish to use certificate-based authentication to protect their e-mail correspondence with Fraunhofer-Gesellschaft employees and who do not yet possess certificates for the purpose.

## **Remarks/notes:**

This document has been put together with great care and attention to detail, but sadly this does not guarantee the absence of errors. Liability can be accepted neither for any errors that may occur nor for their possible consequences.

Please feel free to inform the CC-PKI of any comments or requests for changes to the document by e-mailing the Fraunhofer service desk at [servicedesk@fraunhofer.de.](mailto:servicedesk@fraunhofer.de) We will do our very best to take up every good idea we receive and to implement your suggested improvements.

#### **Internal information:**

File name: PKI-Contacts\_Anleitung\_Extern\_EN (V 1.1).docx Time: 03.02.2017 Editor: Uwe Bendisch

## **Contents**

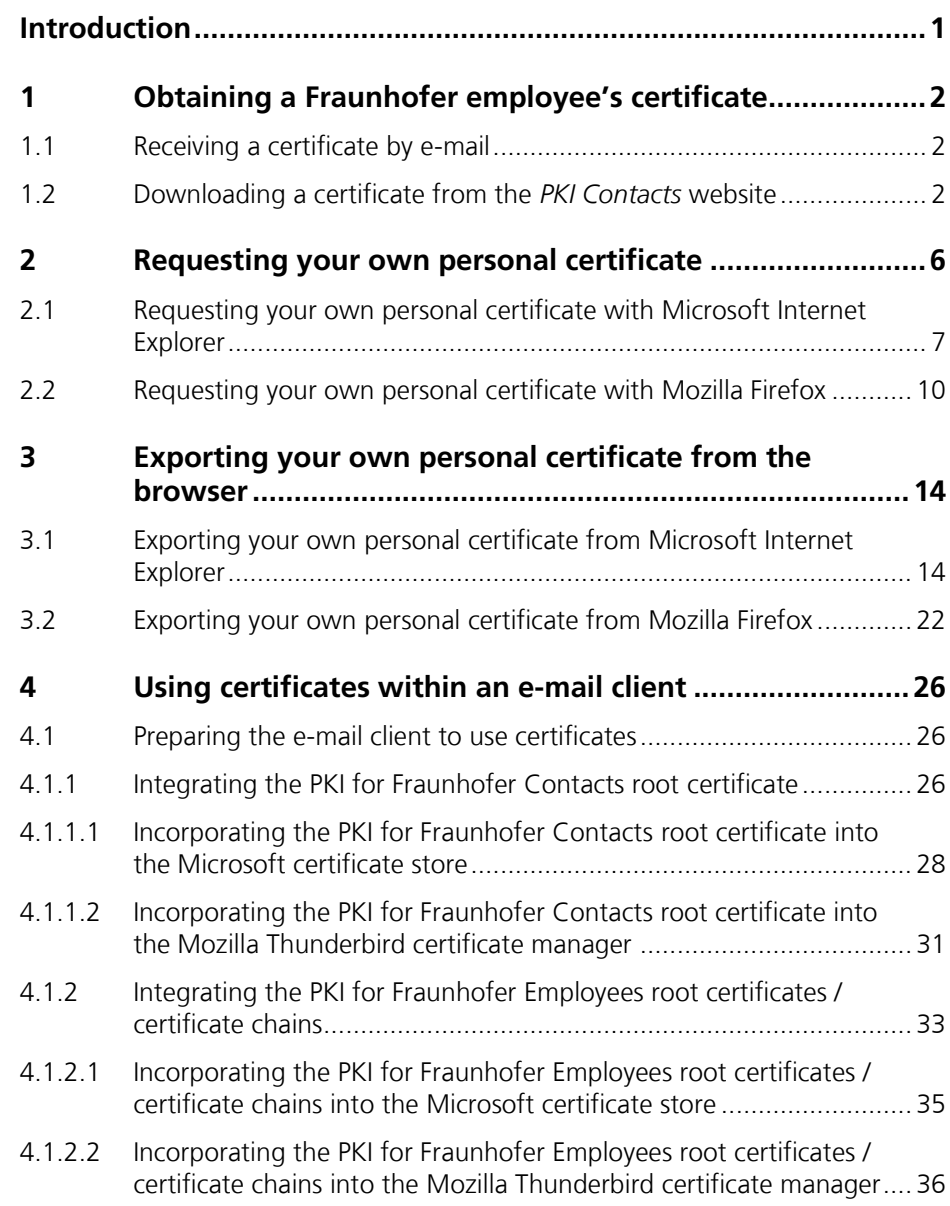

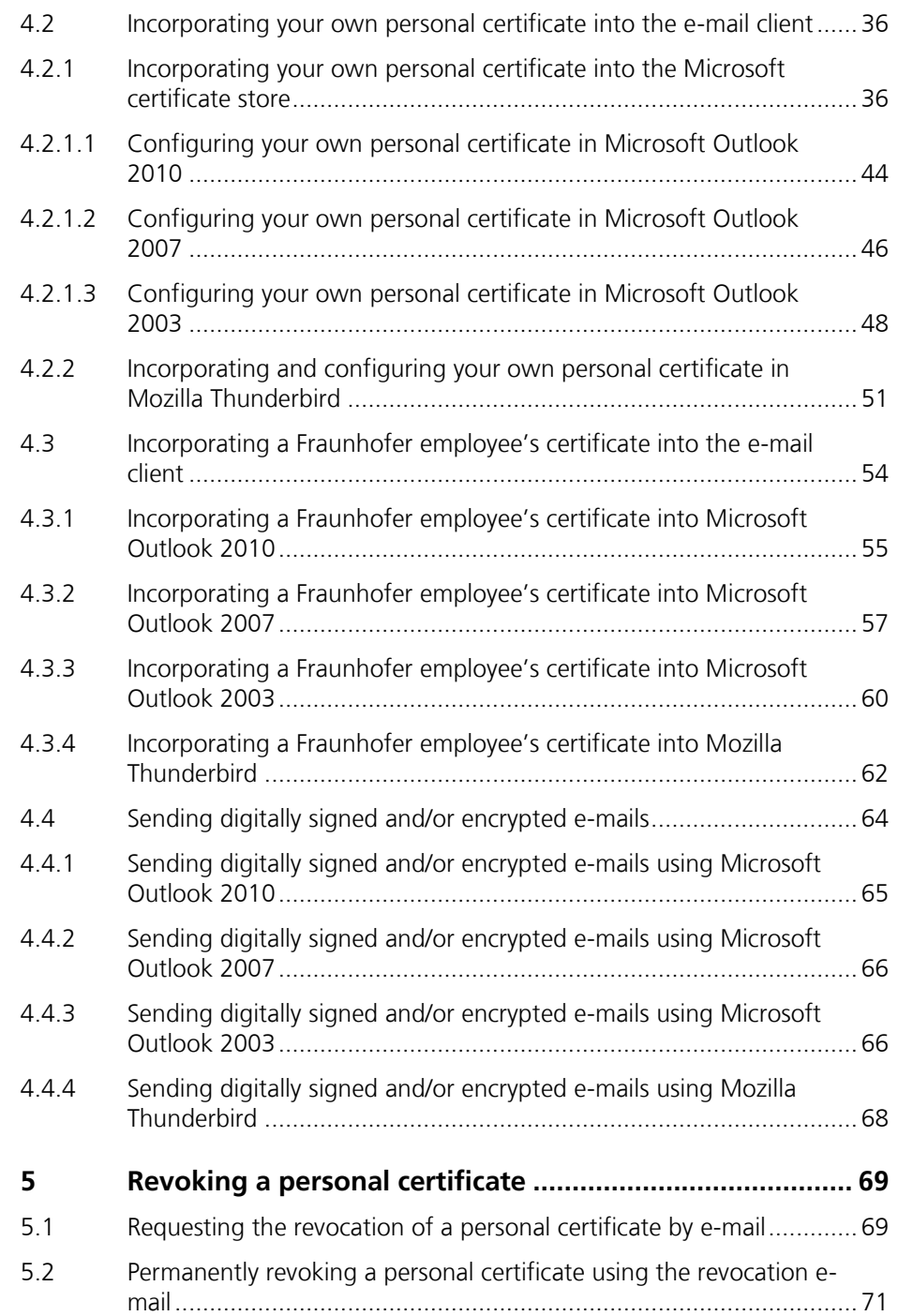

## <span id="page-4-0"></span>**Introduction**

This document describes how to establish secure e-mail communications with Fraunhofer-Gesellschaft employees.

In order to establish encrypted e-mail communications, you and the Fraunhofer employee you wish to communicate with must each be in possession of a digital encryption certificate. Fraunhofer employees have for the most part already been provided with encryption certificates.

To ensure you too are able to obtain a certificate for communicating with Fraunhofer, the Fraunhofer-Gesellschaft – or rather its Public Key Infrastructures Competence Center, to be precise – runs its own public key infrastructure (PKI) that is completely separate from the PKI for Fraunhofer Employees. It is called *PKI Contacts* (PKI for Fraunhofer Contacts), and issues certificates to external communications partners of Fraunhofer employees.

You can use certificates issued to you to create signed e-mails, too. Recipients of such e-mails can be certain that the message is actually from you, and that it was not modified during transmission.

Please note that *PKI Contacts* can issue certificates only when prompted to do so by a Fraunhofer-Gesellschaft employee.

**Note:** Unless otherwise indicated, the screenshots contained in this manual were created using Mozilla Firefox and Thunderbird version 24 in Windows 7. The appearance of individual dialog windows may differ depending on the operating system or browser used. Internal browser processes may also vary slightly from product to product, particularly when it comes to selecting certificates or entering smartcard PINs.

## <span id="page-5-0"></span>**1 Obtaining a Fraunhofer employee's certificate**

In order to send a Fraunhofer employee an encrypted e-mail, you need his/her digital encryption certificate. You can receive this certificate by e-mail or download it from this website: [https://contacts.pki.fraunhofer.de.](https://contacts.pki.fraunhofer.de/)

## <span id="page-5-1"></span>**1.1 Receiving a certificate by e-mail**

In order to obtain a Fraunhofer employee's digital encryption certificate by email, you need to request that they send you a signed e-mail. Once the root certificates and remaining certificates in the PKI for Fraunhofer Employees certificate chain are integrated correctly into your e-mail client (see chapter [4.1.2\)](#page-36-0), the Fraunhofer employee's certificate will be available for secure communication by e-mail. You can now answer the Fraunhofer employee's e-mail directly with an encrypted e-mail.

**Note:** The root certificates and the corresponding certificates from the PKI for Fraunhofer Employees certificate chain need to be imported only once into your e-mail program's certificate store.

## <span id="page-5-2"></span>**1.2 Downloading a certificate from the** *PKI Contacts* **website**

If you wish to send an encrypted e-mail to a Fraunhofer employee who already has a valid Fraunhofer PKI certificate that you are not yet in possession of, then you can obtain this certificate from [https://contacts.pki.fraunhofer.de.](https://contacts.pki.fraunhofer.de/)

Open the link in your browser and select **Search Certificate of a Fraunhofer Employee** under the **For Partners** section of the menu (see [Figure 1\)](#page-6-0).

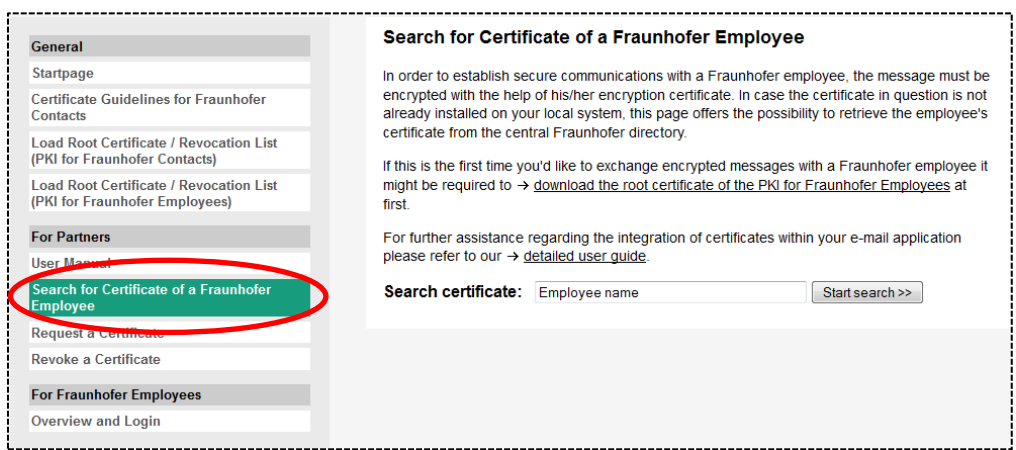

#### **Figure 1: Screen with search field for looking up certificates of Fraunhofer employees**

<span id="page-6-0"></span>Enter the surname of the Fraunhofer employee whose certificate you wish to obtain and click on **Start search**.

**Note:** You do not have to enter the whole name. Entering part of the name will produce a list of Fraunhofer employees whose surnames contain the part you searched for.

**Note:** For reasons of data protection, the number of search results shown is limited to three. Should the Fraunhofer employee you are searching for not be listed, it may be worth refining your search by entering a name/part of a name that contains more letters.

If the search finds a Fraunhofer employee whose name corresponds to the name you entered, you will be presented with a window displaying that employee's publicly available data as depicted in [Figure 2.](#page-7-0) If this Fraunhofer employee is in possession of a digital encryption certificate, the details are shown in the section entitled "Zertifikat" (*Certificate)*.

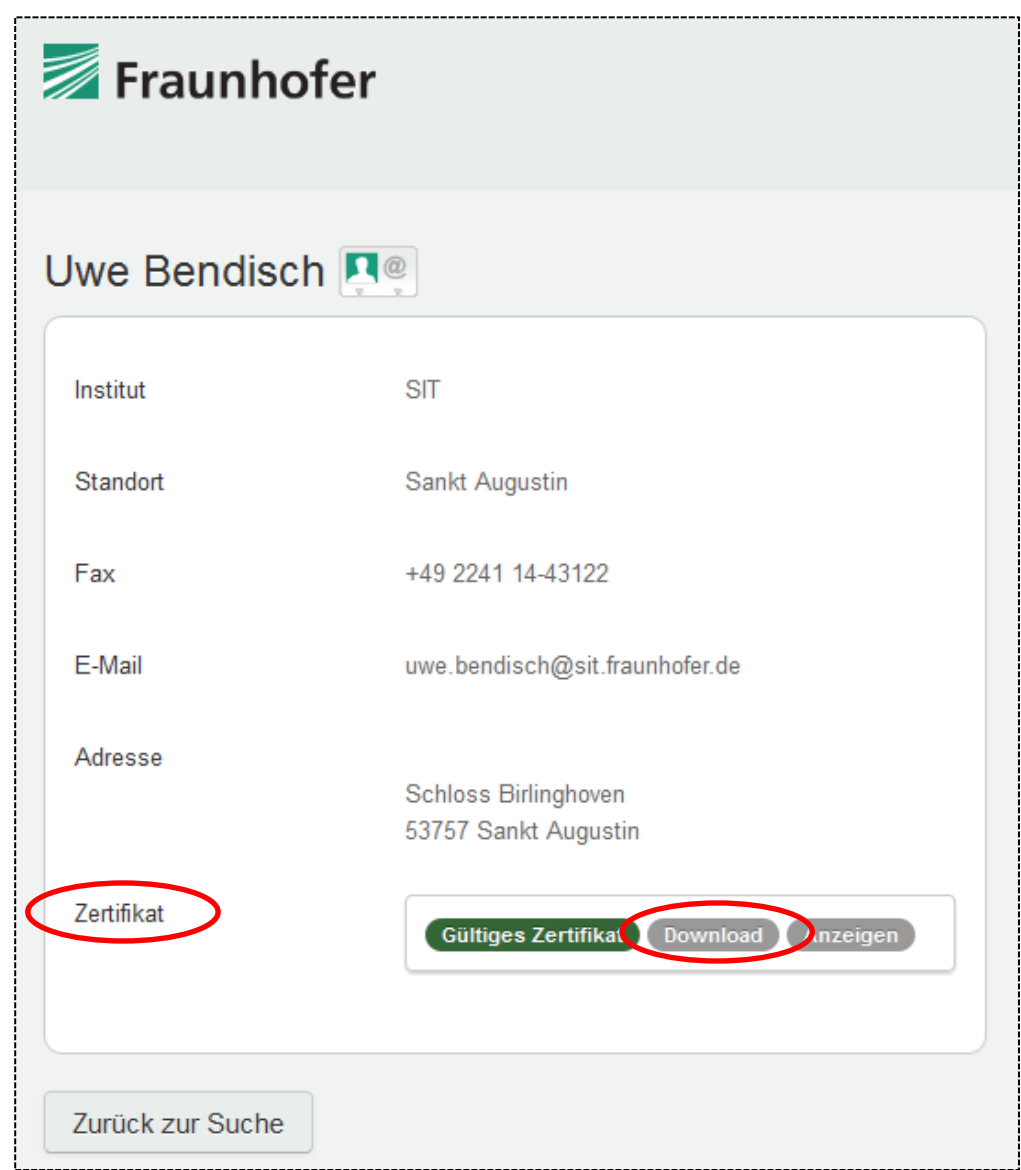

#### **Figure 2: Results of search for a Fraunhofer employee's certificate**

<span id="page-7-0"></span>To save a valid certificate on your computer, click on **Download** and select the option **Save File**.

Now select the folder in which you want to save the certificate, and click on **Save**. You can replace or change the suggested filename, but please ensure the file extension *.cer* remains unchanged (see [Figure 3\)](#page-8-0).

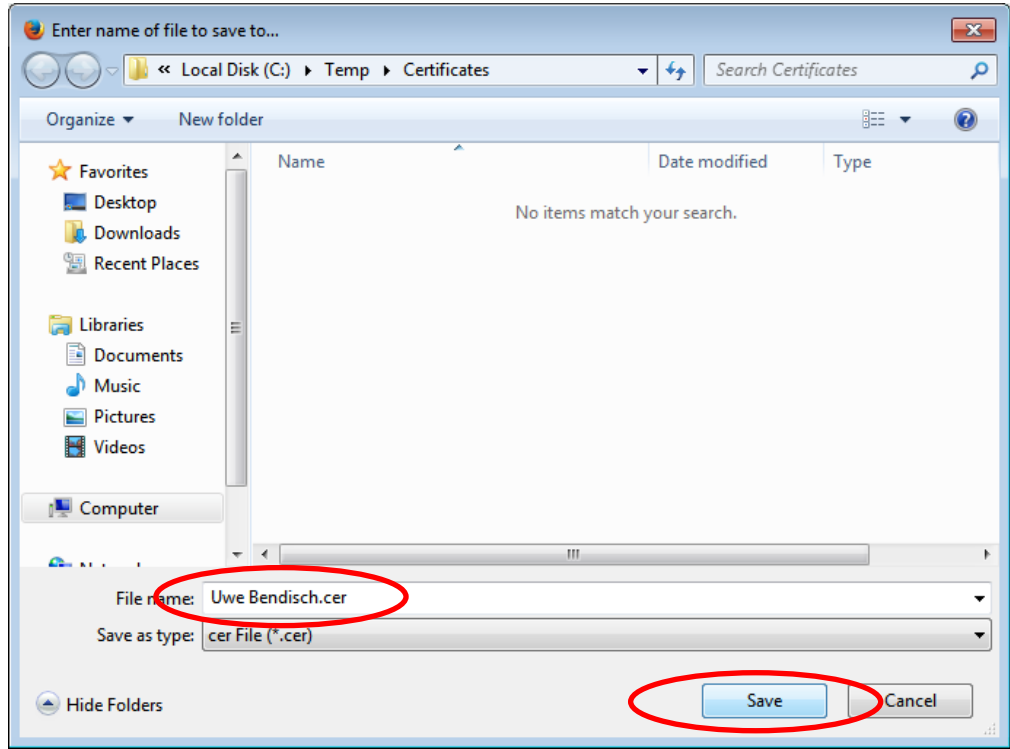

**Figure 3: Saving a Fraunhofer employee's certificate**

<span id="page-8-0"></span>The process for integrating certificates into your e-mail client in order to use them for secure communication varies depending on the e-mail client you use. This process is described under section [4.3.](#page-57-0)

## <span id="page-9-0"></span>**2 Requesting your own personal certificate**

In order to establish secure e-mail communications with Fraunhofer you too need a certificate that is assigned to your e-mail address. In case you don't yet have a personal certificate of your own, you can obtain a free one from the PKI for Fraunhofer Contacts, *PKI Contacts*.

Certificates can be issued only once requested by a Fraunhofer employee who knows you. Please ask your contact at Fraunhofer to apply for a certificate on your behalf. It is then up to you to generate a key and request a certificate yourself.

There is a secure part of the website [https://contacts.pki.fraunhofer.de](https://contacts.pki.fraunhofer.de/) with protected access from which Fraunhofer employees can authorize the issuing of certificates for communication partners.

During the course of the process you will receive an automatically generated email containing a link (see [Figure 4\)](#page-9-1) that takes you to a special *PKI Contacts* website that leads you through the certificate application process. Click on the link provided in the e-mail or copy the address bar into your browser.

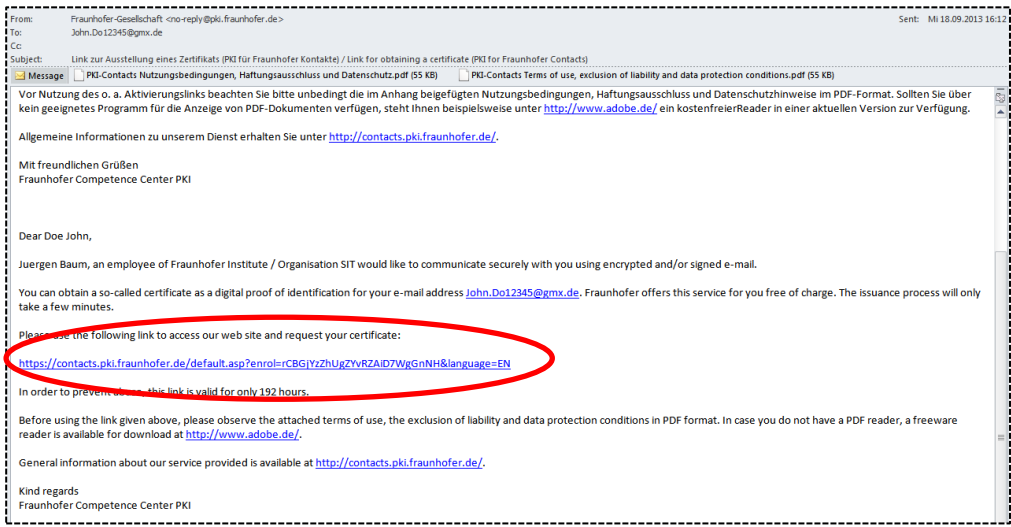

**Figure 4: E-mail with link for issuing a certificate**

<span id="page-9-1"></span>**Note:** Please be aware that for security reasons the link contains an identification feature that is valid only for you. Furthermore, the link must be used within 192 hours of the e-mail being sent. If you do not apply for a certificate within this time, you must ask your contact at the Fraunhofer-Gesellschaft to make a new request for authorization on your behalf.

## <span id="page-10-0"></span>**2.1 Requesting your own personal certificate with Microsoft Internet Explorer**

**Note:** Screenshots were created using Microsoft Internet Explorer version 10.

The link contained in the automatically generated e-mail takes you to a website that leads you through the certificate application process (see [Figure 5\)](#page-10-1).

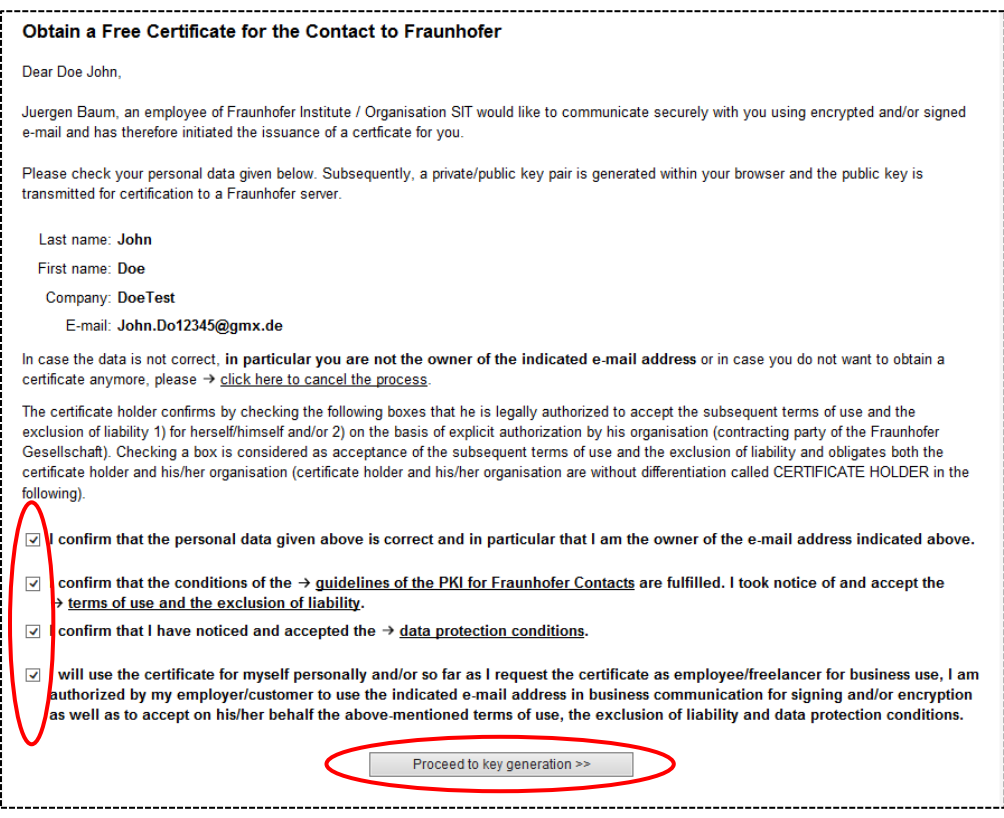

<span id="page-10-1"></span>**Figure 5: Certificate issuance with Internet Explorer – user's data check and confirmation of having read the guidelines for issuing certificates etc.** 

Now please check your personal information and confirm that it is correct. Please also confirm that you acknowledge and comply with the remaining specified conditions and disclaimers, in particular confirming that you have understood and will comply with the guidelines for the issuance of certificates of the PKI for Fraunhofer Contacts.

Click **Proceed to key generation** to be presented with a summary of the information you have entered and the confirmations you have given (see [Figure](#page-11-0)  [6\)](#page-11-0). You also have the option to cancel the certificate generating process at this stage. Doing so means you will not receive a certificate.

## PKI Contacts – [PKI for Fraunhofer Contacts](#page-0-0) Requesting your own personal certificate

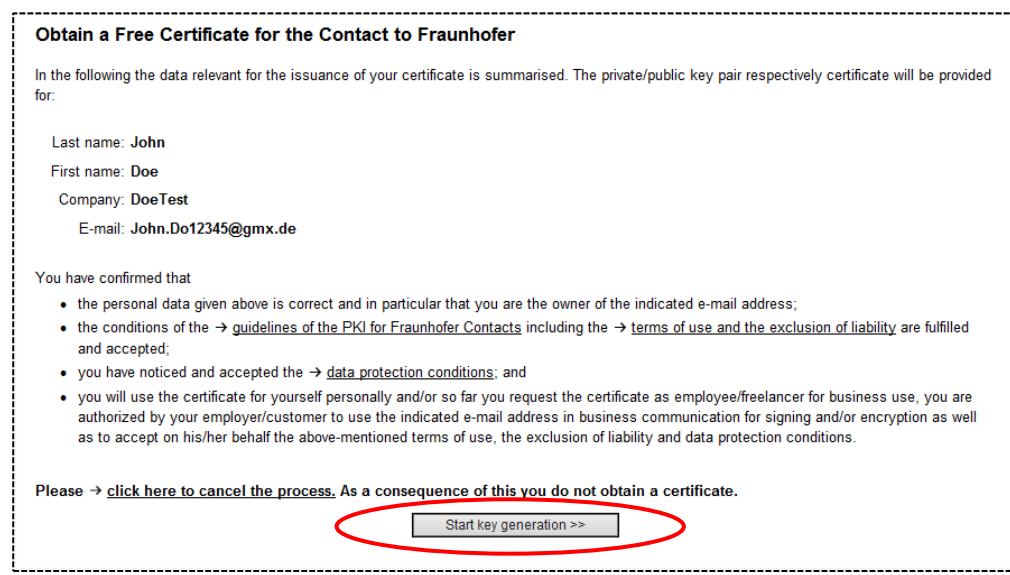

#### <span id="page-11-0"></span>**Figure 6: Issuing certificates with Internet Explorer – summary of information entered by the user and the confirmations they have given**

Click on **Start key generation** to generate a cryptographic key pair in your browser and to transmit the public key to the web server that will use it to create your certificate. As this is a security-sensitive process, Internet Explorer issues a caution warning you of the security risks involved, and asks you to confirm that you wish to proceed (see [Figure 7\)](#page-11-1). Please confirm the security prompt by clicking **Yes** and wait for a moment until the keys have been generated.

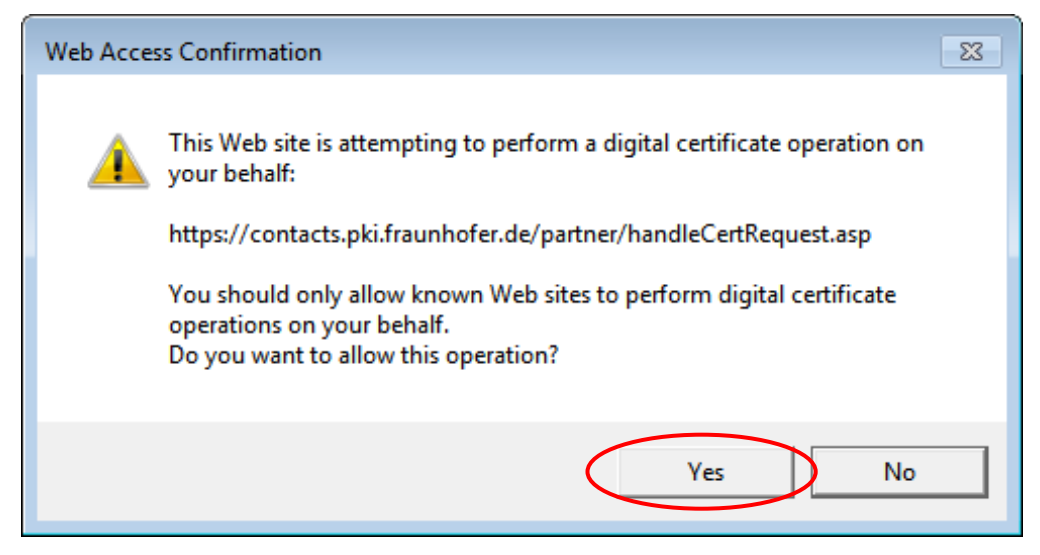

## <span id="page-11-1"></span>**Figure 7: Issuing certificates with Internet Explorer – security prompt as part of key-generation process**

Once keys and certificate have been generated, you will receive a message that the certificate is ready to be installed. To do so, click on the link **Install your**  **certificate** (see [Figure 8\)](#page-12-0). This installs the certificate in the Internet Explorer certificate store (Microsoft certificate store).

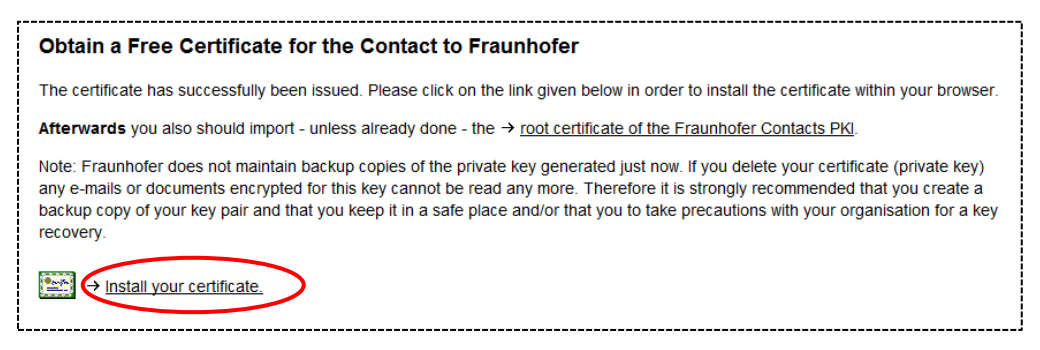

#### <span id="page-12-0"></span>**Figure 8: Issuing certificates with Internet Explorer – confirmation that the certificate was successfully issued**

Internet Explorer uses the same caution message as shown in [Figure 7](#page-11-1) to warn you of the potential security risk that installing the certificate poses. Please confirm the security prompt by clicking **Yes**.

You will now receive a message informing you that the certificate has been successfully installed in your browser (see [Figure 9\)](#page-12-1).

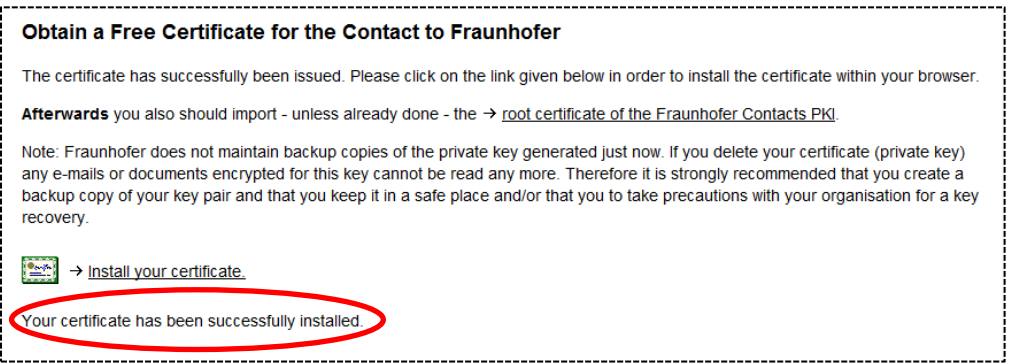

#### <span id="page-12-1"></span>**Figure 9: Issuing certificates with Internet Explorer – confirmation that the certificate has been installed**

In order to be able to use the certificate in your e-mail client, you may now have to export it from your browser and import it into your e-mail client. This process depends on the type of browser and e-mail client you use. Section [3.1](#page-17-1) describes how to export certificates from Internet Explorer, and chapter [0](#page-28-0) describes how to use your personal certificate in different e-mail clients.

**Note:** Please be aware that it is not necessary to export a certificate from Internet Explorer if you intend to use it with an e-mail client that also accesses the Microsoft certificate store (such as Microsoft Outlook). In such cases it is enough to configure the certificate in the e-mail client (see chapter [0\)](#page-28-0).

## <span id="page-13-0"></span>**2.2 Requesting your own personal certificate with Mozilla Firefox**

The link contained in the automatically generated e-mail takes you to a website that leads you through the certificate application process (see [Figure 10\)](#page-13-1).

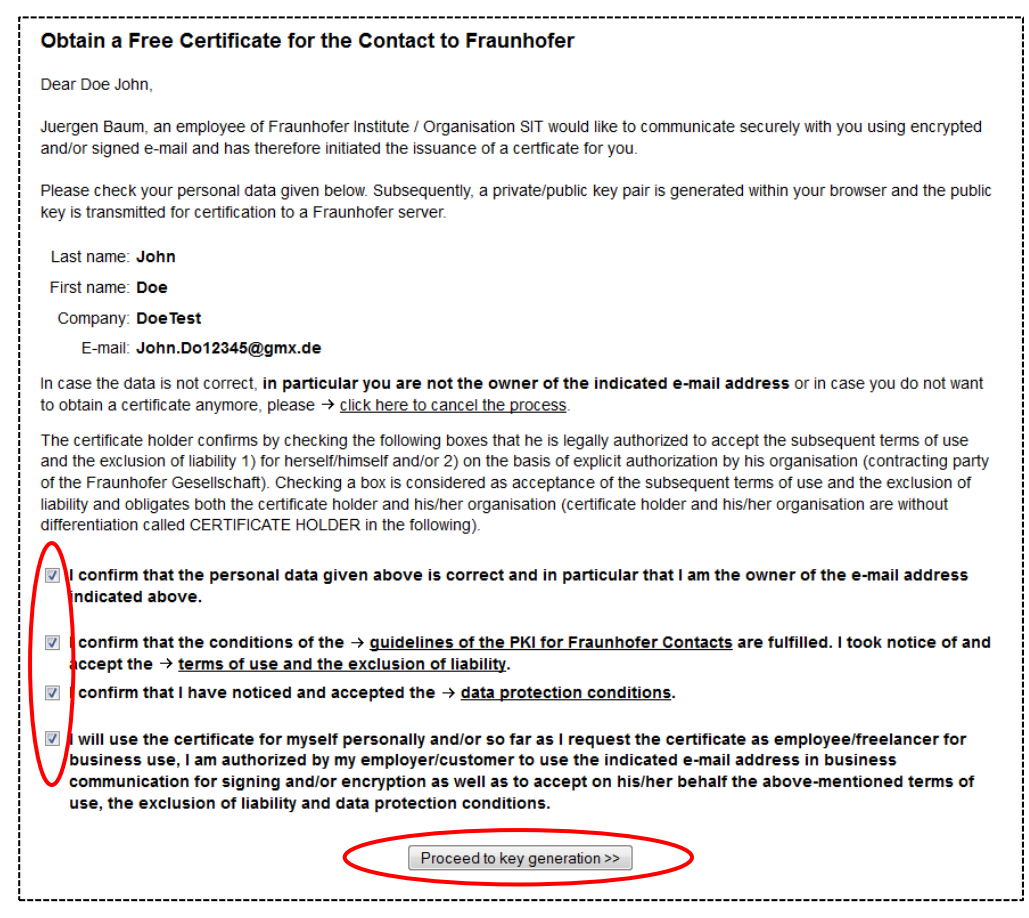

#### <span id="page-13-1"></span>**Figure 10: Certificate issuance with Mozilla Firefox – user's data check and confirmation of having read the guidelines for issuing certificates etc.**

Now please check your personal information and confirm that it is correct. Please also confirm that you acknowledge and comply with the remaining specified conditions and disclaimers, in particular confirming that you have understood and will comply with the guidelines for the issuance of certificates of the PKI for Fraunhofer Contacts.

Click **Proceed to key generation** to be presented with a summary of the information you have entered and the confirmations you have given (see [Figure](#page-14-0)  [11\)](#page-14-0). You also have the option to cancel the certificate generating process at this stage. Doing so means you will not receive a certificate.

#### PKI Contacts – [PKI for Fraunhofer Contacts](#page-0-0) Requesting your own personal certificate

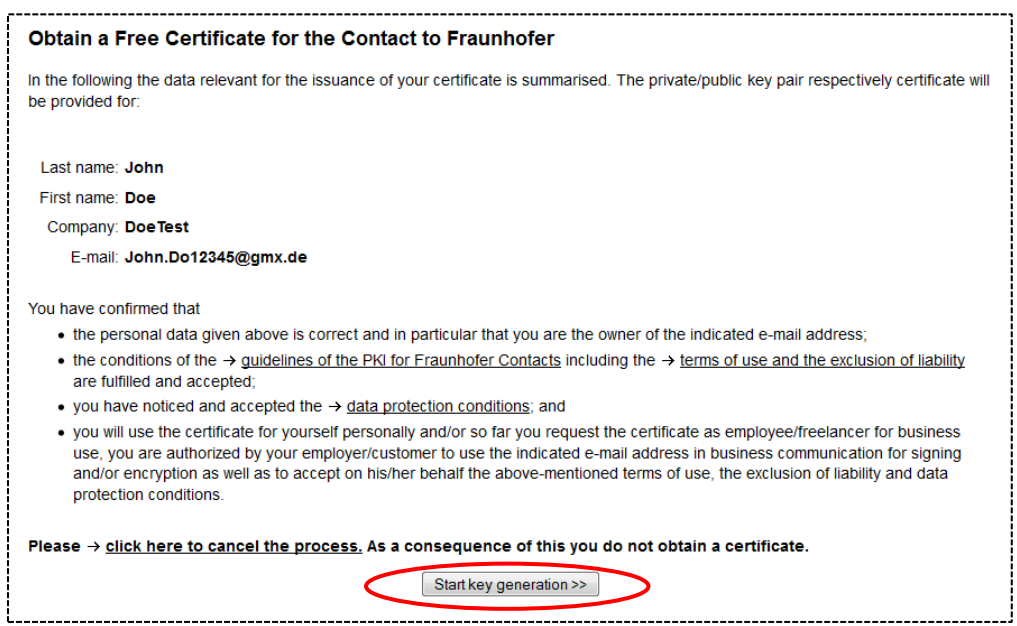

#### <span id="page-14-0"></span>**Figure 11: Issuing certificates with Mozilla Firefox – summary of information entered by the user and the confirmations they have given**

Click on **Start key generation** to generate a cryptographic key pair in your browser and to transmit the public key to the web server that will use it to create your certificate.

If your computer has a smartcard reader attached with a card inserted in it, you must select where you wish to save the key pair/certificate by choosing a token from the drop-down list in the token dialog box (see [Figure 12\)](#page-14-1). Select **Software Security Device** and confirm by clicking **OK**.

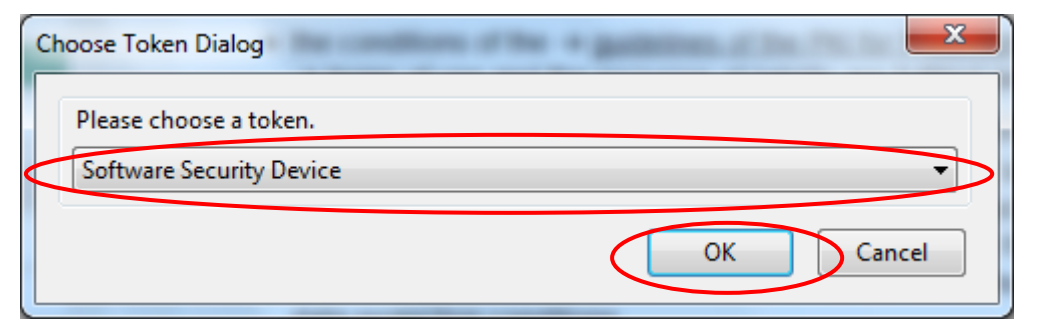

#### <span id="page-14-1"></span>**Figure 12: Issuing certificates with Mozilla Firefox – selecting where to save the key pair/certificate**

**Note:** If your computer does not have a smartcard reader attached, or the smartcard reader contains the wrong card, the dialog window referred to above will not appear.

**Note:** If you have set your browser to require entry of a master password, you will now be asked to enter this password in order to access your software security module. The password is required because your personal certificate will be saved in the browser's certificate store.

You will then receive a message informing you that your key is being generated (see [Figure 13\)](#page-15-0).

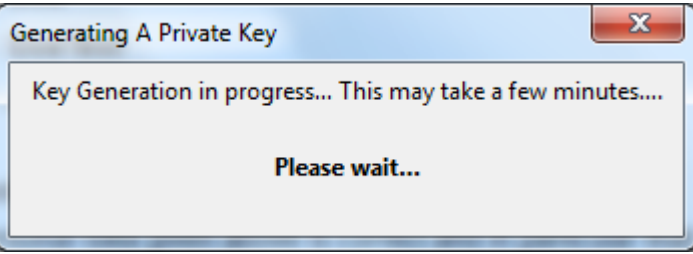

<span id="page-15-0"></span>**Figure 13: Certificate issuance with Mozilla Firefox – Generating the key pair**

Once the keys have been generated and the certificate issued successfully, you will receive a message informing you that you can now install the certificate. Click on the **Install your certificate** link (see [Figure 14\)](#page-15-1). This process installs the certificate in the Firefox certificate store.

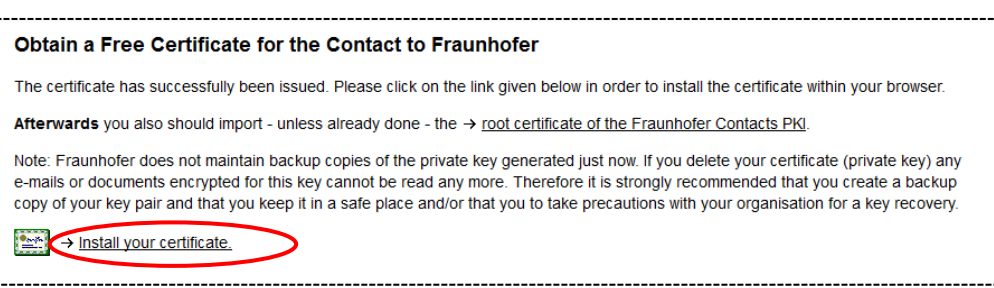

## <span id="page-15-1"></span>**Figure 14: Certificate issuance with Mozilla Firefox – Confirmation that the certificate was issued successfully**

Mozilla Firefox generates a separate window to notify you that installation of the certificate was successful (see [Figure 15\)](#page-16-0). The system will issue an explicit reminder suggesting that you save a backup copy of the certificate. Confirm this suggestion with **OK**.

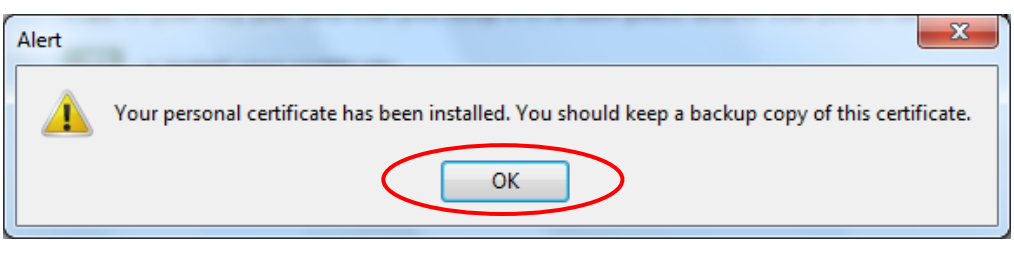

<span id="page-16-0"></span>**Figure 15: Certificate issuance with Mozilla Firefox – Confirmation that the certificate was installed successfully**

Before the certificate can be used in your e-mail client, it must first be exported out of the browser and into your e-mail client. This process varies depending on the type of browser or e-mail client you use. How to export certificates from Mozilla Firefox is described in Section [3.2.](#page-25-0) How to use personal certificates in different e-mail clients is described in Chapter [0.](#page-28-0)

## <span id="page-17-0"></span>**3 Exporting your own personal certificate from the browser**

This chapter describes how to export personal certificates out of the browser.

Exporting certificates and the keys that go with them is necessary in order to be able to create local backup copies of the certificates. Furthermore, some combinations of browser and e-mail client require certificates (and private keys) to be integrated into the respective e-mail client manually. The following sections deal with the specifics of various possible combinations.

## <span id="page-17-1"></span>**3.1 Exporting your own personal certificate from Microsoft Internet Explorer**

**Note:** If you use Internet Explorer in combination with Microsoft Outlook or any other e-mail program that accesses the Microsoft certificate store, then it is not necessary to export personal certificates/keys to enjoy secure e-mail communication. Users are however still recommended to make a backup copy of the certificate (and private key).

Open the Microsoft certificate store in Internet Explorer by going to **Extras Internet Options Content Certificates** (see [Figure 16\)](#page-17-2).

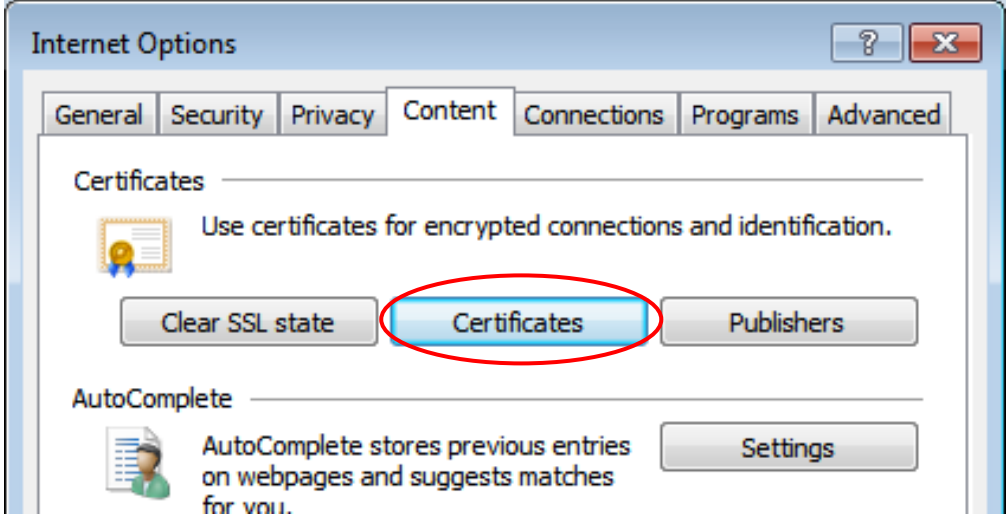

<span id="page-17-2"></span>**Figure 16: Opening the Microsoft certificate store in Microsoft Internet Explorer**

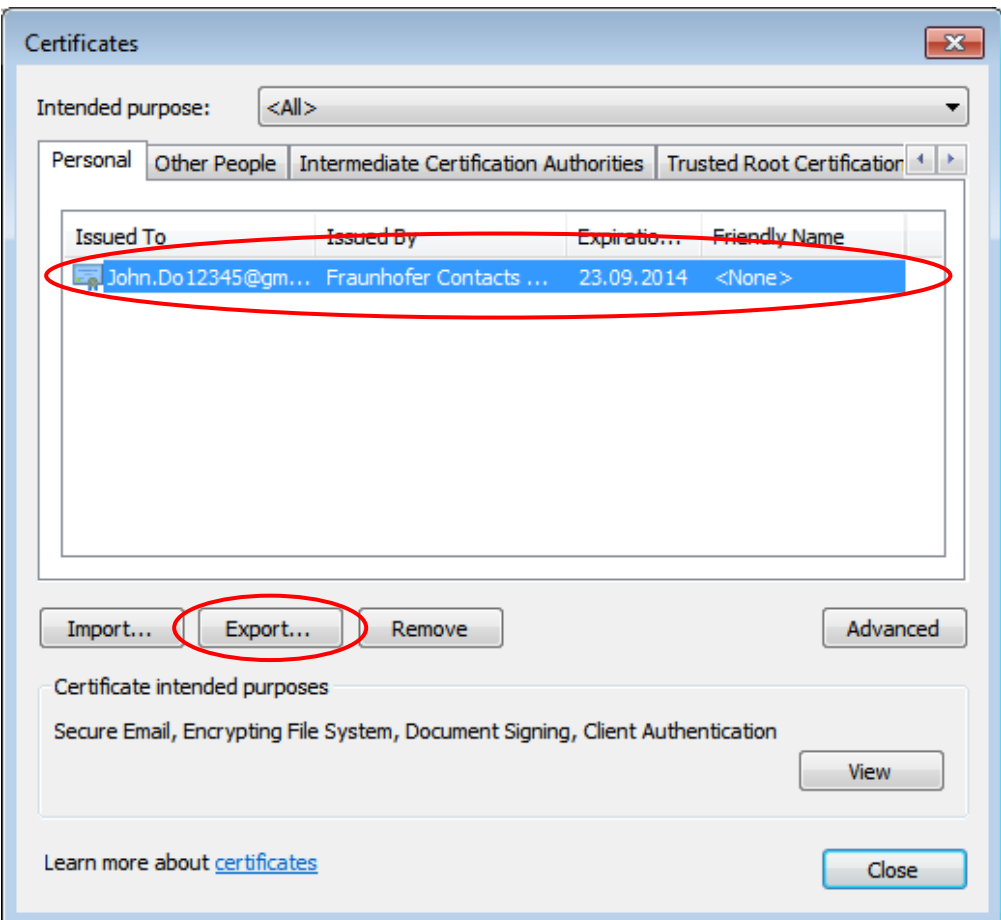

Select the certificate you wish to export from the options listed under the **Personal** tab and click **Export** (see [Figure 17\)](#page-18-0).

## **Figure 17: Selecting the certificate that is to be exported from the Microsoft certificate store**

<span id="page-18-0"></span>This opens the Microsoft certificate export wizard, which will take you through the exporting process. Click **Next** (see [Figure 18\)](#page-19-0).

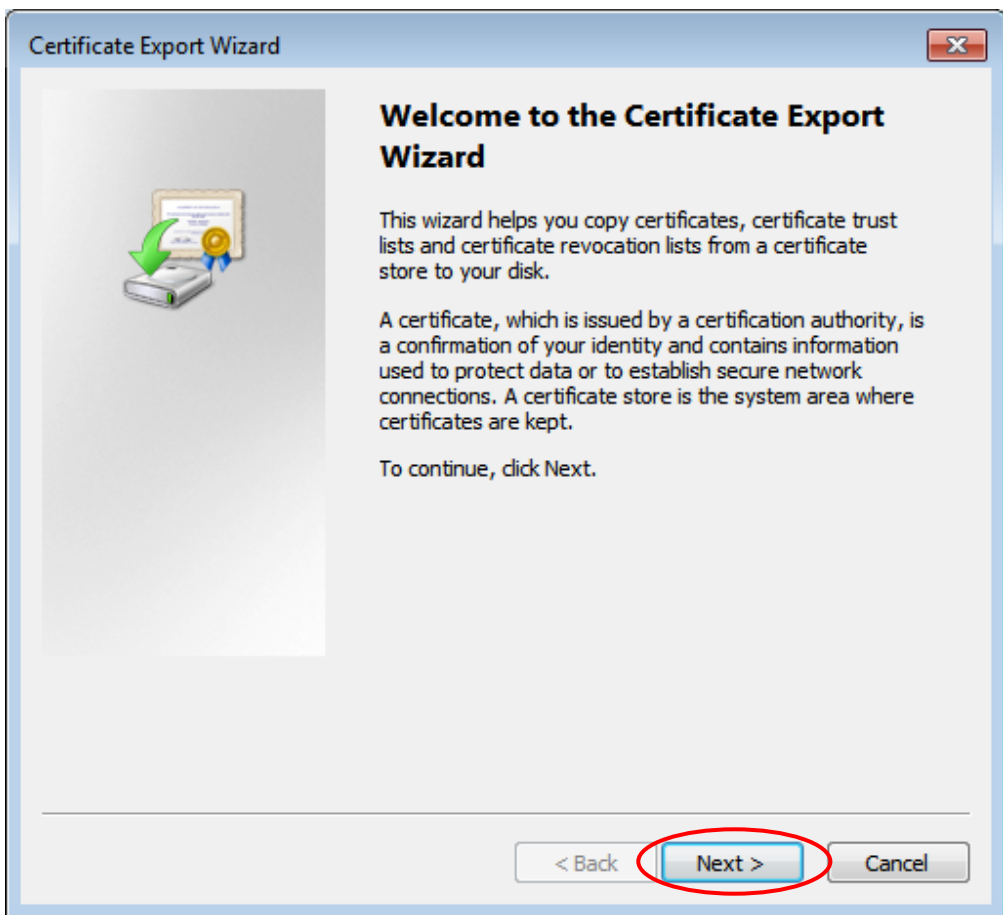

**Figure 18: Microsoft certificate export wizard**

<span id="page-19-0"></span>Select the option **Yes, export the private key** in the dialog window that follows and confirm by clicking **Next** (see [Figure 19\)](#page-20-0).

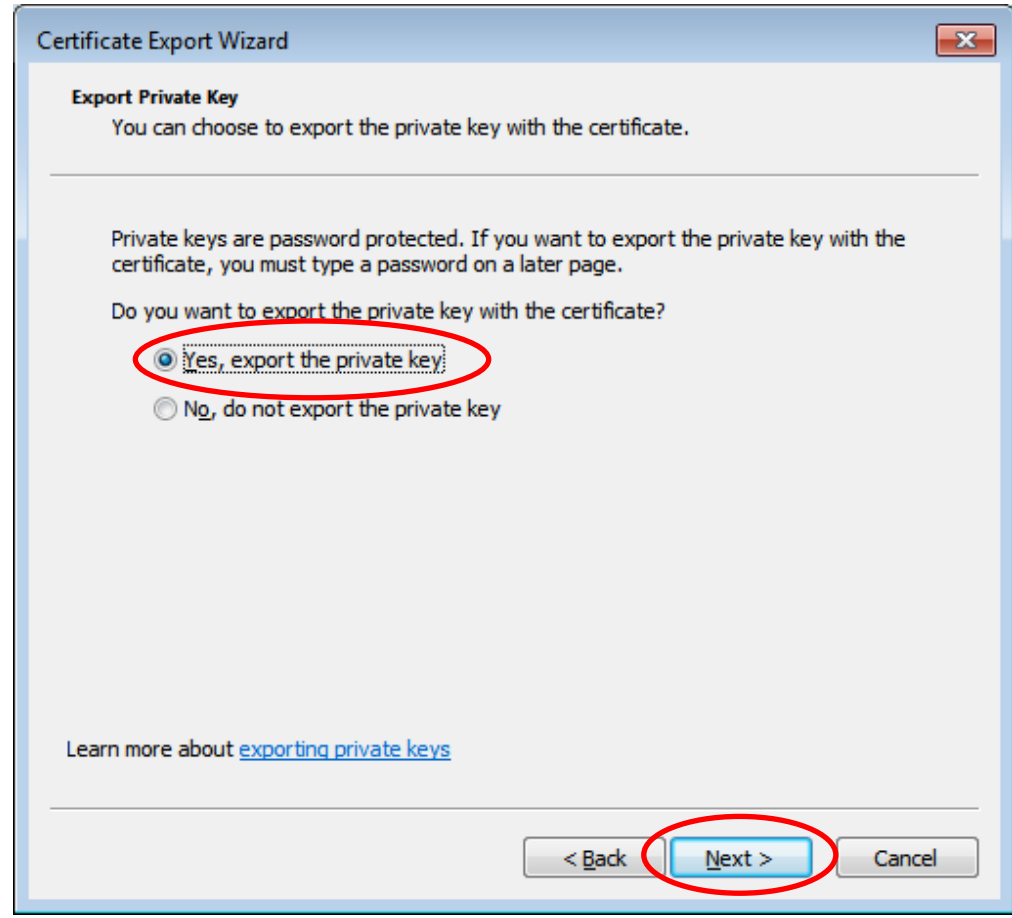

<span id="page-20-0"></span>**Figure 19: Microsoft certificate export wizard – Selecting the option for exporting the private key**

You do not need to make any changes in the dialog windows that follow, and can simply click **Next** (see [Figure 20\)](#page-21-0).

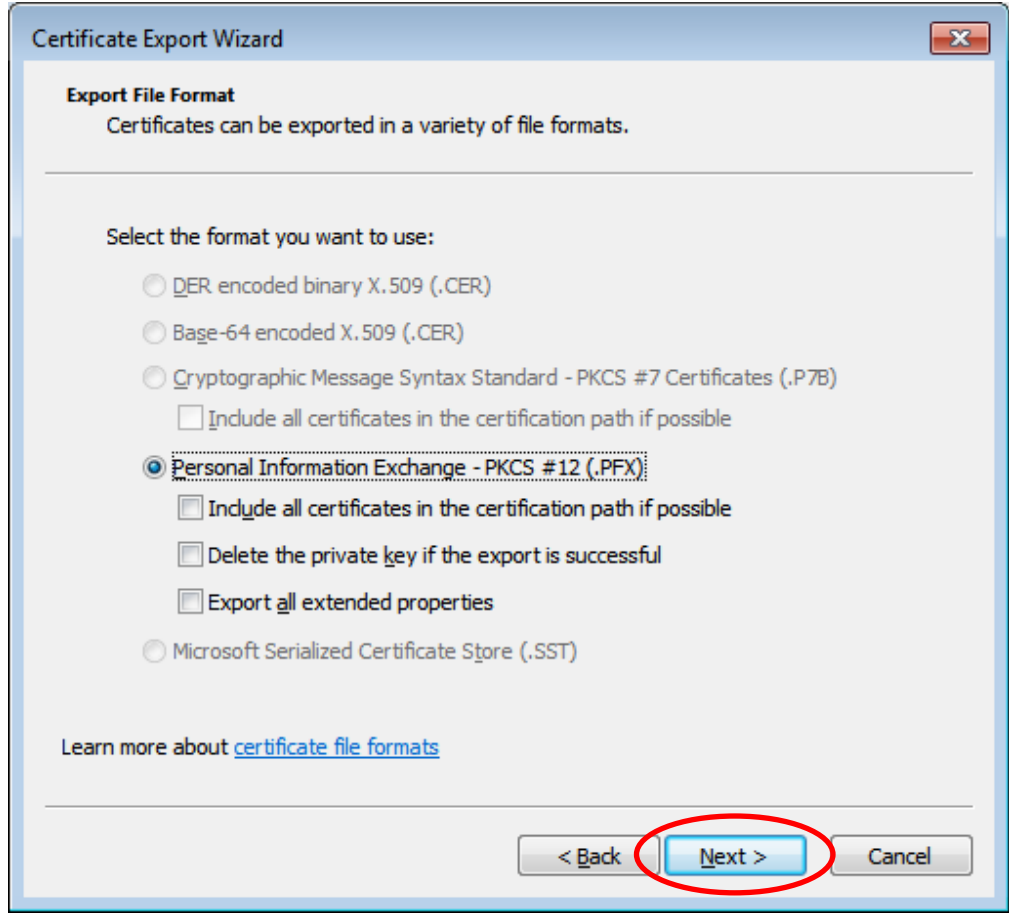

<span id="page-21-0"></span>**Figure 20: Microsoft certificate cxport wizard – Selecting the file export format**

Now enter a secure password<sup>1</sup> to protect the key when it is exported (see Figure [21\)](#page-22-0). The password will be required whenever you want to import your certificate into a program, and protects against unauthorized access. Confirm this dialog window by clicking **Next**.

<sup>&</sup>lt;sup>1</sup> The password should be at least twelve characters long and contain upper and lower case letters, numbers and symbols.

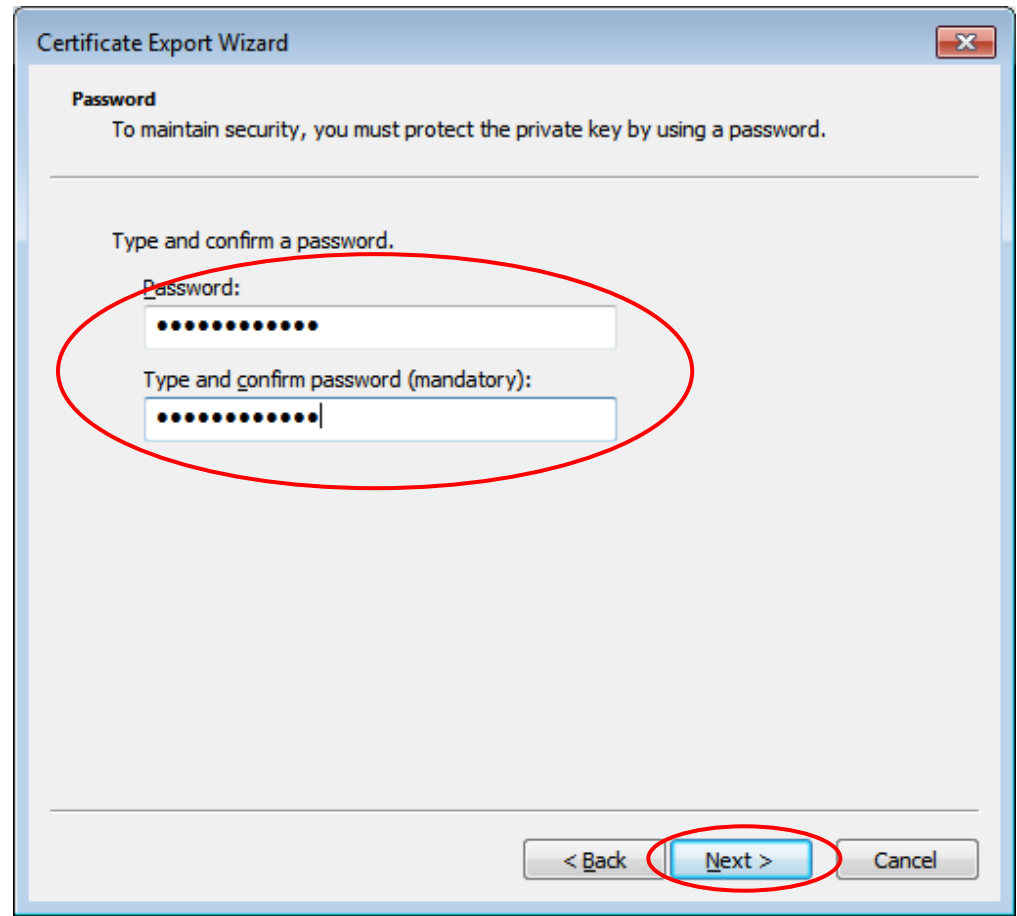

<span id="page-22-0"></span>**Figure 21: Microsoft certificate export wizard – Entering the transport password for the backup certificate** 

Now click on **Browse** and select a location in which to save the certificate. Give the certificate and key file names that aptly describe the content, click **Save** and confirm the remaining dialog by clicking **Next** (see [Figure 22\)](#page-23-0).

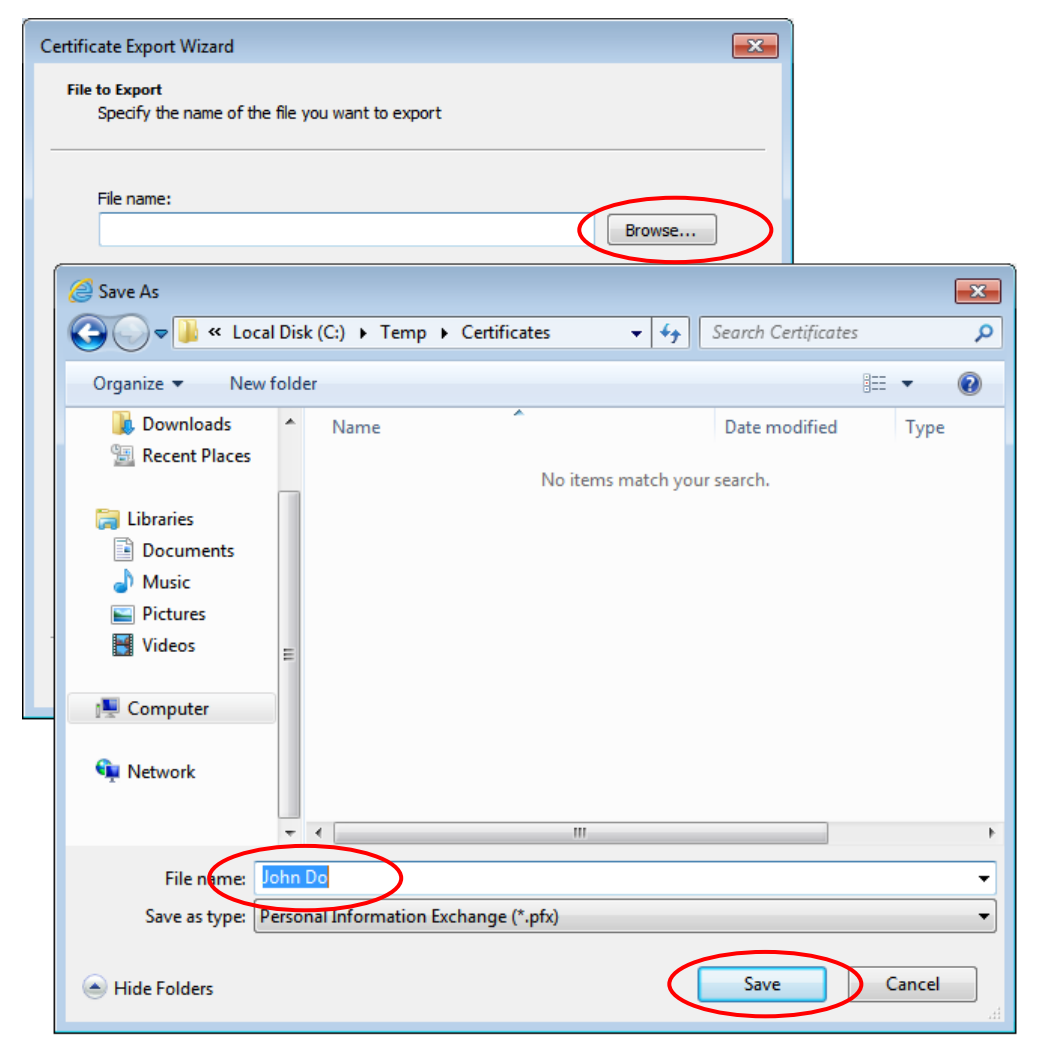

**Figure 22: Microsoft certificate export wizard – Selecting where to save the backup certificate**

<span id="page-23-0"></span>The Certificate Export Wizard now presents you with another summary of the settings you have chosen. Click on **Finish** to execute and complete the export process (see [Figure 23\)](#page-24-0).

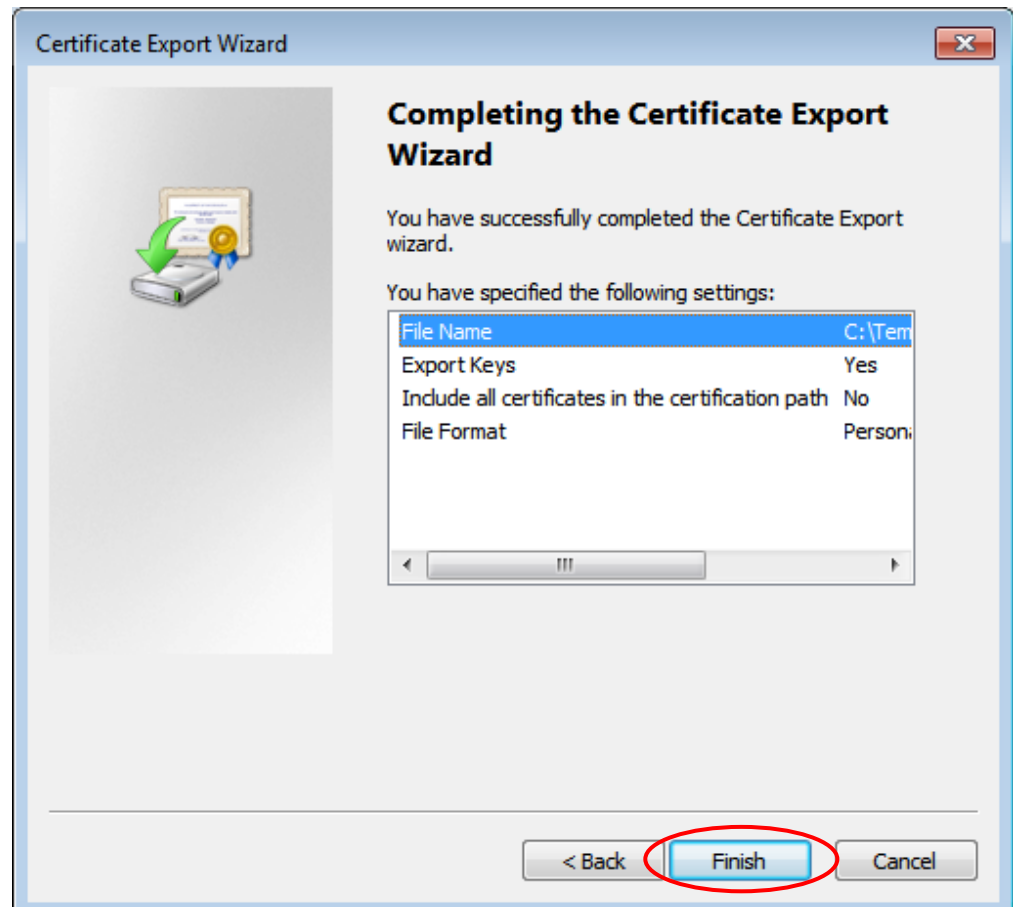

**Figure 23: Microsoft certificate export wizard – Finishing the wizard**

<span id="page-24-0"></span>A message will appear to confirm that the export was carried out successfully. Confirm it by clicking **OK** (see [Figure 24\)](#page-24-1).

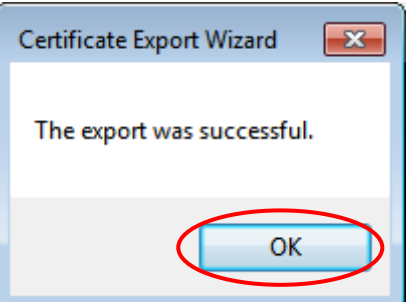

<span id="page-24-1"></span>**Figure 24: Microsoft certificate export wizard – Message informing you that certificate and private key were successfully exported**

## <span id="page-25-0"></span>**3.2 Exporting your own personal certificate from Mozilla Firefox**

**Note:** Regardless of the e-mail program you use in combination with Mozilla Firefox, secure e-mail communication is possible only if personal certificates/keys are first exported out of the browser (and imported into the respective e-mail program). The Mozilla Firefox certificate manager can be accessed only from within the browser itself. Beyond this it also makes sense to export the certificate and private key in order to back them up.

Open the Mozilla Firefox certificate manager via **Extras**  $\rightarrow$  **Options**  $\rightarrow$  **Advanced Certificates View Certificates** (see [Figure 25\)](#page-25-1).

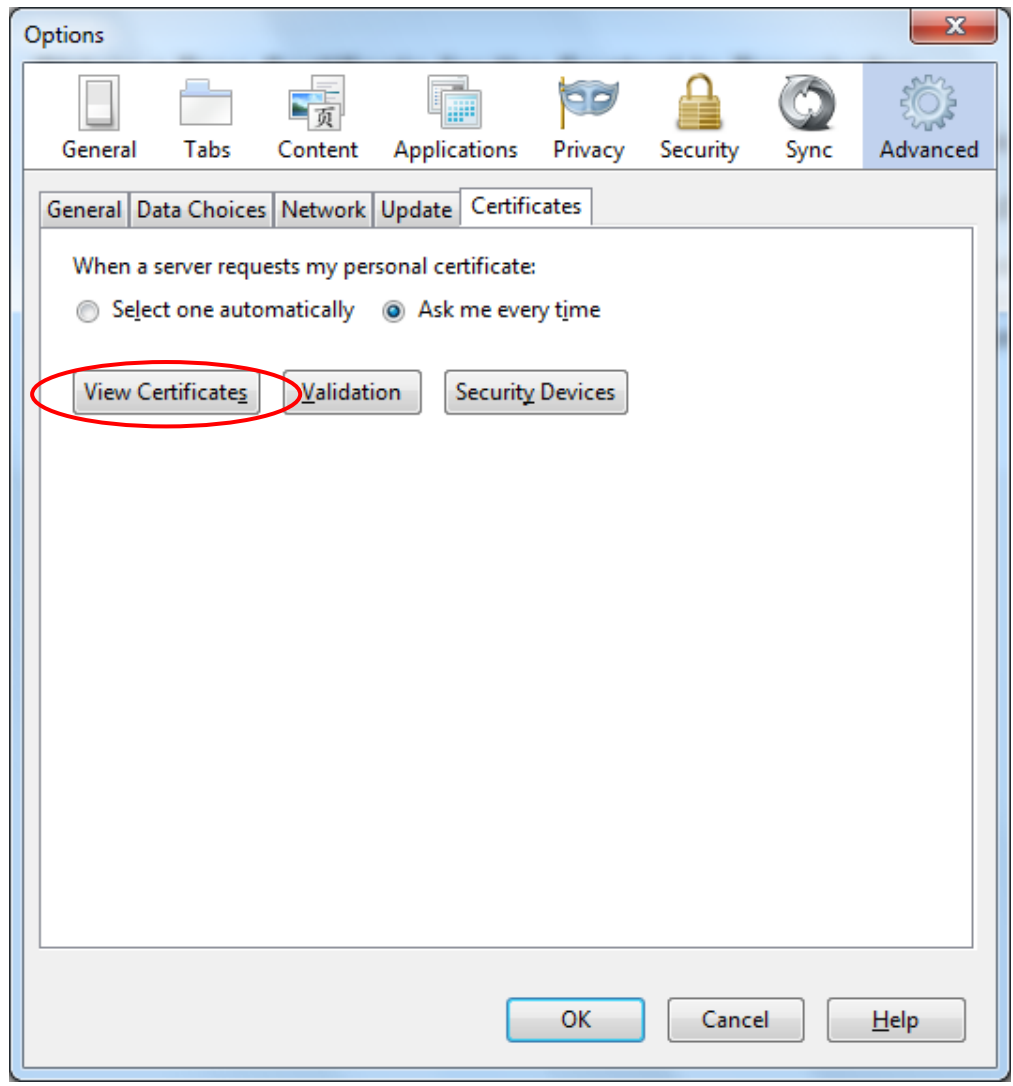

<span id="page-25-1"></span>**Figure 25: Opening the Mozilla Firefox certificate manager**

Next, select the certificate you wish to export from the options listed under the **Your Certificates** tab and click on **Backup** (see [Figure 26\)](#page-26-0).

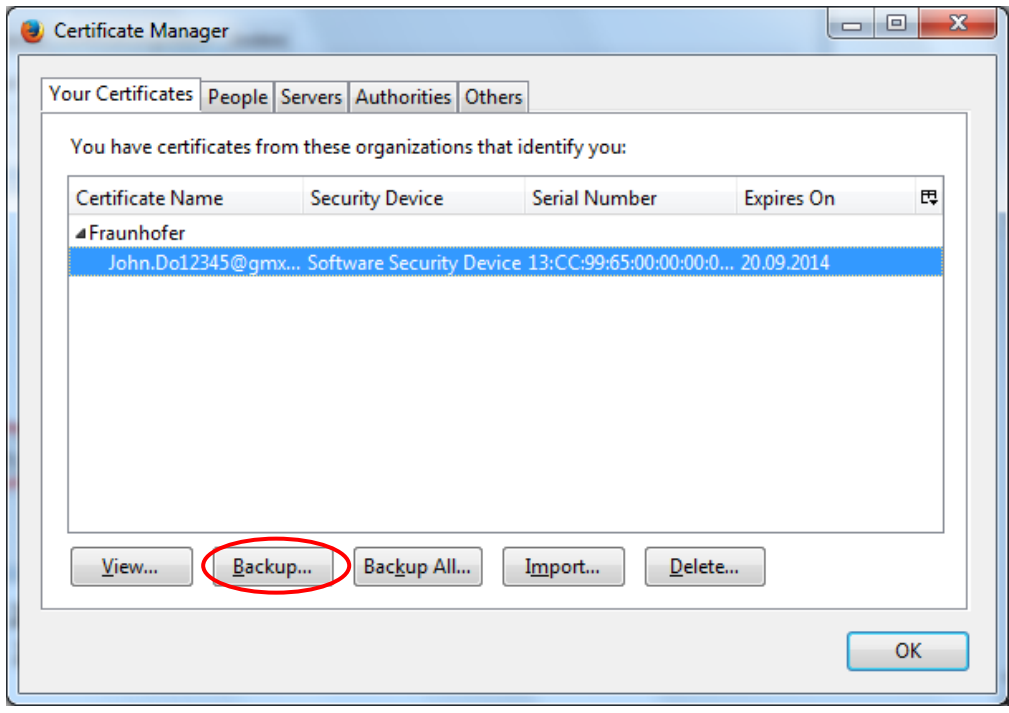

## **Figure 26: Selecting the certificate that is to be exported from the Mozilla Firefox certificate manager**

<span id="page-26-0"></span>Now select a location in which to save the certificate. Give the certificate and key file names that aptly describe the content, and then click **Save** (see [Figure](#page-27-0)  [27\)](#page-27-0).

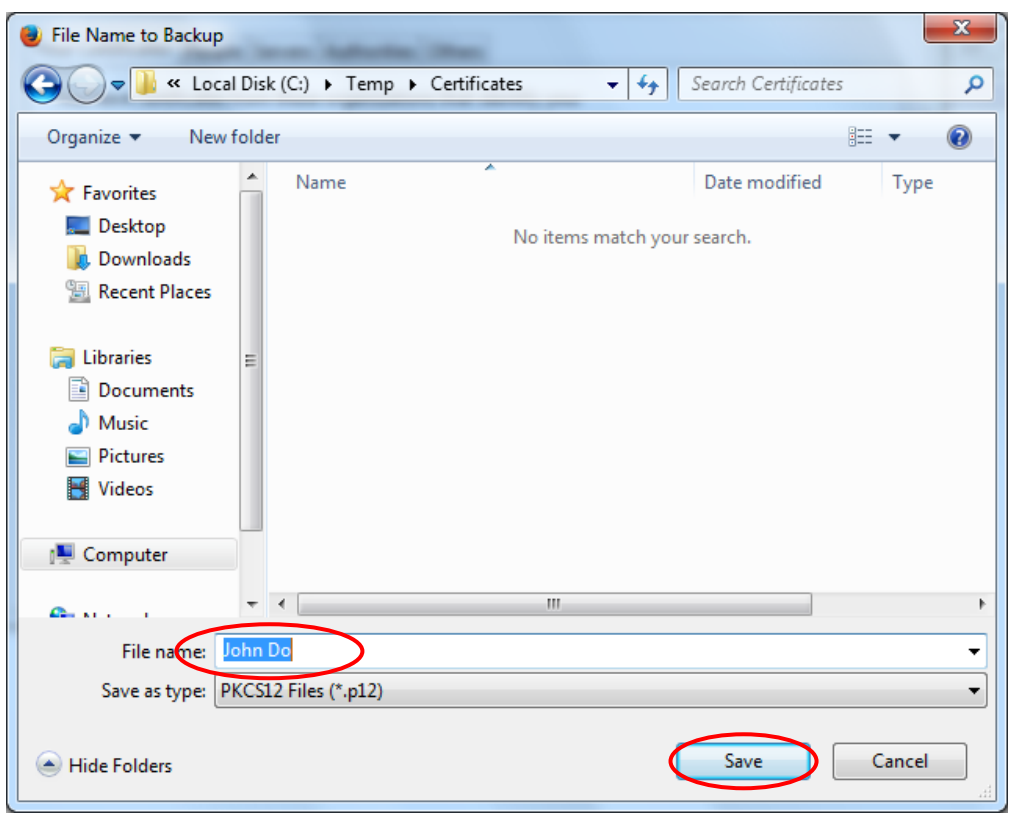

**Figure 27: Selecting where to save the backup certificate in Mozilla Firefox**

<span id="page-27-0"></span>**Note:** If you have set your browser to require entry of a master password, you will now be asked to enter this password in order to access your software security module. The password is required because your personal certificate and the private key that goes with it will be exported out of the browser's certificate manager.

Now enter a secure password<sup>2</sup> to protect the key when it is exported (see Figure [28\)](#page-28-1). The password will be required whenever you want to import your certificate into a program, and protects against unauthorized access. Confirm this dialog window by clicking **OK**.

<sup>&</sup>lt;sup>2</sup> The password should be at least twelve characters long and contain upper and lower case letters, numbers and symbols.

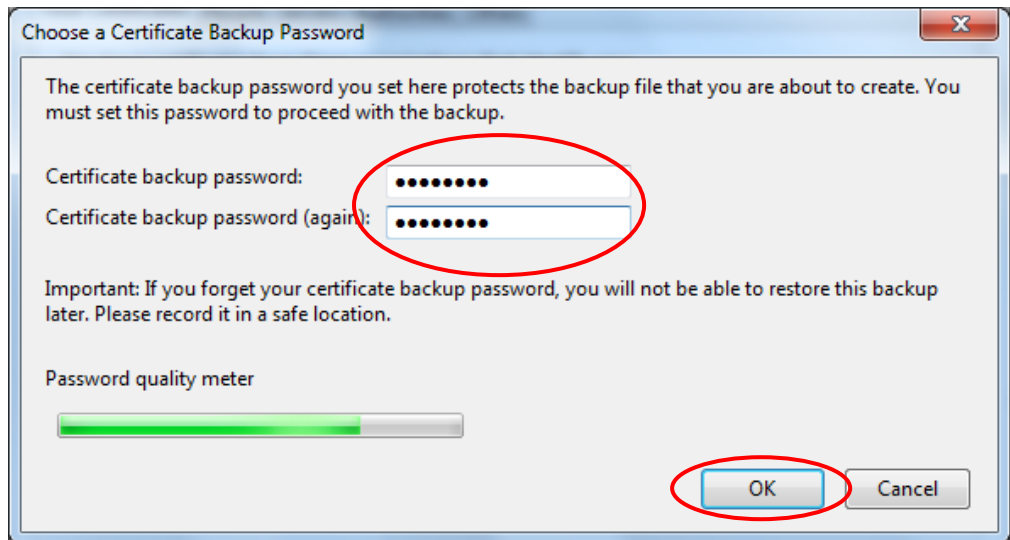

## **Figure 28: Entering the transport password for the backup certificate (Mozilla Firefox)**

<span id="page-28-1"></span>A message will appear to confirm that the backup process was carried out successfully. Confirm by clicking **OK** (see [Figure 29\)](#page-28-2).

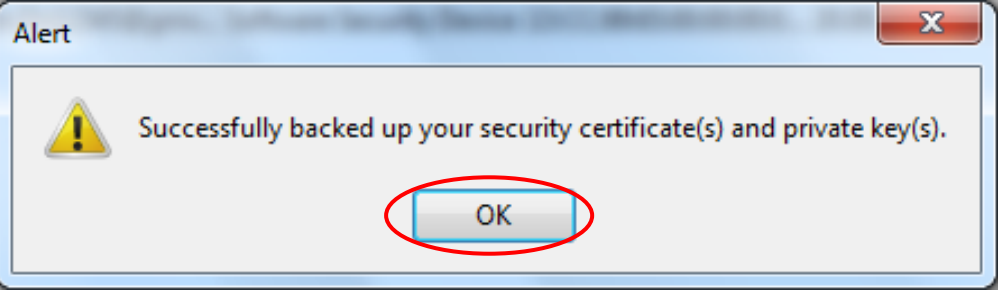

<span id="page-28-2"></span><span id="page-28-0"></span>**Figure 29: Message informing you that certificate and private key were successfully backed up (Mozilla Firefox)**

PKI Contacts – [PKI for Fraunhofer Contacts](#page-0-0) Using certificates within an e-mail client

## <span id="page-29-0"></span>**4 Using certificates within an e-mail client**

This section describes how to use your own personal certificate to communicate securely with a Fraunhofer employee. To do you will first have to integrate both the root certificate of the PKI for Fraunhofer Contacts and your own certificate into your e-mail client/application.

A further requirement for setting up encrypted communication with a Fraunhofer employee is that you integrate their encryption certificate in your e-mail client. In exceptional cases it may also be necessary to integrate the root certificate, that is to say the PKI for Fraunhofer Employees certificate chain, into the email client as well. Instructions on how to proceed in such instances are also included in this section.

## <span id="page-29-1"></span>**4.1 Preparing the e-mail client to use certificates**

Different e-mail clients have to be prepared in different ways, so you must follow the instructions applicable to the kind of e-mail client you use. This section describes the process for applications that access the Microsoft certificate store (such as Microsoft Outlook) as well as for applications that use their own certificate store (such as Mozilla Thunderbird).

## <span id="page-29-2"></span>**4.1.1 Integrating the PKI for Fraunhofer Contacts root certificate**

First download the root certificate from the website at [https://contacts.pki.](https://contacts.pki.fraunhofer.de/) [fraunhofer.de.](https://contacts.pki.fraunhofer.de/) Do so by clicking **Load Root Certificate / Revocation List (PKI for Fraunhofer Contacts)** under the **General** menu heading. This opens another page. Right-click on the **Download root certificate Certification authority for Fraunhofer Contacts** link and select **Save Link As** from the context menu that appears (see **[Figure 30](#page-30-0)**).

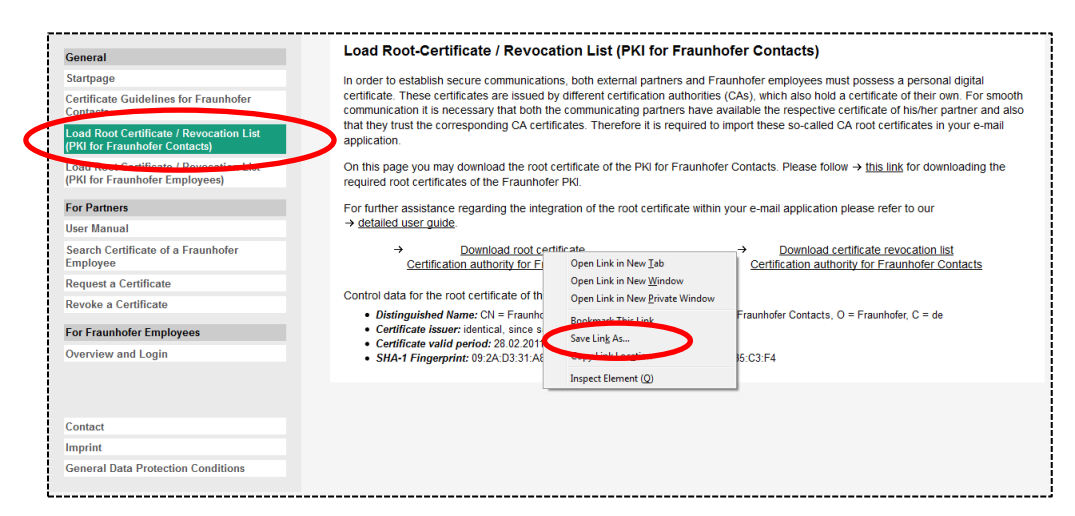

**Figure 30: Downloading the PKI for Fraunhofer Contacts root certificate**

<span id="page-30-0"></span>Now select the file where you wish to save the certificate, and click **Save** (see **[Figure 31](#page-30-1)**).

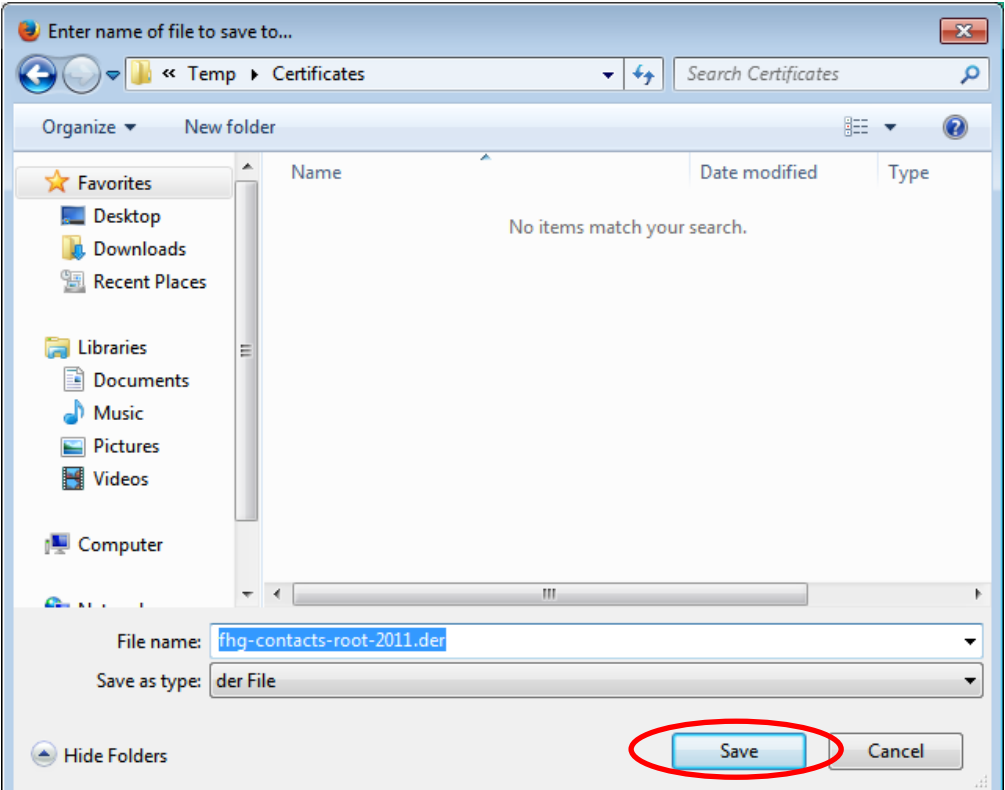

<span id="page-30-1"></span>**Figure 31: Saving the PKI for Fraunhofer Contacts root certificate**

## <span id="page-31-0"></span>**4.1.1.1 Incorporating the PKI for Fraunhofer Contacts root certificate into the Microsoft certificate store**

If you use Microsoft Outlook for your e-mail communication, then the PKI for Fraunhofer Contacts root certificate must be imported into the Microsoft certificate store that Microsoft Outlook also accesses.

To do so, open the Microsoft certificate store via Start > Control panel > **Network and Internet → Internet options → Content → Certificates** and open up the **Trusted Root Certification Authorities** tab. Click on **Import** (see **[Figure 32](#page-31-1)**).

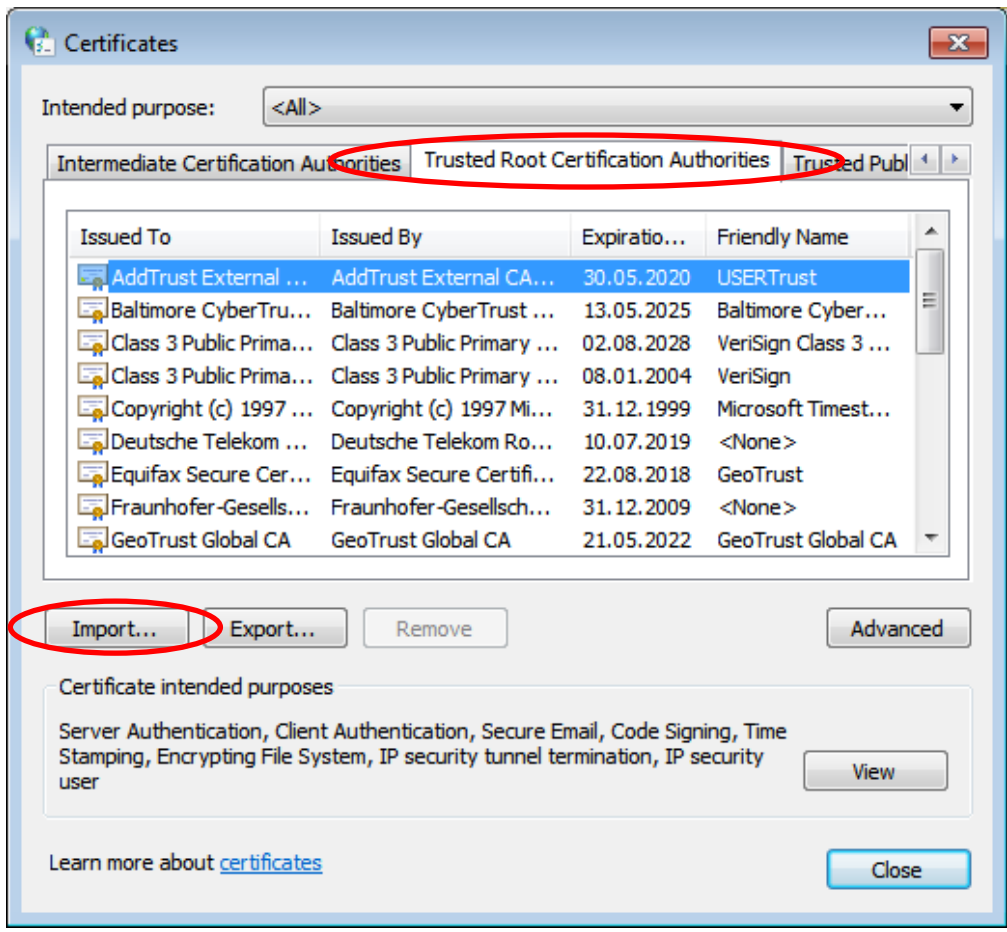

<span id="page-31-1"></span>**Figure 32: Screenshot showing the Microsoft certificate store's** *Trusted Root Certification Authorities*

This opens the certificate import wizard. Confirm the first window by clicking **Next**. Now click the **Browse...** button and select the root certificate that was downloaded previously. Confirm the dialog window by clicking **Open** and then on **Next** (see **[Figure 33](#page-32-0)**).

**Note:** If the PKI for Fraunhofer Contacts root certificate is not shown in the 'Open' dialog window, you must change the filter that determines the file types shown from "X.509 Certificate (\*.cer,\*.crt)" to "All Files (\*.\*)", the option that shows all types of file.

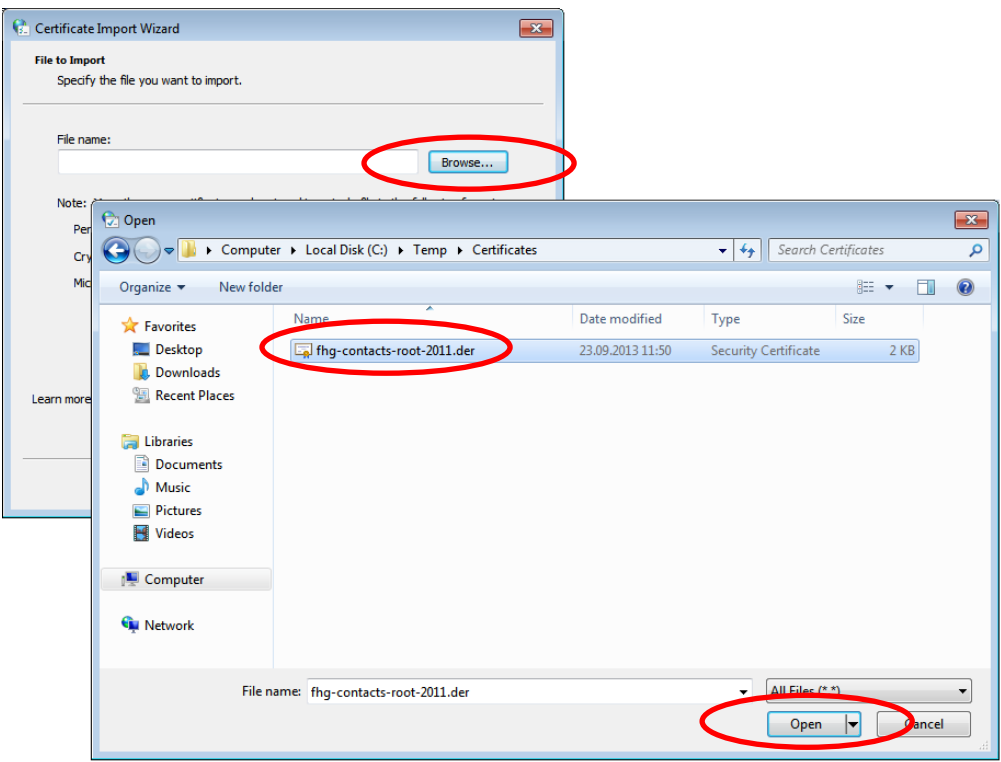

**Figure 33: Selecting the PKI for Fraunhofer Contacts root certificate when importing it into the Microsoft certificate store**

<span id="page-32-0"></span>In the dialog windows that follow, simply assume the standard settings and confirm them by clicking **Next**. Finish the certificate import wizard by clicking **Finish**. At the end of the installation process you will be presented with a security warning (see **[Figure 34](#page-33-0)**). After you have verified that the fingerprint cited in the security dialog box is correct, please confirm by clicking **Yes**. Verify the fingerprint by carefully comparing the fingerprint shown in the security dialog box with the root certificate fingerprint given on the website. Confirm by clicking **Yes** only if all the characters (letters and digits) in both keys are absolutely identical.

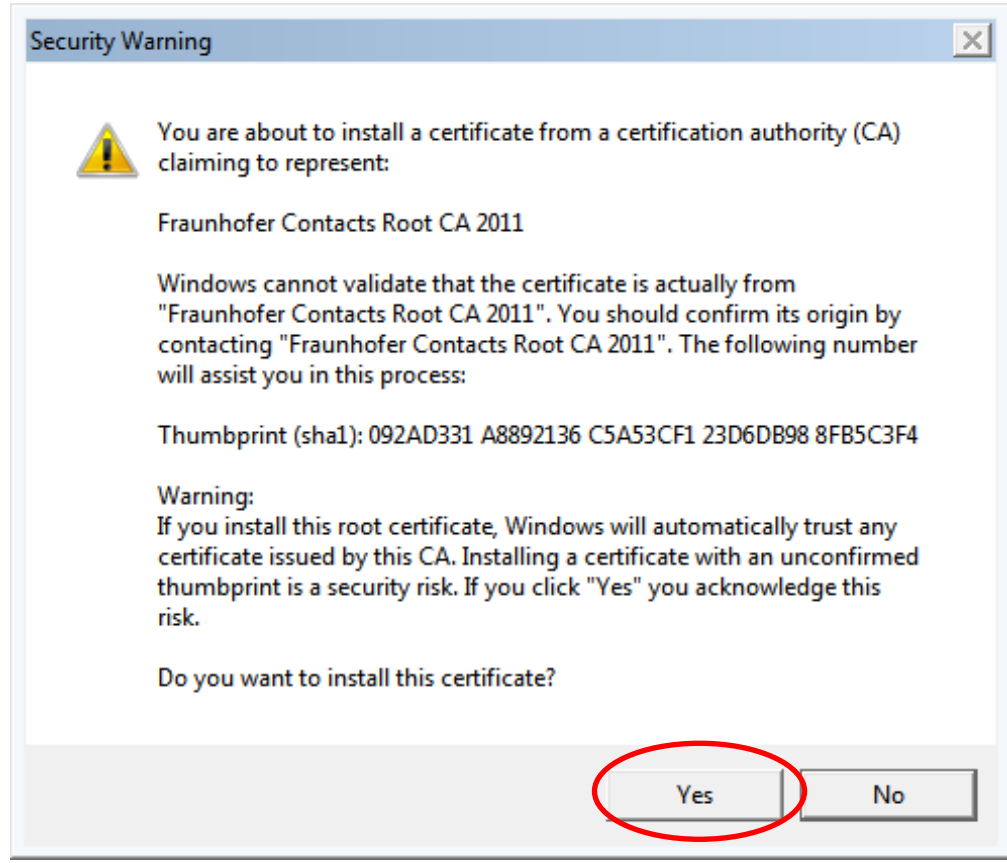

## **Figure 34: Security warning when importing the PKI for Fraunhofer Contacts root certificate into the Microsoft certificate store**

<span id="page-33-0"></span>A message will appear to confirm that the import was carried out successfully. Close the window by clicking **OK** (see **[Figure 35](#page-33-1)**).

<span id="page-33-1"></span>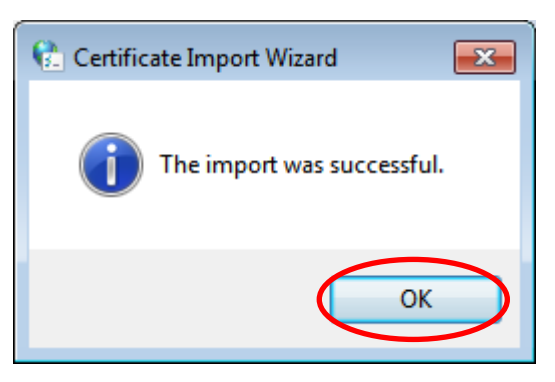

**Figure 35: Importing the PKI for Fraunhofer Contacts root certificate into the Microsoft certificate store was successful**

## <span id="page-34-0"></span>**4.1.1.2 Incorporating the PKI for Fraunhofer Contacts root certificate into the Mozilla Thunderbird certificate manager**

If you use Mozilla Thunderbird for your e-mail communication, then the PKI for Fraunhofer Contacts root certificate must be imported into the Mozilla Thunderbird certificate manager.

**Note:** Mozilla Firefox and Mozilla Thunderbird each use their own certificate managers.

To import the root certificate into the Thunderbird certificate manager, open the certificate manager via **Extras** → Options → Advanced → Certificates → **View Certificates** and open up the **Authorities** tab. Click on I**mport** (see **[Figure 36](#page-34-1)**).

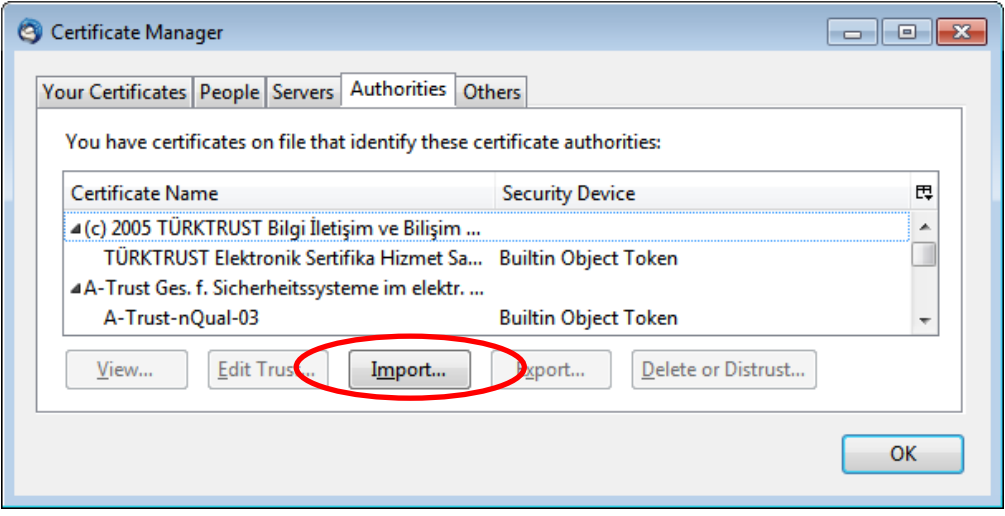

**Figure 36: Screenshot showing the Thunderbird Certificate manager's** *Certificate authorities*

<span id="page-34-1"></span>This opens a file selection dialog window. Navigate to the location where you saved the PKI for Fraunhofer Contacts root certificate and select the root certificate that was downloaded previously. Confirm the dialog window by clicking **Open** (see **[Figure 37](#page-35-0)**).

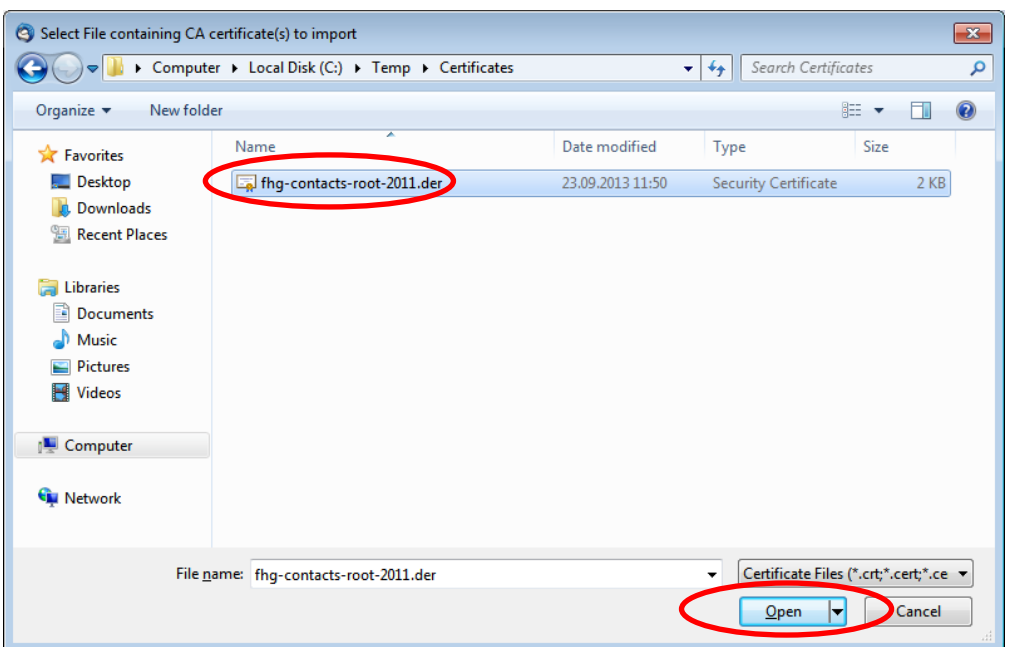

**Figure 37: Selecting the PKI for Fraunhofer Contacts root certificate when importing it into the Thunderbird certificate manager**

<span id="page-35-0"></span>Now confirm the purpose for which you would like the certificate to be trusted. Ensure that at least the *Trust this CA to identify email users* option is selected, and close the dialog window by clicking **OK** after you have made sure that the certificate's SHA1 fingerprint precisely matches the root certificate fingerprint given on the website (see **[Figure 38](#page-36-1)**). To see the fingerprint for the certificate that is to be imported, please click **View**. The SHA1 fingerprint is shown at the bottom of the **General** tab. All the characters (letters and digits) must be absolutely identical to the fingerprint key given on the website.
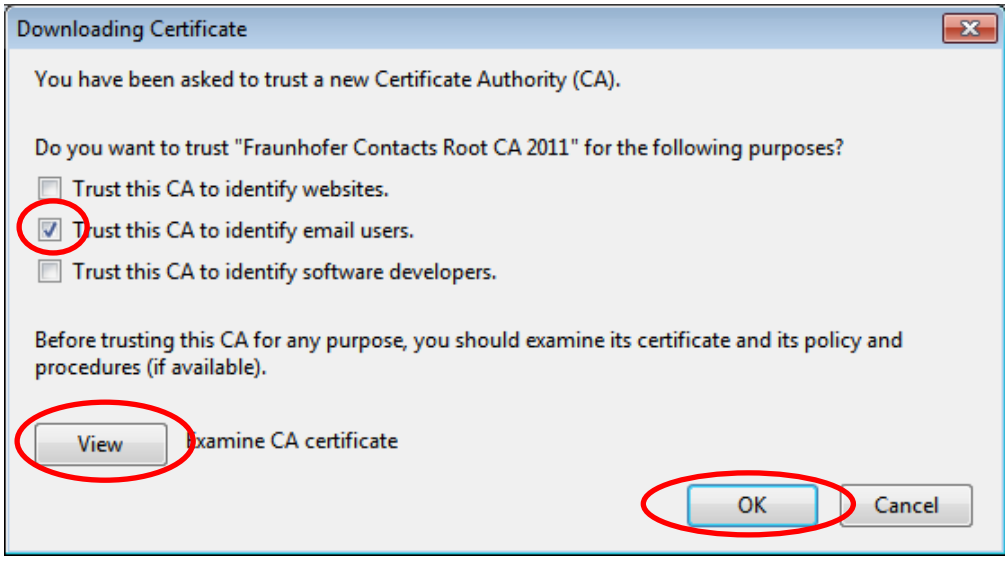

### **Figure 38: Selecting the trust settings for the PKI for Fraunhofer Contacts root certificate when importing it into Mozilla Thunderbird.**

The PKI for Fraunhofer Contacts root certificate is now available in the certificate manager and can now be used by Mozilla Thunderbird to verify user certificates from the PKI for Fraunhofer Contacts.

## **4.1.2 Integrating the PKI for Fraunhofer Employees root certificates / certificate chains**

In order to be able to verify and use Fraunhofer employee certificates, you must also trust the certification authority that issued the employee certificates. Certificates for Fraunhofer employees are currently issued from two different PKIs. Unlike the PKI for Fraunhofer Contacts, the Fraunhofer-Gesellschaft's PKIs for its employees consists of two multi-level hierarchies that have the *Deutsche Telekom Root CA 2* and the *T-TeleSec GlobalRoot Class 2* certificate respectively as root certificate at the very top.

**Note:** In the great majority of cases, the *Deutsche Telekom Root CA 2* as well as the *T-TeleSec GlobalRoot Class 2* root certificate are pre-installed as standard in operating systems, browsers and e-mail applications. This means a separate import process is not usually necessary. Perform the import only if you encounter problems when verifying or using Fraunhofer employee certificates. In some individual cases it may be necessary to import the remaining certificates in the Fraunhofer PKI certificate chains in addition to the root certificates given above, these being the *DFN-Verein PCA Global - G01* certificate, the *DFN-Verein Certification Authority 2* certificate, the *Fraunhofer User CA – G01* certificate as well as the *Fraunhofer User CA G02* certificate.

You can download the PKI for Fraunhofer Employees root certificates and the remaining certificates of the corresponding certificate chains from the [https://](https://contacts.pki.fraunhofer.de/) [contacts.pki.fraunhofer.de](https://contacts.pki.fraunhofer.de/) page. Do so by clicking **Load Root Certificate / Revocation List (PKI for Fraunhofer Employees)** under the **General** menu heading. This opens another page. Right-click on the **Download Certificate**  link below the *Deutsche Telekom Root CA 2* and *T-TeleSec GlobalRoot Class 2* heading respectively, and select **Save Link As** from the context menu that appears (see [Figure 39\)](#page-37-0).

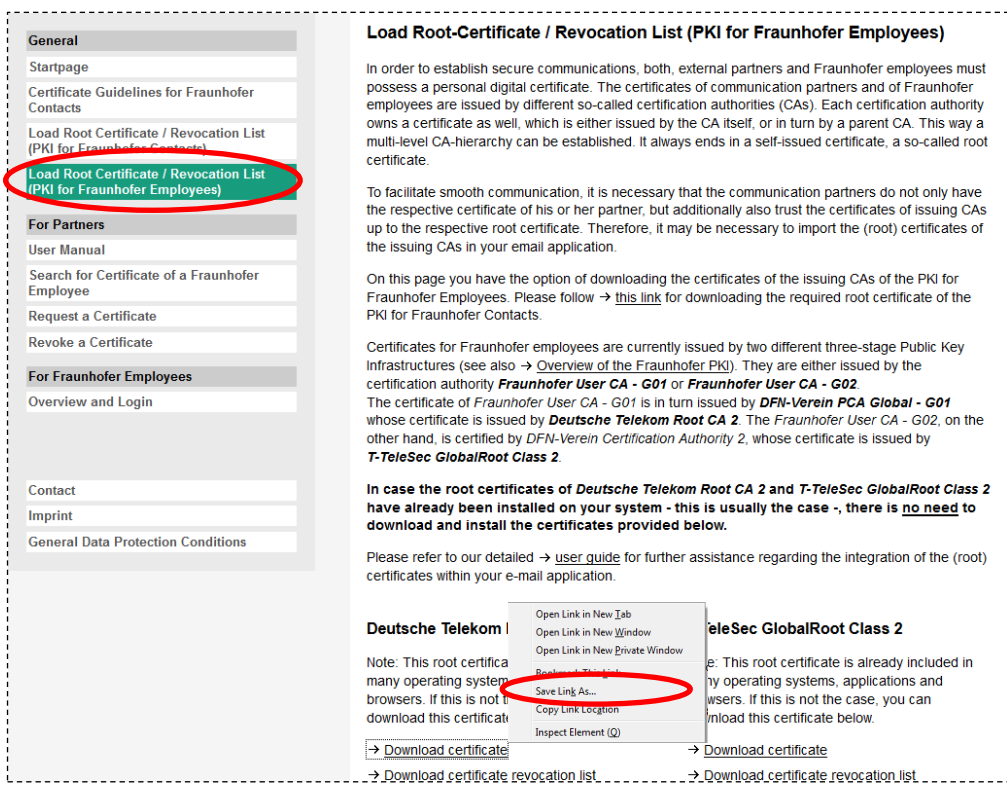

**Figure 39: Downloading the PKI for Fraunhofer Employees** *Deutsche Telekom Root CA 2* **root certificate**

<span id="page-37-0"></span>Now select the folder that you want to save the certificate in and click **Save** (see [Figure 40\)](#page-38-0).

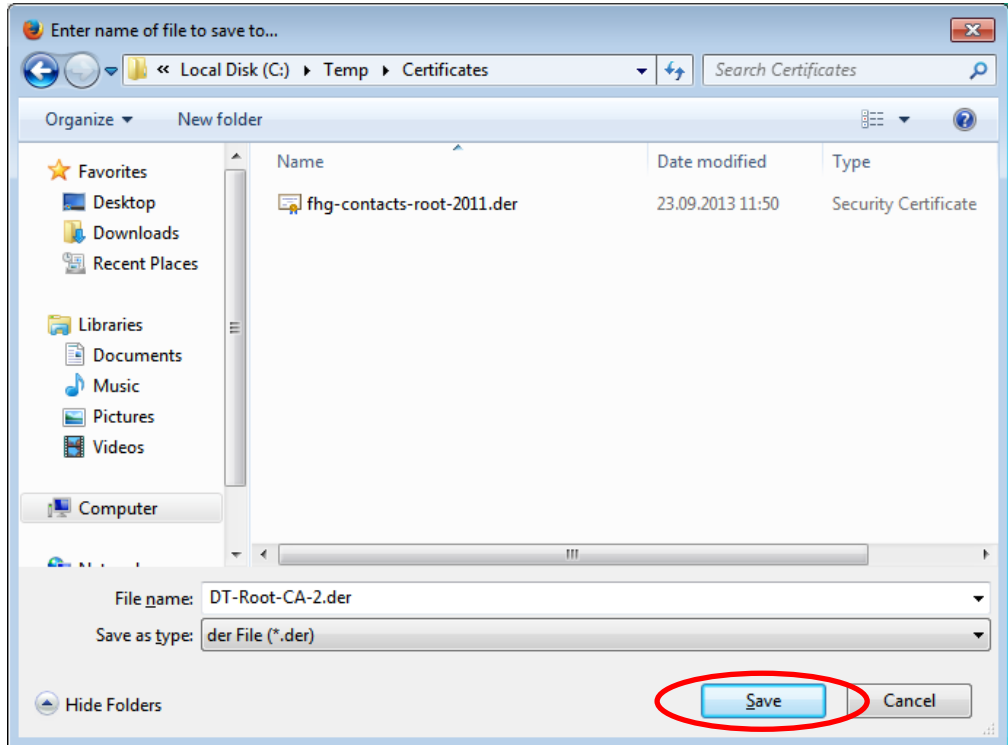

**Figure 40: Saving the PKI for Fraunhofer Employees root certificate** 

<span id="page-38-0"></span>**Note:** The Intermediate Certification Authorities certificates of the PKI for Fraunhofer Employees (*DFN-Verein PCA Global - G01* certificate, *DFN-Verein Certification Authority 2* certificate, *Fraunhofer User CA – G01* certificate as well as *Fraunhofer User CA G02* certificate) can be downloaded in exactly the same way.

### **4.1.2.1 Incorporating the PKI for Fraunhofer Employees root certificates / certificate chains into the Microsoft certificate store**

The method for integrating the PKI for Fraunhofer Employees root certificates (*Deutsche Telekom Root CA 2* and *T-TeleSec GlobalRoot Class 2* certificate) into the Microsoft certificate store is exactly the same as the method described in section [4.1.1.1.](#page-31-0)

If the Intermediate Certification Authorities certificates of the PKI for Fraunhofer Employees are to be imported, these certificates (*DFN-Verein PCA Global - G01* certificate, *DFN-Verein Certification Authority 2* certificate, *Fraunhofer User CA – G01* certificate as well as *Fraunhofer User CA G02* certificate) should be imported into the *Intermediate Certification Authorities* certificate store instead of the *Trusted Root Certification* Authorities certificate store. Apart from this, integrating these certificates is done in exactly the same way as the method described in section [4.1.1.1.](#page-31-0)

### **4.1.2.2 Incorporating the PKI for Fraunhofer Employees root certificates / certificate chains into the Mozilla Thunderbird certificate manager**

The method for integrating the PKI for Fraunhofer Employees root certificates (*Deutsche Telekom Root CA 2* and *T-TeleSec GlobalRoot Class 2* certificate) or the Intermediate Certification Authorities certificates of the PKI for Fraunhofer Employees (*DFN-Verein PCA Global - G01* certificate, *DFN-Verein Certification Authority 2* certificate, *Fraunhofer User CA – G01* certificate as well as *Fraunhofer User CA G02* certificate) into the Mozilla Thunderbird certificate manager is exactly the same as the method described in section [4.1.1.2.](#page-34-0)

# **4.2 Incorporating your own personal certificate into the e-mail client**

This section describes how to incorporate your personal certificate into your email client and configure it in order to be able to send digitally signed e-mails. The process for incorporating and configuring personal certificates in your email client varies depending on the e-mail client you use. For this reason this section describes the process for applications that access the Microsoft certificate store (such as Microsoft Outlook) as well as for applications that use their own certificate store (such as Mozilla Thunderbird).

## **4.2.1 Incorporating your own personal certificate into the Microsoft certificate store**

If you use Microsoft Outlook for your e-mail communication, then your personal certificate must be imported into the Microsoft certificate store that the different versions of Microsoft Outlook also access.

**Note:** If you used Internet Explorer to request your own certificate on your system, there is no need to incorporate your personal certificate into the Microsoft certificate store. It will already have been added as part of the request process (see section [2.1\)](#page-10-0). In this case it is necessary only to configure the certificate, for instance in Microsoft Outlook. The method for doing so is described in sections [4.2.1.1](#page-47-0) ff.

Do so by opening the Microsoft certificate store via **Start → Control Panel → Network and Internet → Internet Options → Content → Certificates** and opening up the **Personal** tab. Click on **Import** (see [Figure 41](#page-40-0) ).

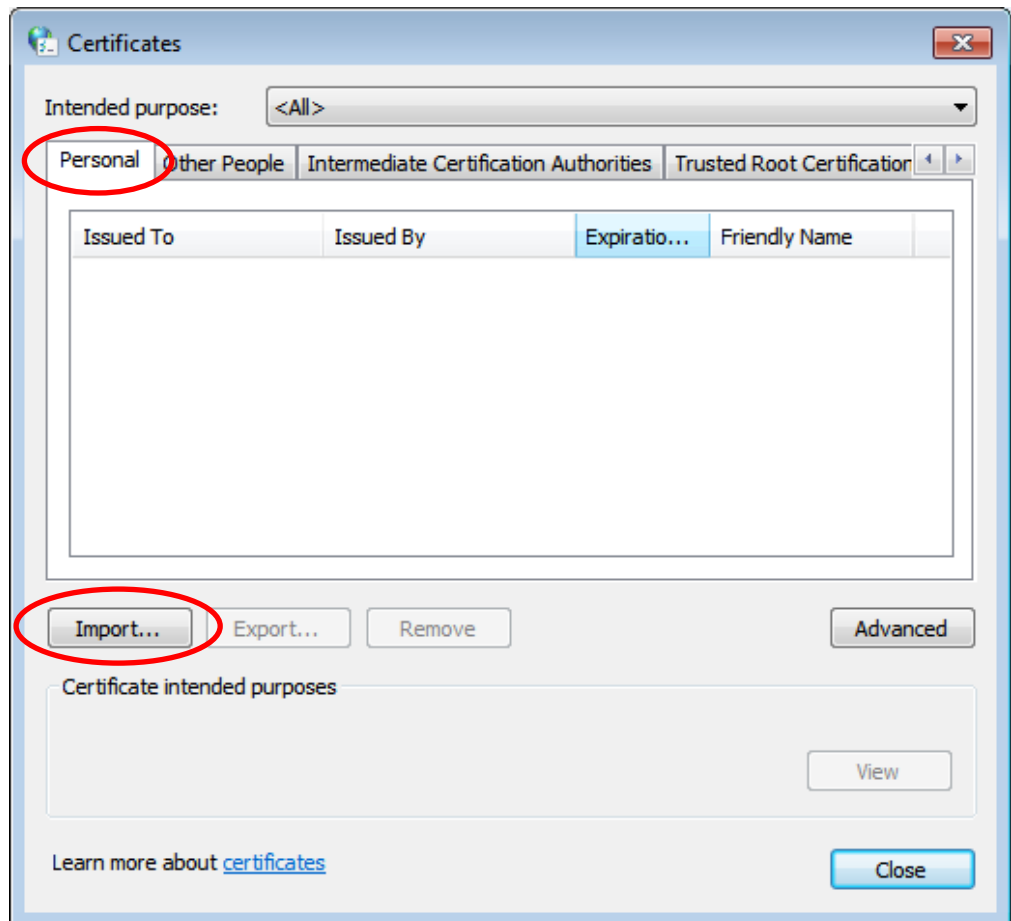

## **Figure 41: Screenshot showing** *Personal Certificates* **in the Microsoft certificate store**

<span id="page-40-0"></span>This opens the certificate import wizard. Confirm the first window by clicking **Next**. Now click the **Browse** button and select your certificate. Confirm the dialog window by clicking **Open** and then on **Next** (see [Figure 42\)](#page-41-0).

**Note:** To make sure your personal certificate is shown in the selection dialog window, you must change the filter that determines the file types shown from "X.509 Certificate (\*.cer,\*.crt)" to "Personal Information Exchange (\*.pfx,\*.p12)". Only then will you also be able to see files containing a corresponding private key as well as a certificate.

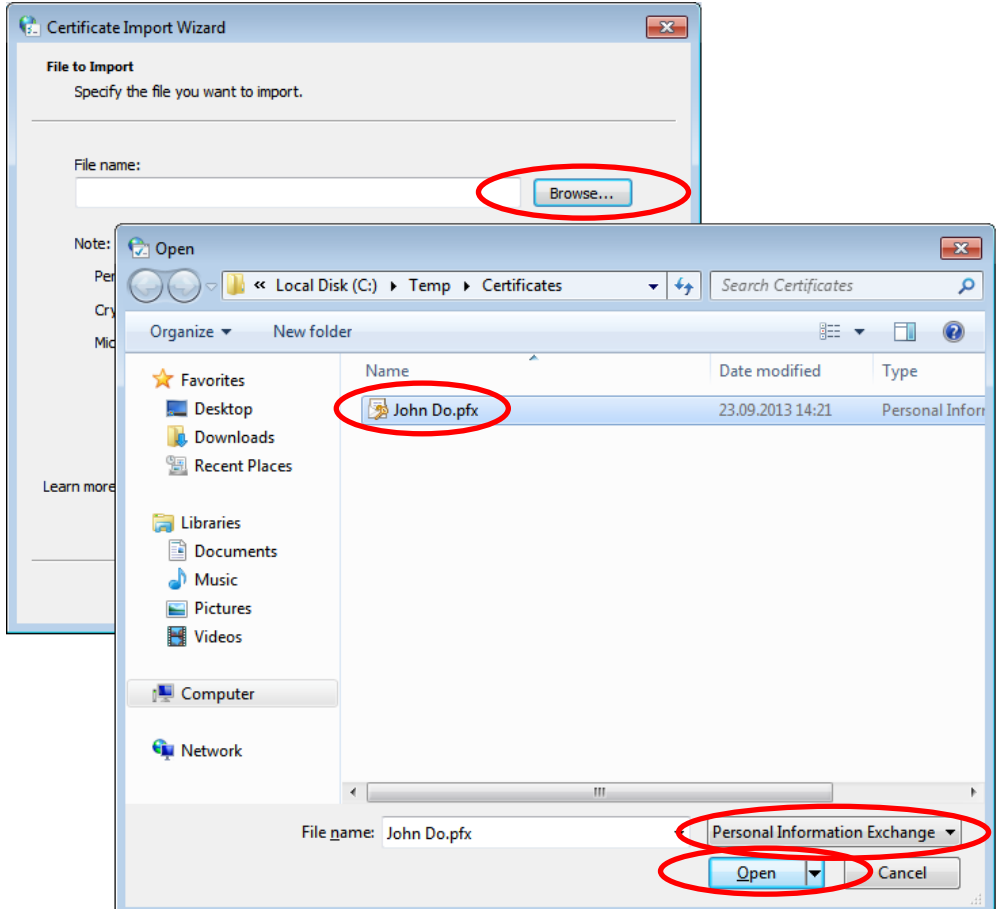

### <span id="page-41-0"></span>**Figure 42: Selecting your personal certificate when importing it into the Microsoft certificate store**

When you created and saved the certificate you will have set a password for the private key to prevent unauthorized access. Enter that password now. Select the **Mark this key as exportable** option and, if applicable, the **Enable strong private key protection** option in addition to the **Include all extended properties** option that is preselected by default (see [Figure 43\)](#page-42-0). By selecting **Mark this key as exportable** you ensure that your certificate and private key can be exported again later. Now click on **Next**.

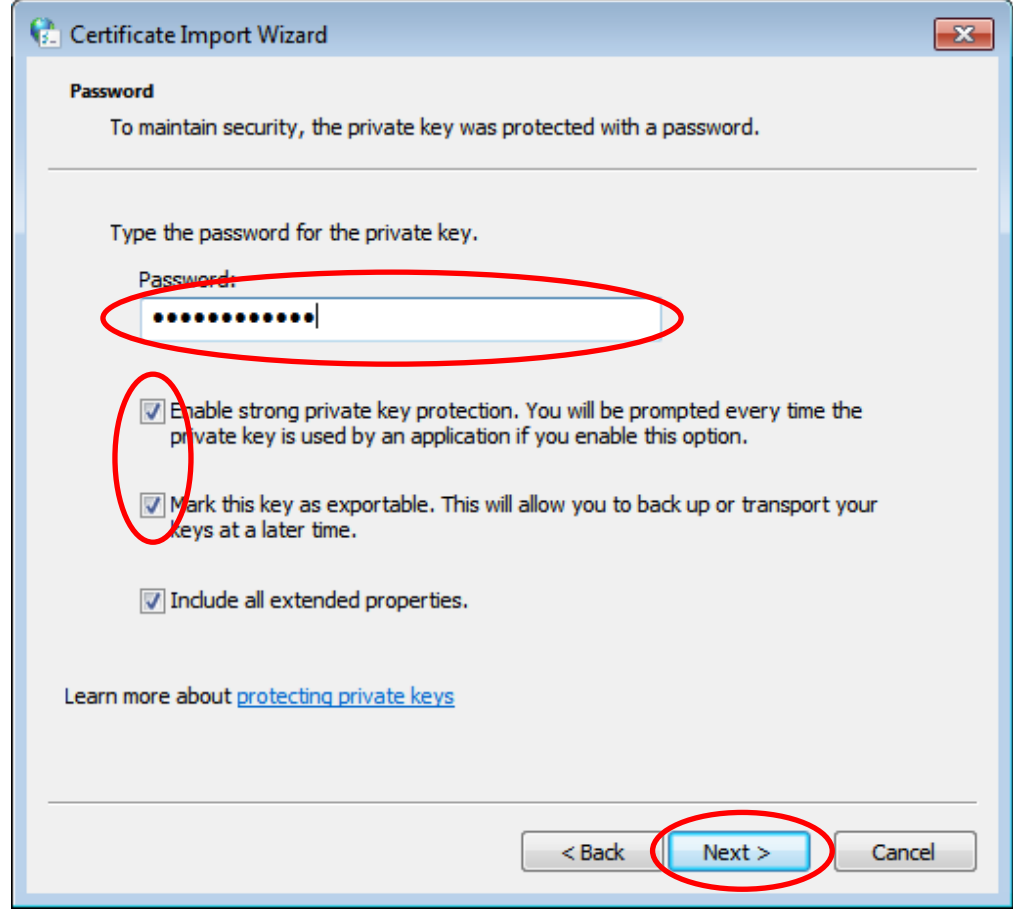

<span id="page-42-0"></span>**Figure 43: Entering the password and setting the import options when importing a personal certificate into the Microsoft certificate store**

In the next dialog box, accept the default settings and confirm by clicking **Next** (see [Figure 44\)](#page-43-0).

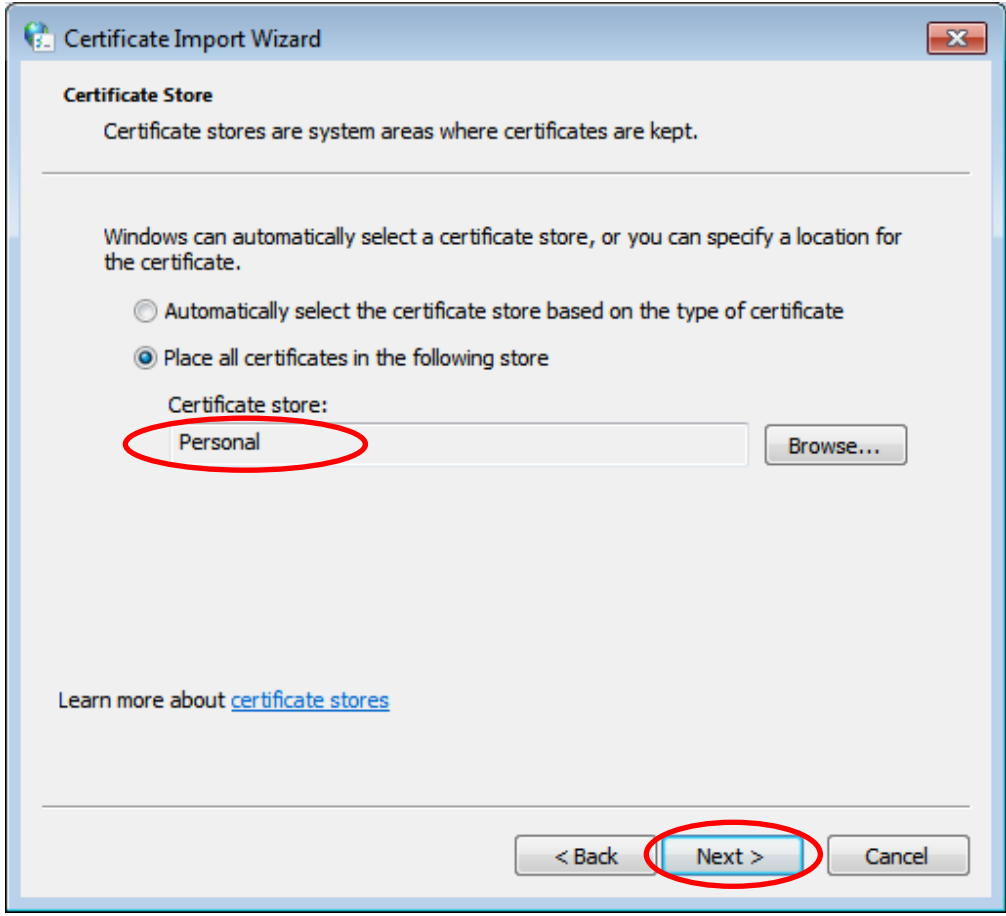

<span id="page-43-0"></span>**Figure 44: Selecting the certificate store to use when importing personal certificates into the Microsoft certificate store**

You will now be presented with the **Completing the certificate import Wizard** dialog window summarizing the settings you have specified. By clicking **Finish** you give the final authorization for your personal certificate to be incorporated into the Microsoft certificate store. If you have selected the **Enable strong protection for the private key** option (see [Figure 43\)](#page-42-0), you will now be prompted to issue a password for instances when the private key is used in future. A series of dialog windows will assist you with this process. You will have to enter this password later, for instance every time you sign or decrypt an email. Do this by first selecting **Set Security Level…** as shown in the dialog window in [Figure 45.](#page-44-0)

**Note:** If you have not selected the **Enable strong private key protection** option (see [Figure 43\)](#page-42-0), the four dialog windows shown below are not relevant.

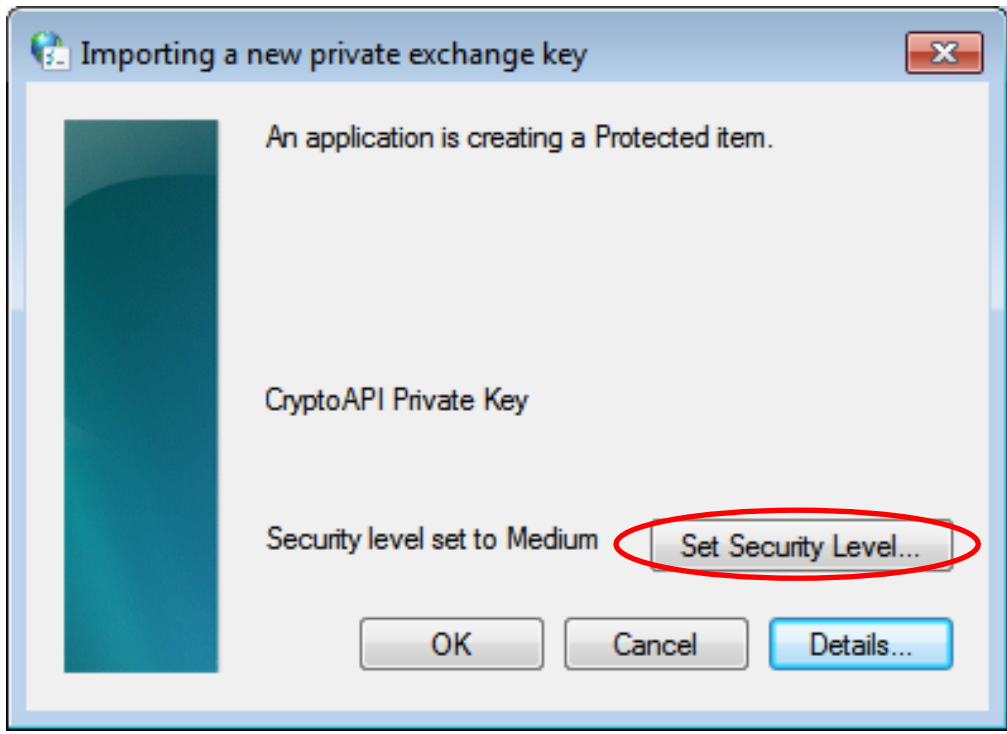

### <span id="page-44-0"></span>**Figure 45: Adjusting the security level for access to personal private keys at a later point when importing personal certificates into the Microsoft certificate store**

First you will have to reconfirm that you wish to be prompted to enter a password every time you use the private key that goes with your certificate. To do so, change the private key security level from **Medium** to **High** and then exit the dialog window by clicking **Next** (see [Figure 46\)](#page-45-0).

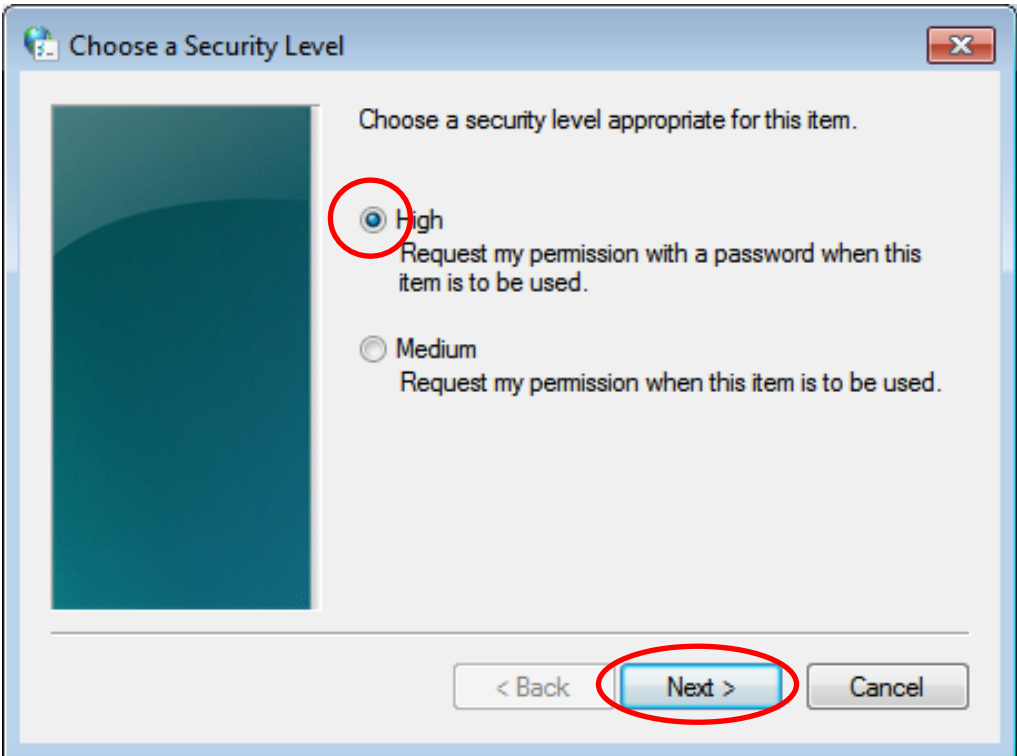

### <span id="page-45-0"></span>**Figure 46: Changing the security level so that a password is requested whenever the user's private key is accessed at a later point**

You will now be prompted to set the password that you wish to be asked for whenever the private key is used. For security reasons you must enter it twice. Complete the dialog window by clicking **Finish** (see [Figure 47\)](#page-46-0).

**Note:** The password you set at this point will be requested whenever an application needs to access your private key (for instance when digitally signing or decrypting e-mails). It does not have to be the same as the transport password for the key and certificate file that you entered in [Figure 43.](#page-42-0) If you decide to issue another password, please choose one that is secure<sup>3</sup>.

<sup>3</sup> The password should be at least twelve characters long and contain upper and lower case letters, numbers and symbols.

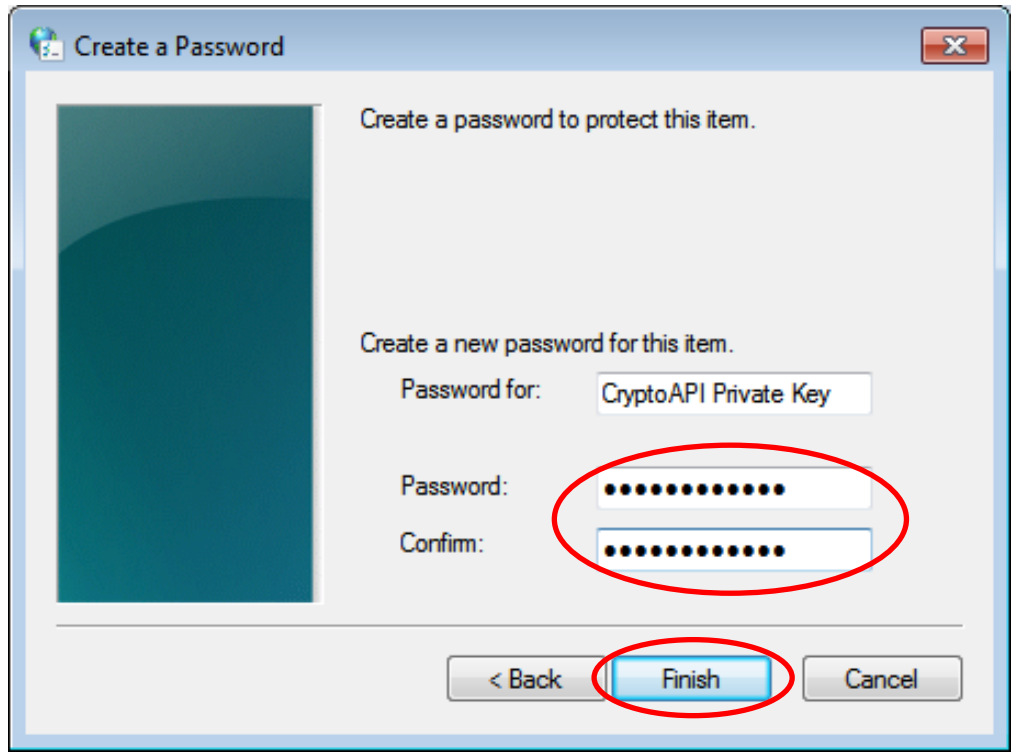

<span id="page-46-0"></span>**Figure 47: Setting the password for later access to the user's private key**

Return to the dialog window that you are familiar with from [Figure 45.](#page-44-0) The security level should now correspond to the level you selected (see [Figure 48\)](#page-47-1). Clicking **OK** imports your personal certificate and the private key associated with it into the Microsoft certificate store. The message shown in [Figure 49](#page-47-2) will appear to confirm the import. Confirm this dialog window by clicking **OK** too.

Your personal certificate is now available in the Microsoft certificate store and can be configured for secure e-mail communication, for example in Outlook (see Sections [4.2.1.1f](#page-47-0)f.).

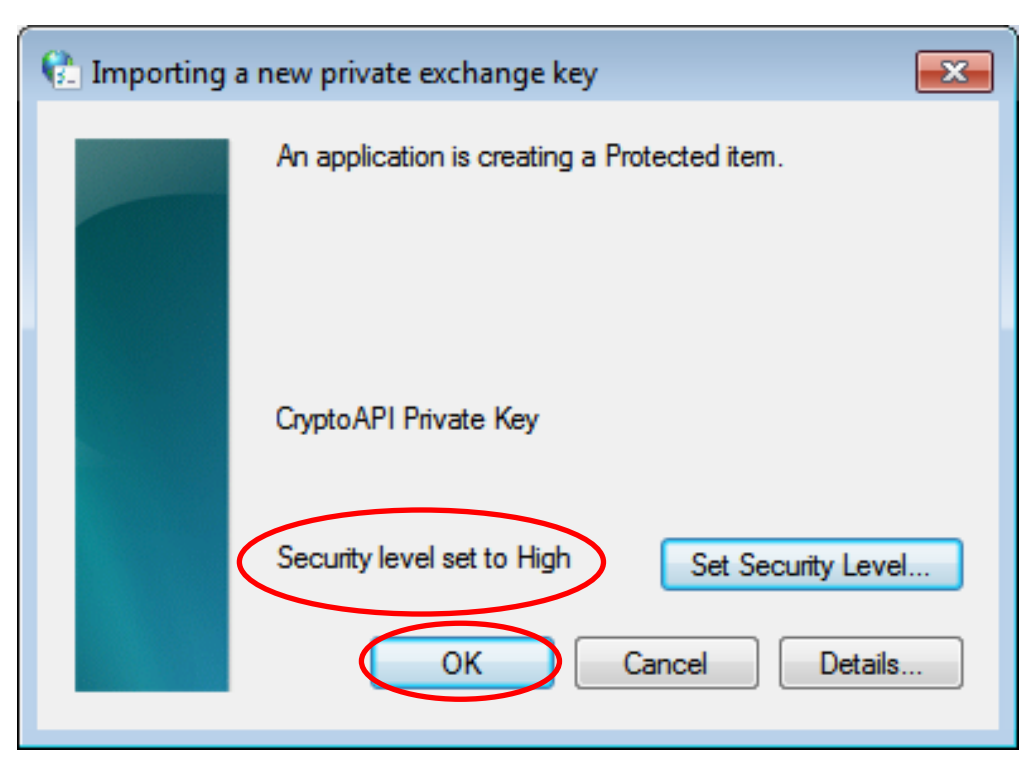

<span id="page-47-1"></span>**Figure 48: Adjusting the security level for access to personal private keys at a later point when importing personal certificates into the Microsoft certificate store**

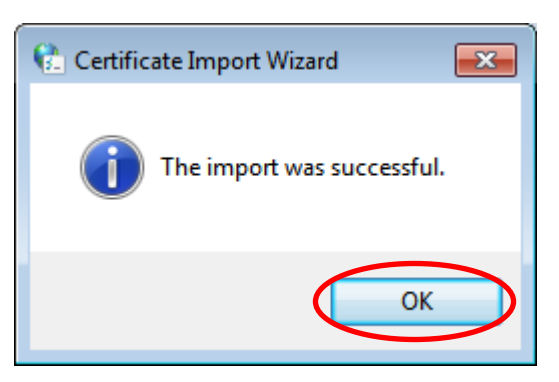

**Figure 49: Personal certificate and private key have been successfully imported into the Microsoft certificate store**

# <span id="page-47-2"></span><span id="page-47-0"></span>**4.2.1.1 Configuring your own personal certificate in Microsoft Outlook 2010**

In order to inform Microsoft Outlook 2010 of the personal certificate and private key it should use to sign/decrypt e-mails, you must first configure the certificate in the e-mail client.

Begin by opening the **Trust Center** via **File Options Trust Center Trust Center Settings … E-mail Security**. Now click on the **Settings** button under "Encrypted e-mail" (see [Figure 50\)](#page-48-0).

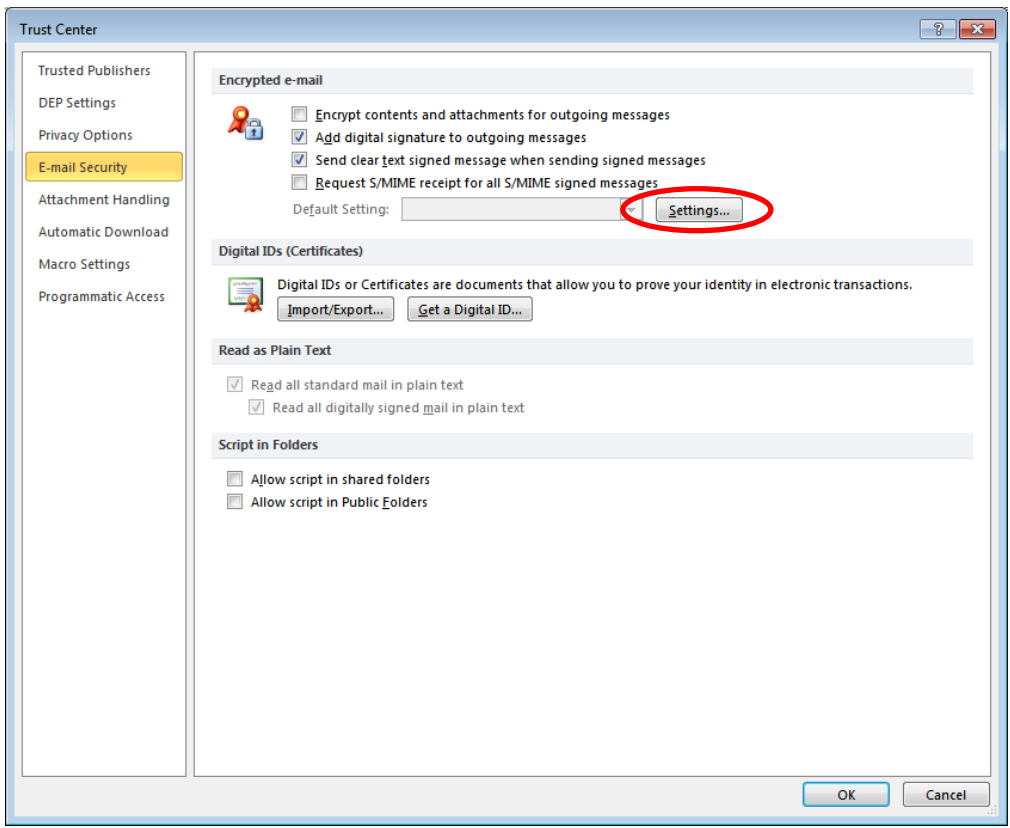

**Figure 50: Outlook 2010 – Trust Center**

<span id="page-48-0"></span>This opens the "Change Security Settings" dialog window (see [Figure 51\)](#page-49-0). If applicable, change the name entered under **Security Settings Name** to one that matches your requirements, and click on the uppermost **Choose** button to set the signing certificate. You will be presented with a list of all certificates that have a "digital signature" function and for which you have a private key (as a general rule there is only one certificate of this kind available on your system). Select your own PKI for Fraunhofer Contacts personal certificate. This certificate will also automatically be entered as an encryption certificate, as it also has an encryption function. Now close all open dialog windows by clicking **OK**.

This concludes the process for configuring your own personal certificate in Microsoft Outlook 2010, meaning you are now able to send digitally signed emails and decrypt e-mails encrypted for your e-mail address.

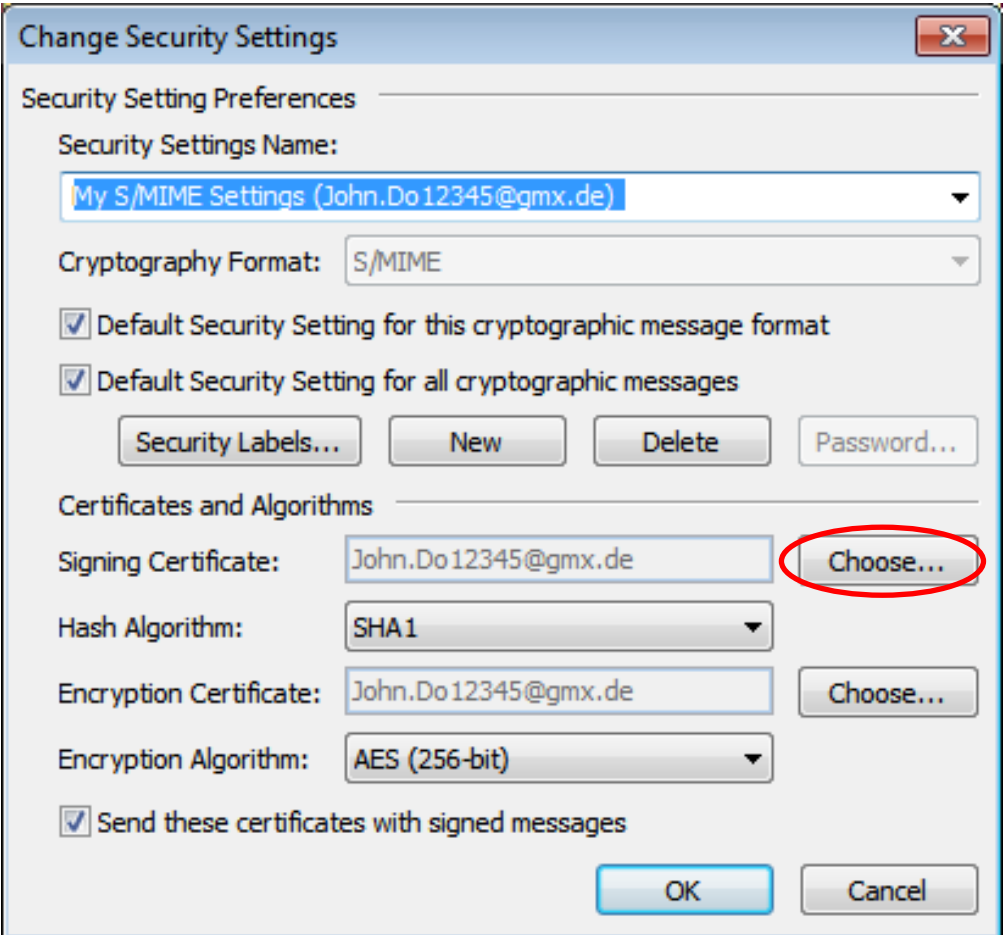

**Figure 51: Outlook 2010 – Configuring a personal certificate**

### <span id="page-49-0"></span>**4.2.1.2 Configuring your own personal certificate in Microsoft Outlook 2007**

In order to inform Microsoft Outlook 2007 of the personal certificate and private key it should use to sign/decrypt e-mails, you must configure the certificate in the e-mail client.

Begin by opening the **Trust Center** via **Extras Trust Center E-Mail Security**. Now click on the **Settings** button under "Encrypted e-mail" (see [Figure](#page-50-0)  [52\)](#page-50-0).

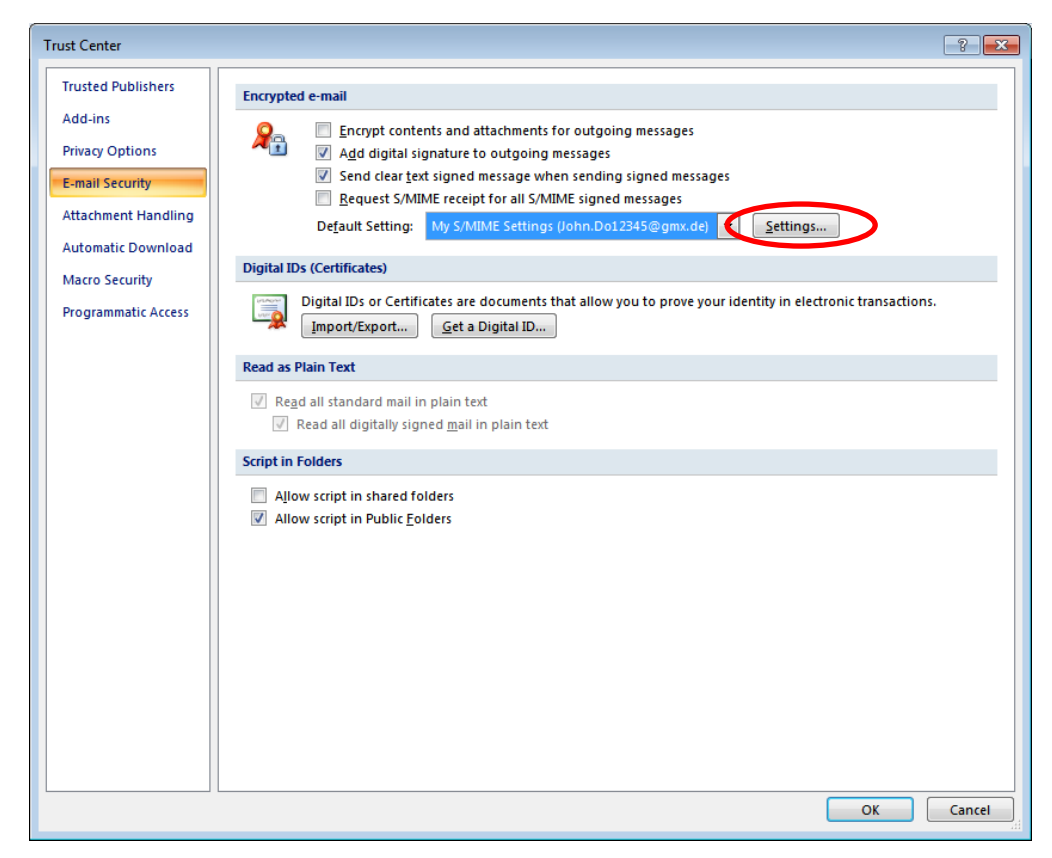

**Figure 52: Outlook 2007 – Trust center**

<span id="page-50-0"></span>This opens the "Change Security Settings" dialog window (see [Figure 53\)](#page-51-0). Change or set the name entered under **Security Settings Name** to one that matches your requirements if necessary, and click on the uppermost **Choose** button to set the signing certificate. You will be presented with a list of all certificates that have a "digital signature" function and for which you have a private key (as a general rule there is only one certificate of this kind available on your system). Select your own PKI for Fraunhofer Contacts personal certificate. This certificate will also automatically be entered as an encryption certificate, as it also has an encryption function. Unless already selected by Outlook as a default setting, select the options **Default Security Setting for this cryptographic message format**, **Default Security Setting for all cryptographic messages** and **Send these certificates with signed messages**. Now close all open dialog windows by clicking **OK**.

This concludes the process for configuring your own personal certificate in Microsoft Outlook 2007, meaning you are now able to send digitally signed emails and decrypt e-mails encrypted for your e-mail address.

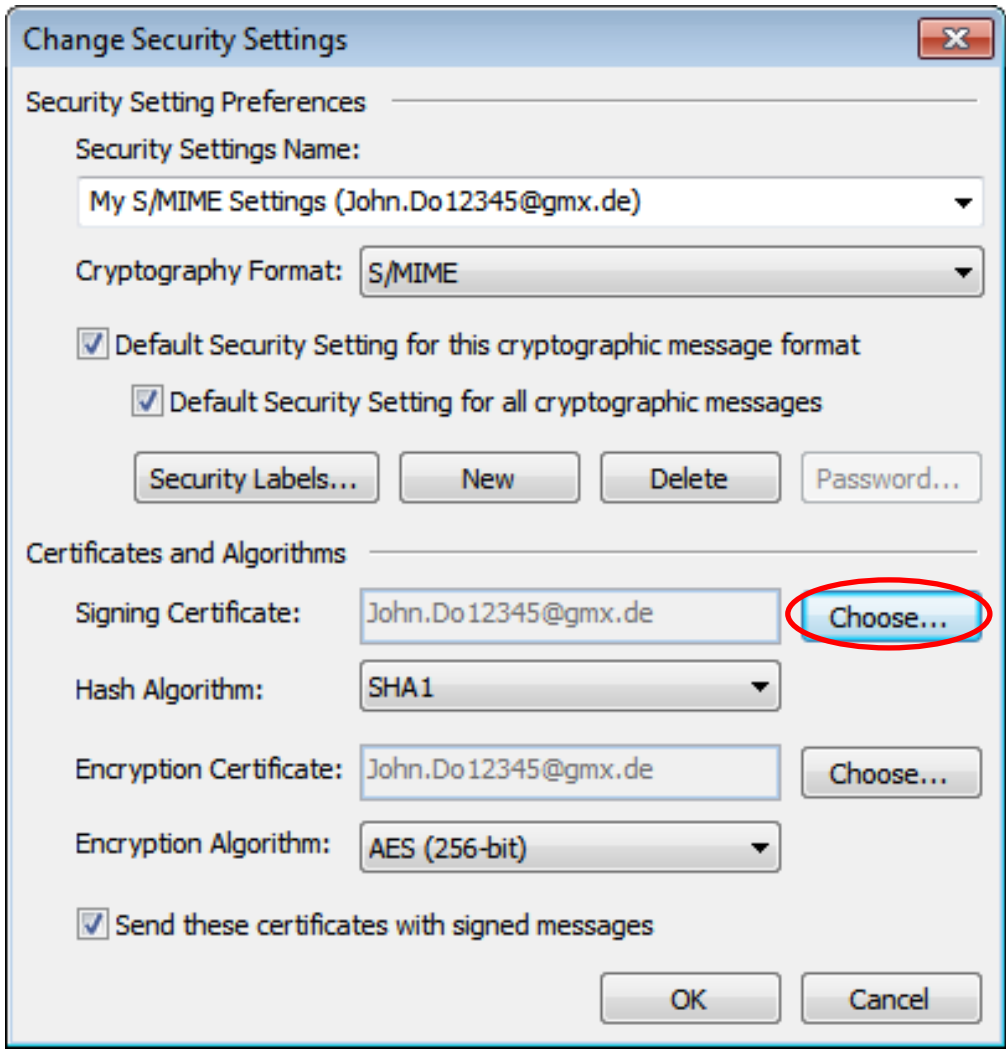

**Figure 53: Outlook 2007 – Configuring a personal certificate**

## <span id="page-51-0"></span>**4.2.1.3 Configuring your own personal certificate in Microsoft Outlook 2003**

In order to inform Microsoft Outlook 2003 of the personal certificate and private key it should use to sign/decrypt e-mails, you must configure the certificate in the e-mail client.

Begin by opening the Outlook **S/MIME Options** via **Extras Options**. Now select the **Security** tab and click on the **Settings** button under "Encrypted email" (see [Figure 54\)](#page-52-0).

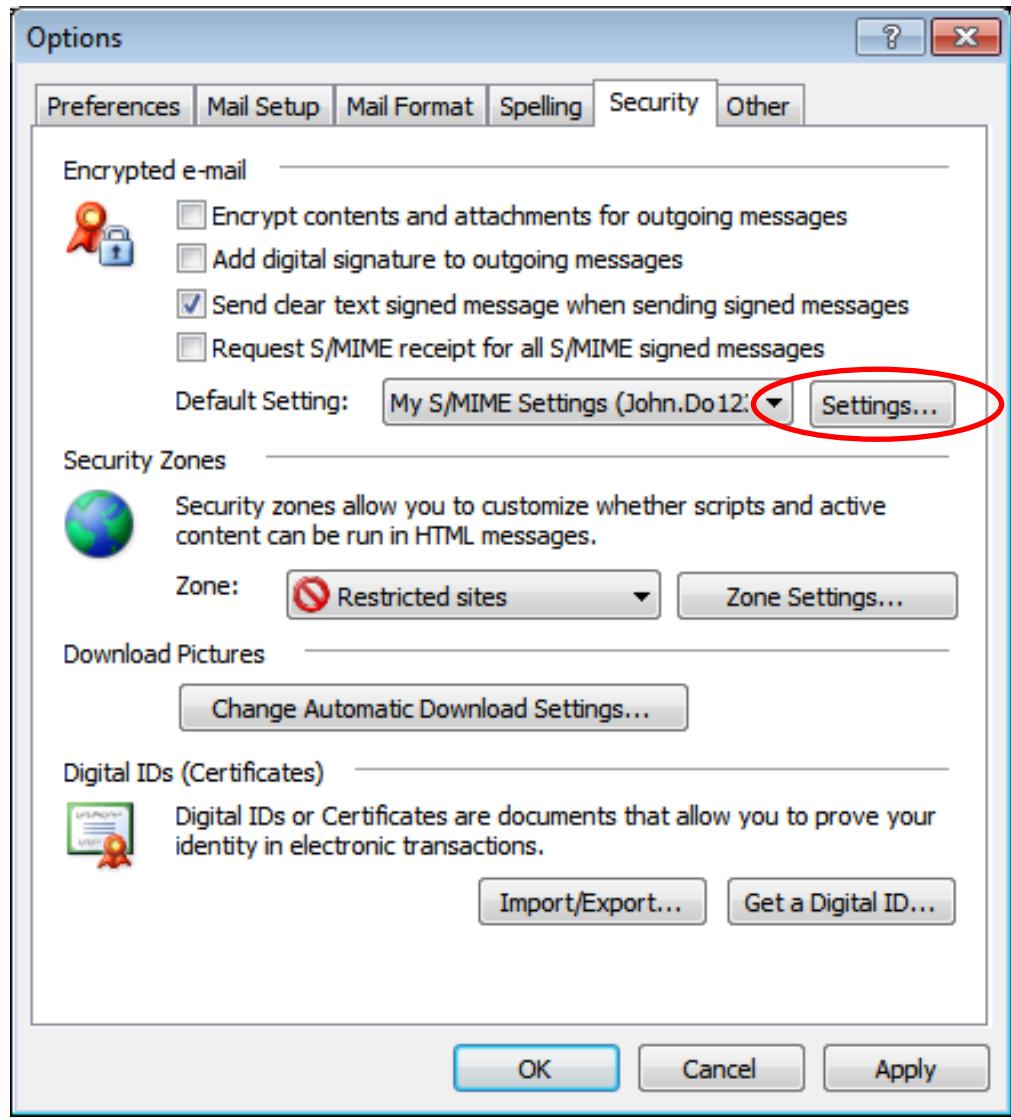

**Figure 54: Outlook 2003 – S/MIME options**

<span id="page-52-0"></span>This opens the "Change Security Settings" dialog window (see [Figure 55\)](#page-53-0). Change or set the name entered under **Security Settings Name** to one that matches your requirements if necessary, and click on the uppermost **Choose** button to set the signing certificate. You will be presented with a list of all certificates that have a "digital signature" function and for which you have a private key (as a general rule there is only one certificate of this kind available on your system). Select your own PKI for Fraunhofer Contacts personal certificate. This certificate will also automatically be entered as an encryption certificate, as it also has an encryption function. Unless already selected by Outlook as a default setting, select the options **Default Security Setting for this cryptographic message format**, **Default Security Setting for all cryptographic**  **messages** and **Send these certificates with signed messages**. Now close all open dialog windows by clicking **OK**.

This concludes the process for configuring your own personal certificate in Microsoft Outlook 2003, meaning you are now able to send digitally signed emails and decrypt e-mails encrypted for your e-mail address.

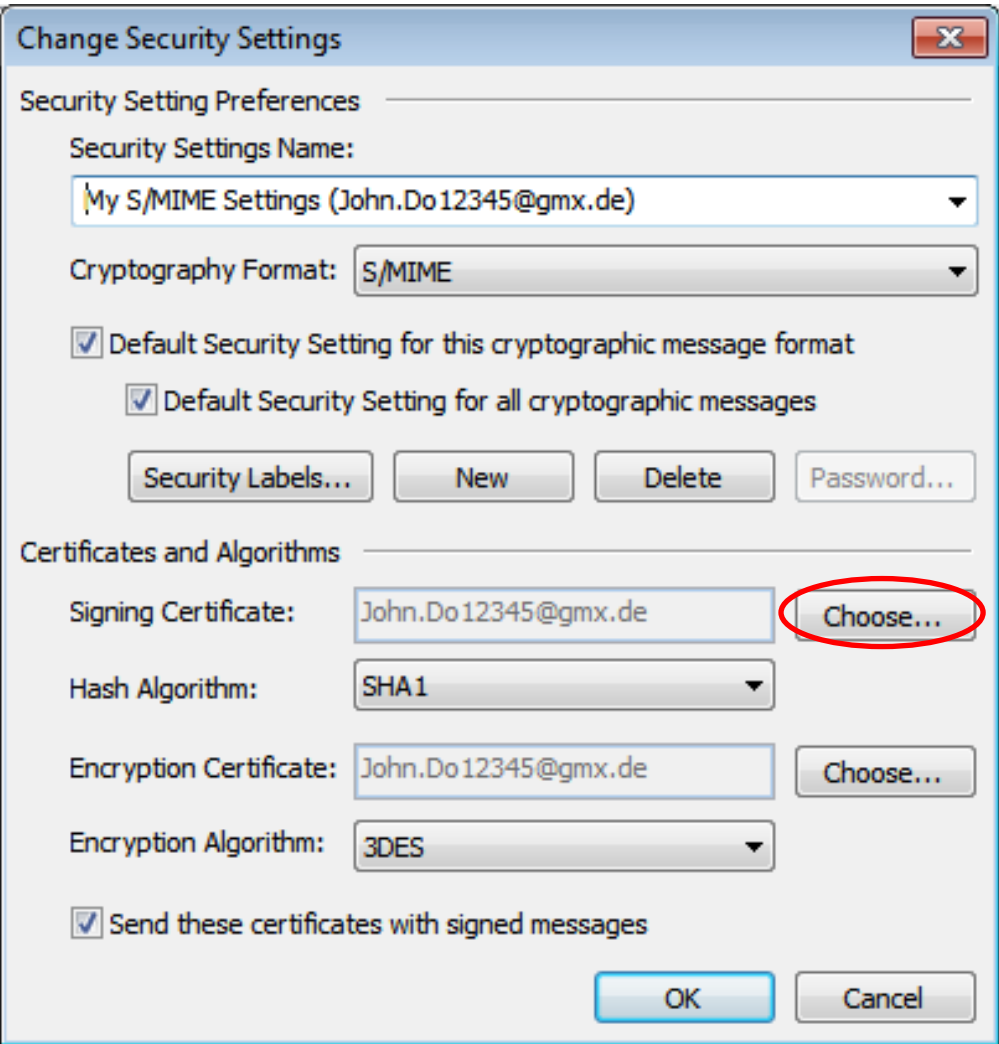

<span id="page-53-0"></span>**Figure 55: Outlook 2003 – Configuring a personal certificate**

## **4.2.2 Incorporating and configuring your own personal certificate in Mozilla Thunderbird**

If you use Mozilla Thunderbird for your e-mail communication, then your personal certificate must be imported into the Mozilla Thunderbird certificate manager.

To import your personal certificate into the Thunderbird certificate manager, **open the certificate manager via Extras → Options → Advanced → Certificates View Certificates** and open up the **Your Certificates** tab. Click on I**mport** (see [Figure 56\)](#page-54-0).

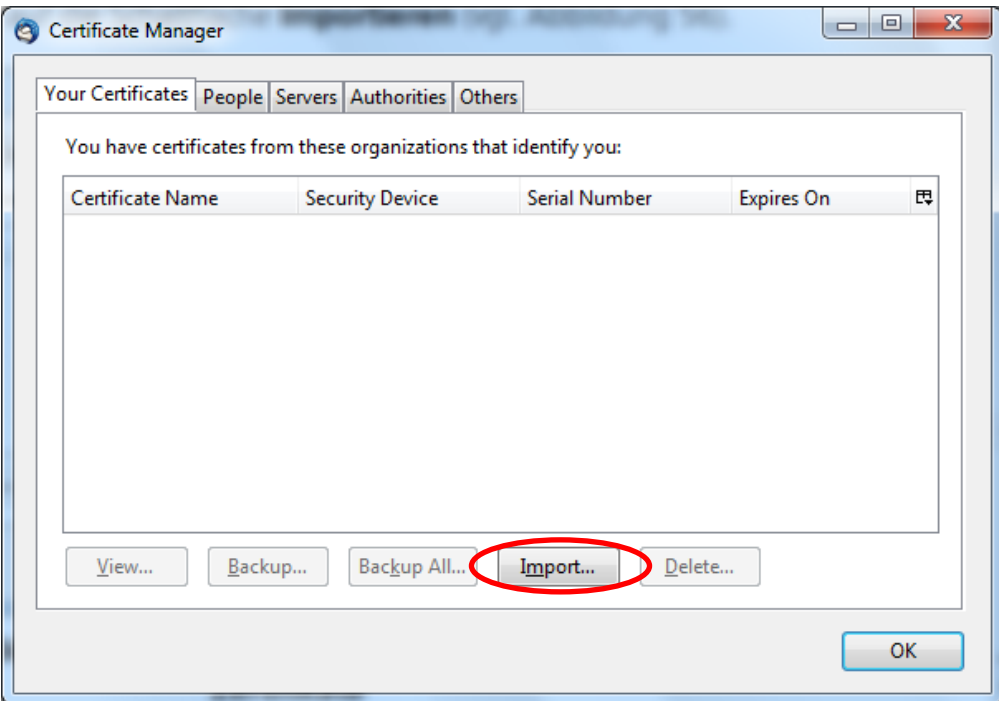

### **Figure 56: Screenshot showing the Thunderbird** *Your Certificates* **certificate manager**

<span id="page-54-0"></span>This opens a file selection dialog window. Navigate to the location where you saved your PKI for Fraunhofer Contacts personal certificate and select it. Confirm the dialog window by clicking **Open** (see [Figure 57\)](#page-55-0).

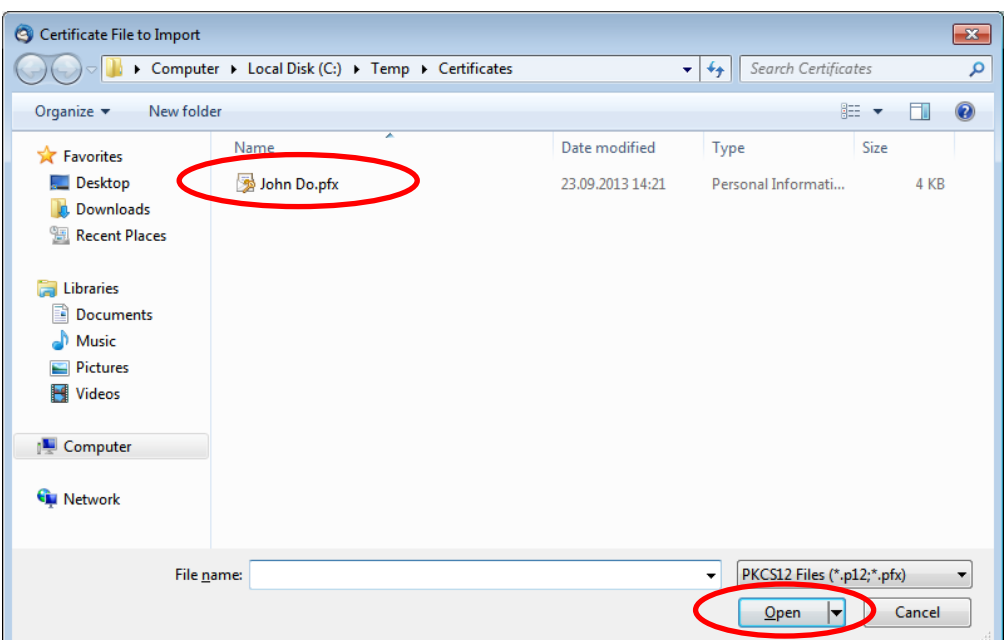

### <span id="page-55-0"></span>**Figure 57: Selecting your PKI for Fraunhofer Contacts personal certificate when importing it into the Thunderbird certificate manager**

Now enter the password that you set when saving the certificate and private key to protect them against unauthorized access. Then click **OK** (see [Figure 58\)](#page-55-1).

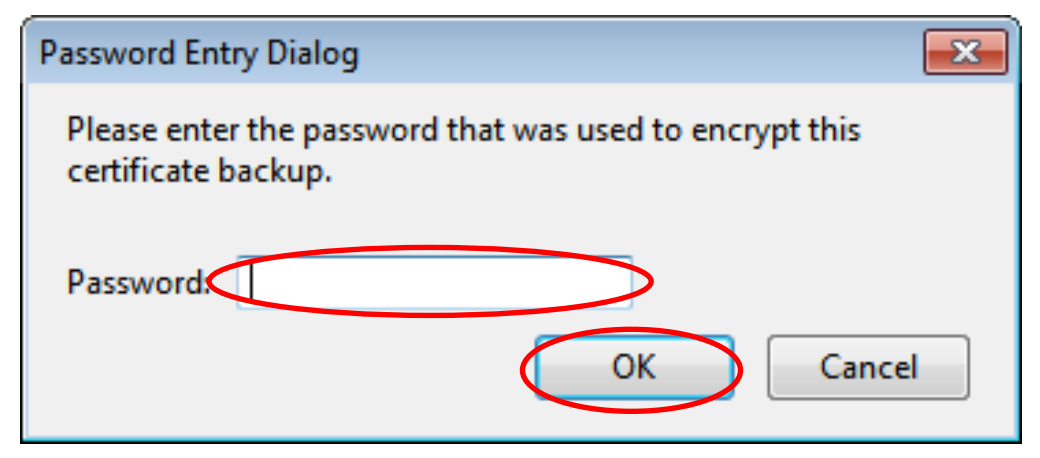

### <span id="page-55-1"></span>**Figure 58: Entering the password for your PKI for Fraunhofer Contacts personal certificate when importing it into the Thunderbird certificate manager**

Once your certificate and private key have been successfully imported you will receive a confirmation message (see [Figure 59\)](#page-56-0). Click on **OK**. This concludes the process for importing your own personal certificate into Mozilla Thunderbird, meaning you can now configure the certificate for secure e-mail communication to then be able to sign and decrypt e-mails.

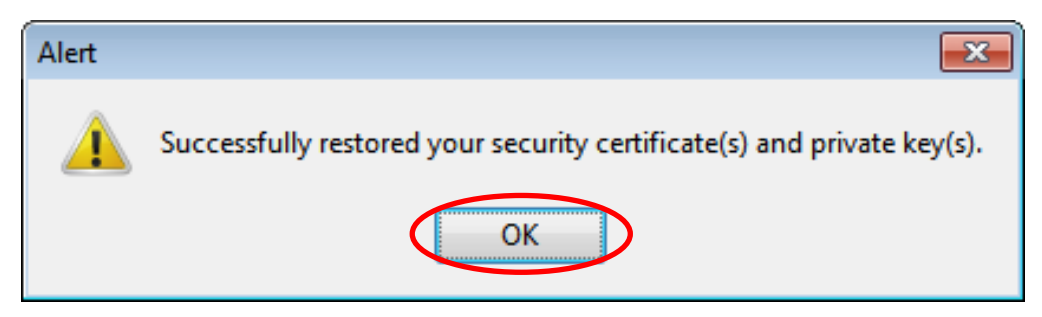

**Figure 59: Personal certificate and private key have been successfully imported into the Thunderbird certificate manager** 

<span id="page-56-0"></span>Begin by opening **S/MIME Security** via **Extras Account Settings Security** (see [Figure 60\)](#page-56-1). Click on the uppermost **Select** button to set the signing certificate.

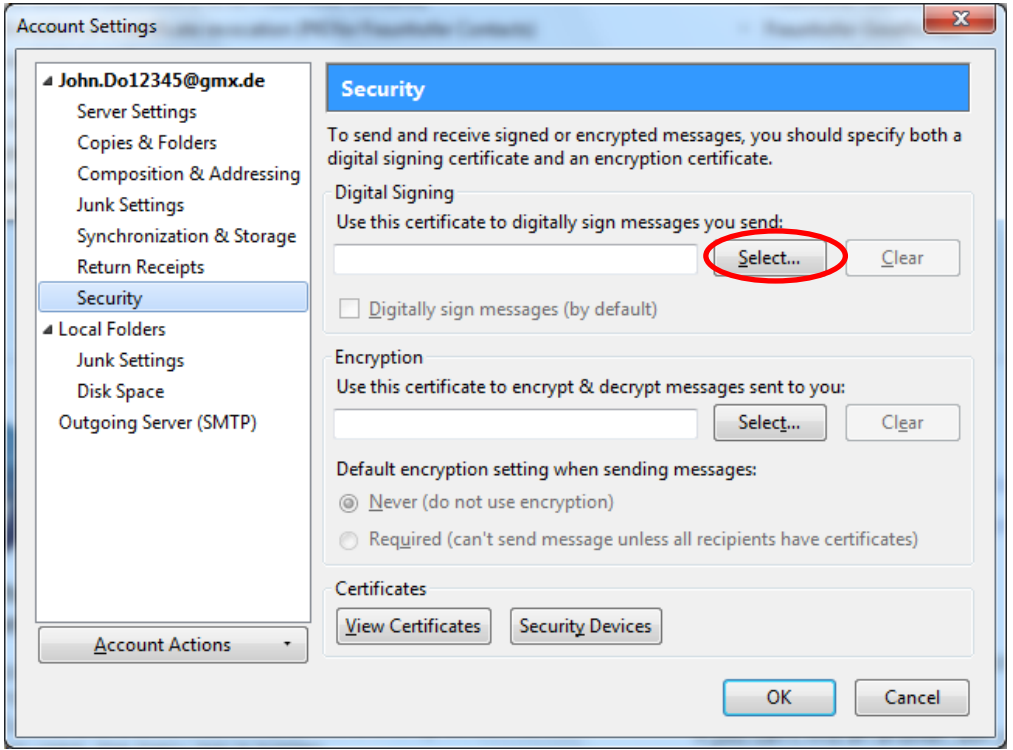

**Figure 60: Mozilla-Thunderbird – Selecting S/MIME settings**

<span id="page-56-1"></span>You will be presented with a list of all certificates that have a "digital signature" function and for which you have a private key (as a general rule there is only one certificate of this kind available on your system). Select your own PKI for Fraunhofer Contacts personal certificate and close the dialog window by clicking **OK** (see [Figure 61\)](#page-57-0).

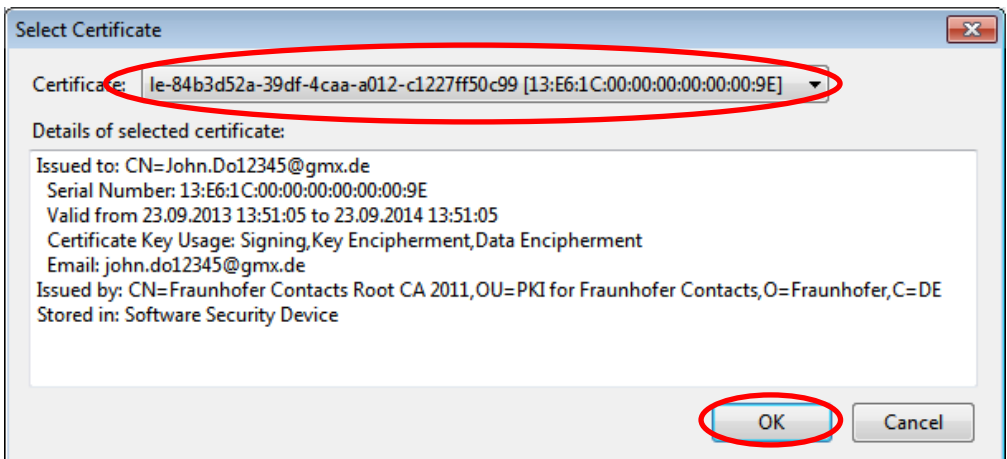

**Figure 61: Mozilla Thunderbird – Setting up a signing certificate**

<span id="page-57-0"></span>You will then be asked whether you also wish to use this certificate to decrypt e-mails. Confirm this by clicking **Yes** (see [Figure 62\)](#page-57-1).

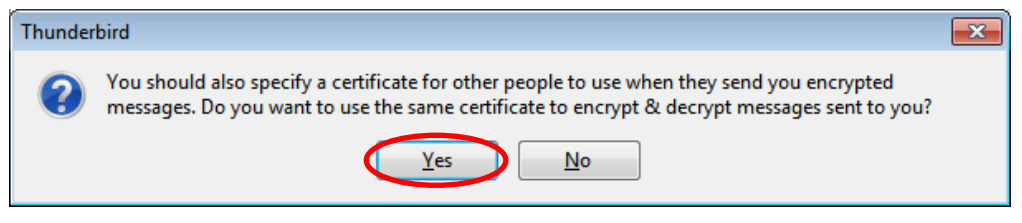

**Figure 62: Mozilla Thunderbird – Setting up a signing certificate**

<span id="page-57-1"></span>Now close all open dialog windows by clicking **OK**. This concludes the process for configuring your own personal certificate in Mozilla Thunderbird, meaning you are now able to send digitally signed e-mails and decrypt e-mails encrypted for your e-mail address.

# **4.3 Incorporating a Fraunhofer employee's certificate into the e-mail client**

**Note:** As a general rule it is not necessary to incorporate a Fraunhofer employee's certificate into the e-mail client, as this happens automatically as soon as you receive and reply to a signed e-mail from a Fraunhofer employee. If you have come by the certificate another way, you can import it into various e-mail clients as described in the following subsections.

## **4.3.1 Incorporating a Fraunhofer employee's certificate into Microsoft Outlook 2010**

Begin by opening a new e-mail from the **Start** tab by clicking **New E-mail**. Enter the e-mail address of the Fraunhofer employee in the recipient field. Rightclick on this e-mail address and select **"Add to Outlook Contacts"** from the context window (see [Figure 63\)](#page-58-0).

**Note:** If the Fraunhofer employee is already saved in your list of contacts, select **Look Up Outlook Contact** and open their contact details.

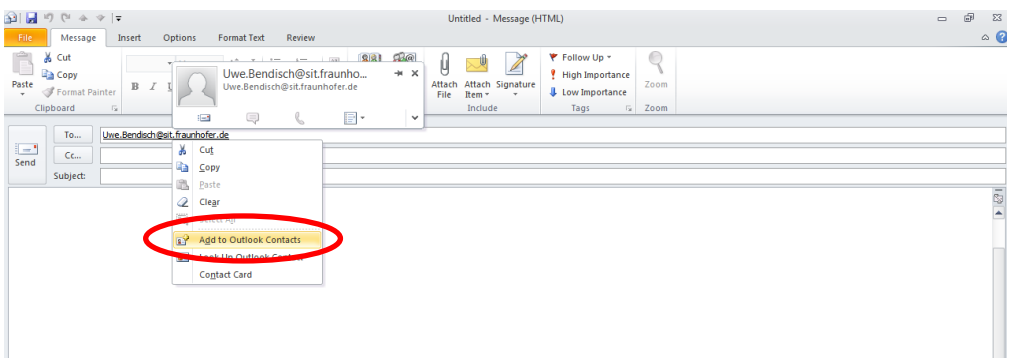

### **Figure 63: Adding a Fraunhofer employee as a contact in Outlook 2010**

<span id="page-58-0"></span>You will now be shown the contact details for this contact. Select **Certificates** in the **Contact** tab and click on **Import** (see [Figure 64\)](#page-59-0).

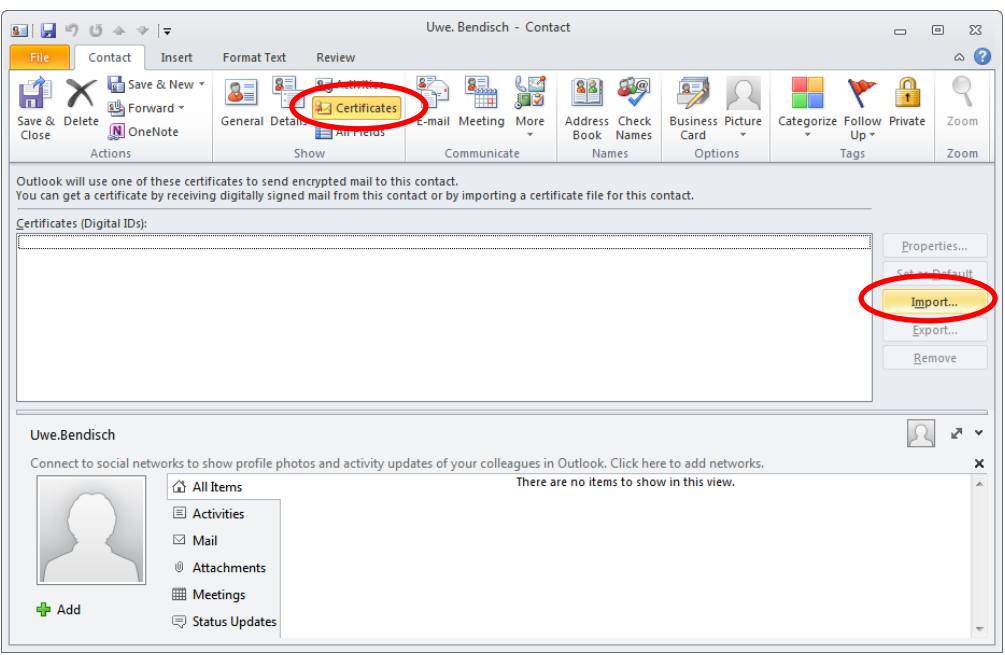

# <span id="page-59-0"></span>**Figure 64: Importing the Fraunhofer employee's certificate into Outlook 2010**

Now go to the directory where you saved the Fraunhofer employee's certificate and select it. Click **Open** (see [Figure 65\)](#page-59-1).

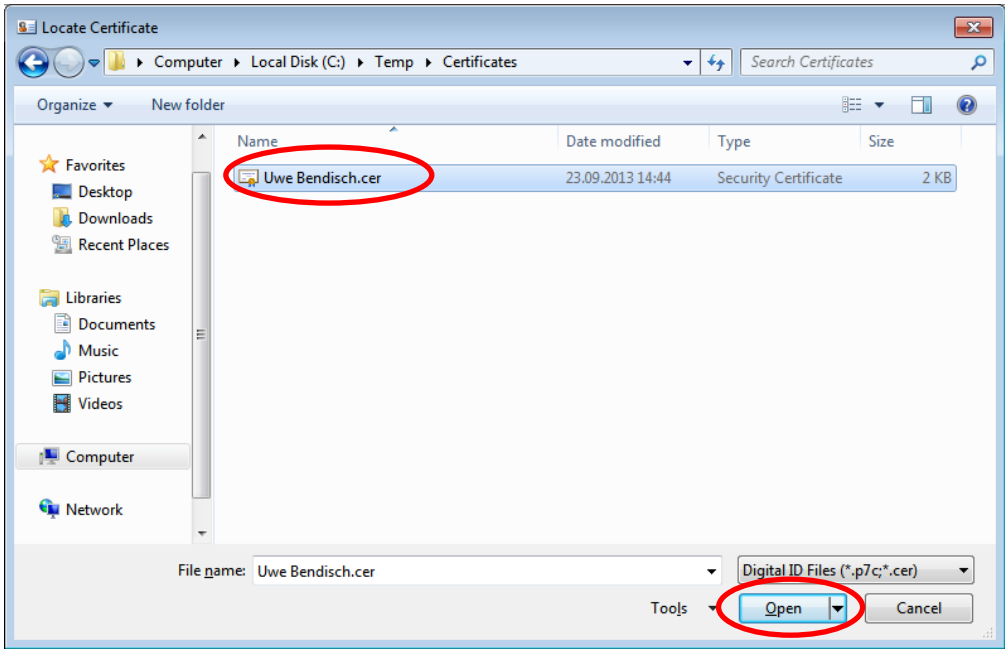

<span id="page-59-1"></span>**Figure 65: Selecting the Fraunhofer employee's certificate**

The certificate has now been added to the certificate store. Now click on **Save & Close** (see [Figure 66\)](#page-60-0).

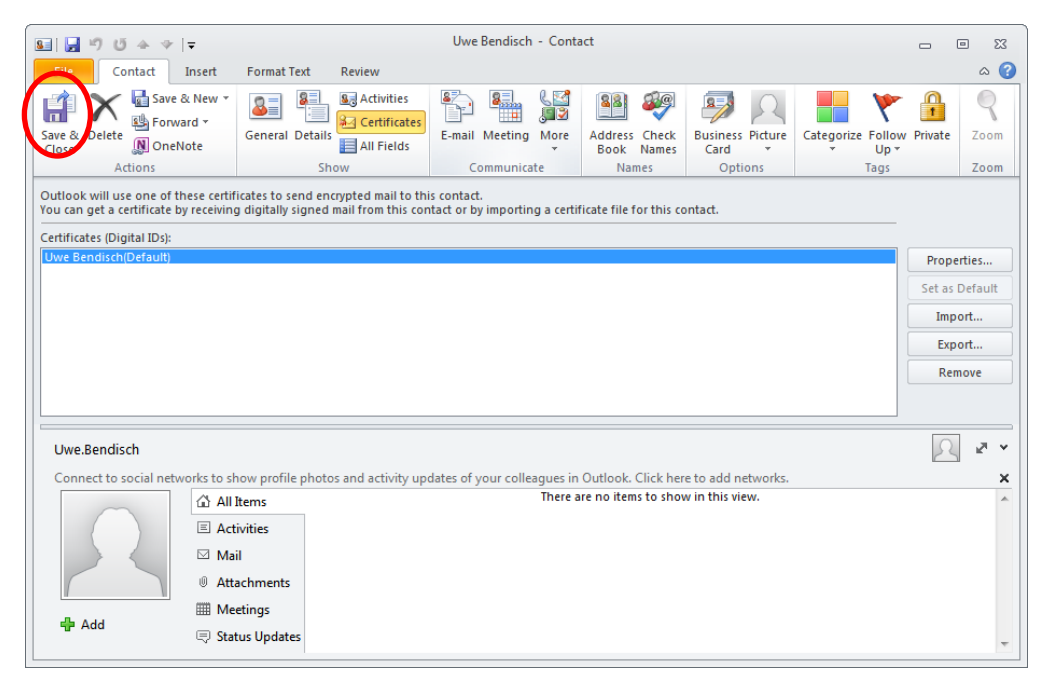

**Figure 66: Saving the certificate allocation in Outlook 2010**

<span id="page-60-0"></span>This concludes the process for integrating the Fraunhofer employee's certificate into Outlook 2010, meaning the certificate can be used for secure e-mail communication.

# **4.3.2 Incorporating a Fraunhofer employee's certificate into Microsoft Outlook 2007**

Begin by opening a new e-mail from the **Start** tab by clicking **New E-mail**. Enter the e-mail address of the Fraunhofer employee in the recipient field. Rightclick on this e-mail address and select **"Add to Outlook Contacts"** from the context window (see [Figure 67\)](#page-61-0).

**Note:** If the Fraunhofer employee is already saved in your list of contacts, select **Look Up Outlook Contact** and open their contact details.

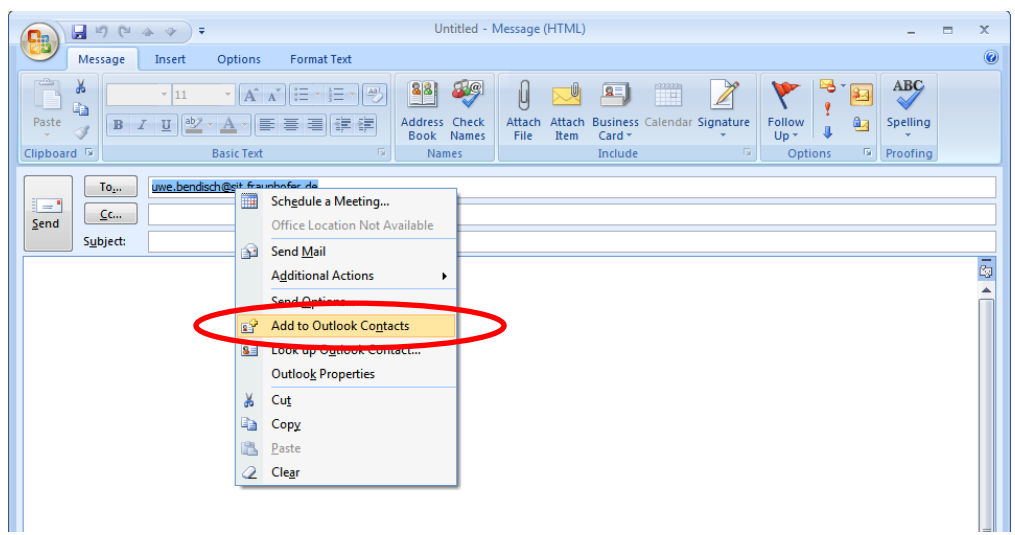

**Figure 67: Adding a Fraunhofer employee as a contact in Outlook 2007**

<span id="page-61-0"></span>You will now be shown the contact details for this contact. Select **Certificates** in the **Contact** tab and click on **Import** (see [Figure 68\)](#page-61-1).

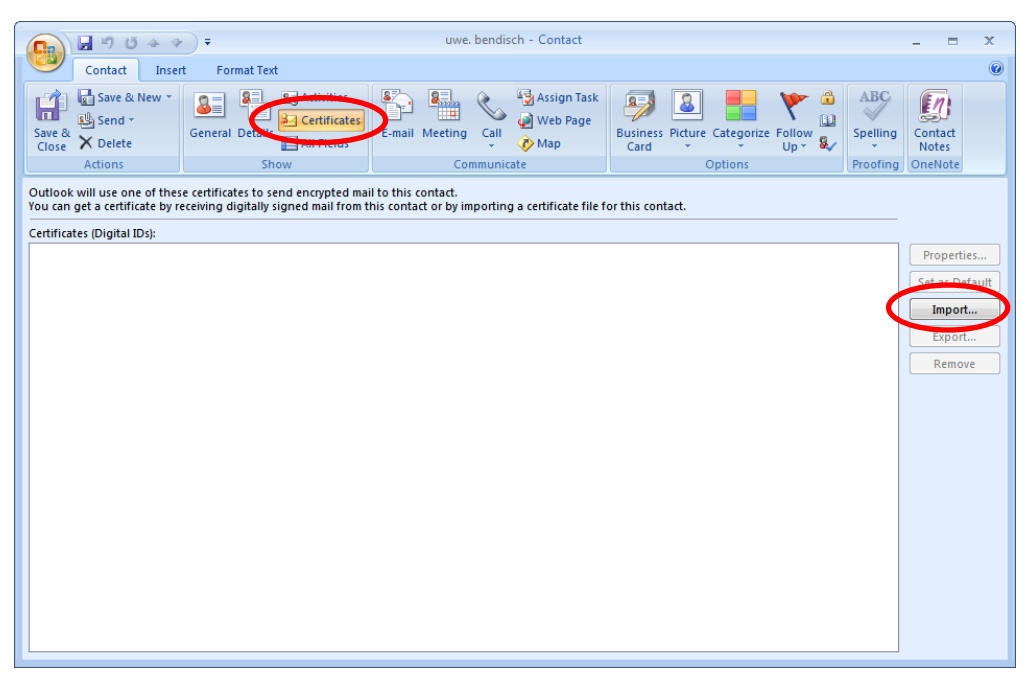

<span id="page-61-1"></span>**Figure 68: Importing the Fraunhofer employee's certificate into Outlook 2007**

Now go to the directory where you saved the Fraunhofer employee's certificate and select it. Click **Open** (see [Figure 69\)](#page-62-0).

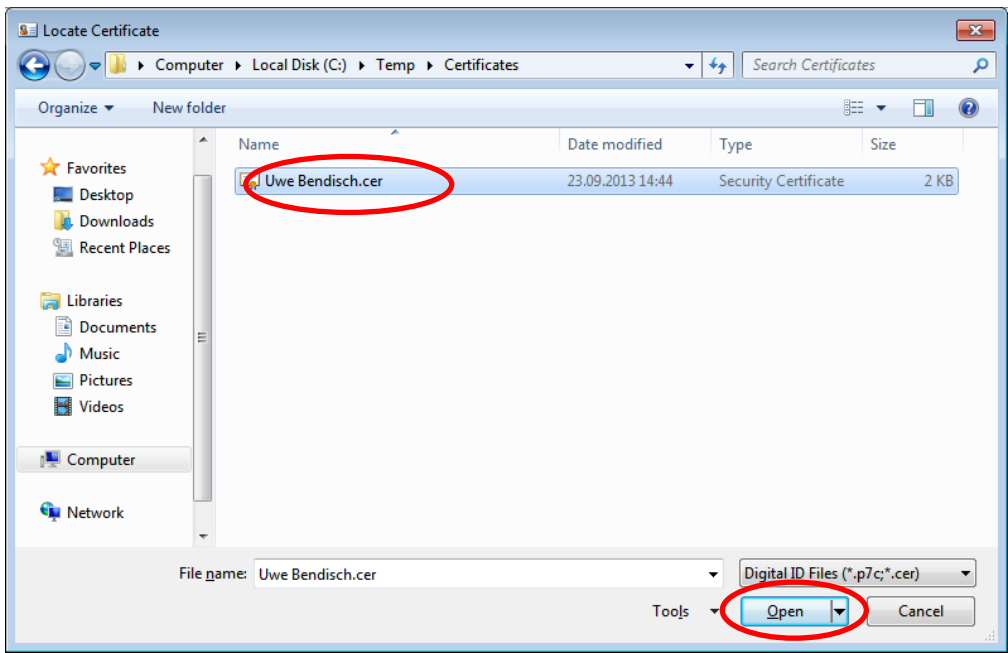

**Figure 69: Selecting the Fraunhofer employee's certificate**

<span id="page-62-0"></span>The certificate has now been added to the certificate store. Now click on **Save & Close** (see [Figure 70\)](#page-62-1).

<span id="page-62-1"></span>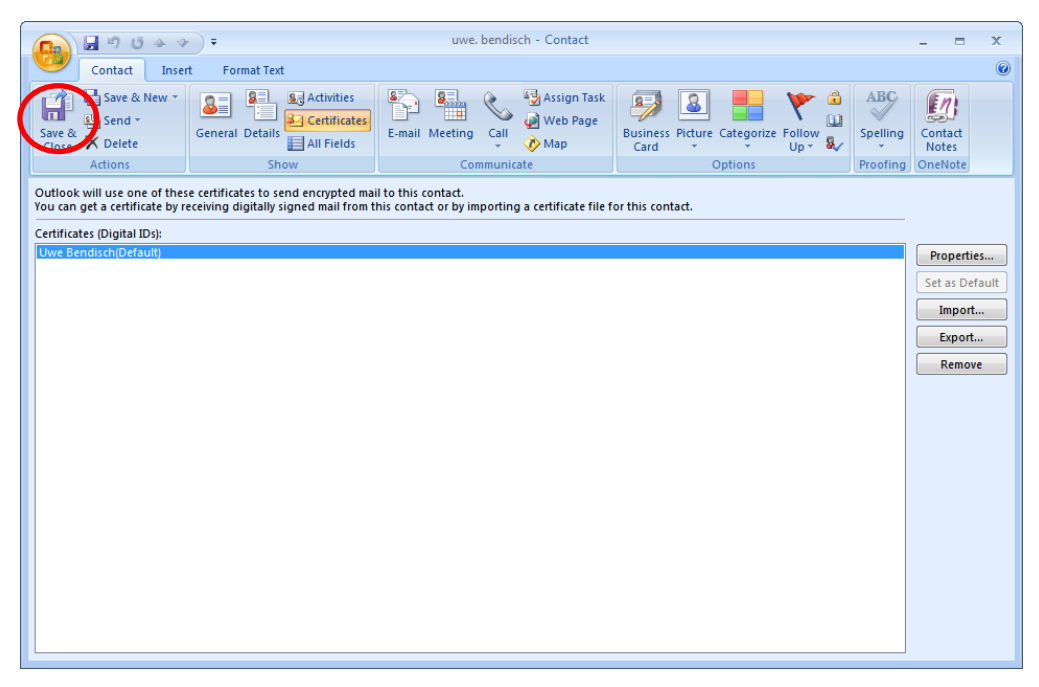

**Figure 70: Saving the certificate allocation in Outlook 2007**

This concludes the process for integrating the Fraunhofer employee's certificate into Outlook 2007, meaning the certificate can be used for secure e-mail communication.

## **4.3.3 Incorporating a Fraunhofer employee's certificate into Microsoft Outlook 2003**

Begin by opening a new e-mail from the **Start** tab by clicking **New E-mail**. Enter the e-mail address of the Fraunhofer employee in the recipient field. Rightclick on this e-mail address and select **"Add to Outlook Contacts"** from the context window (see [Figure 71\)](#page-63-0).

**Note:** If the Fraunhofer employee is already saved in your list of contacts, select **Look Up Outlook Contact** and open their contact details.

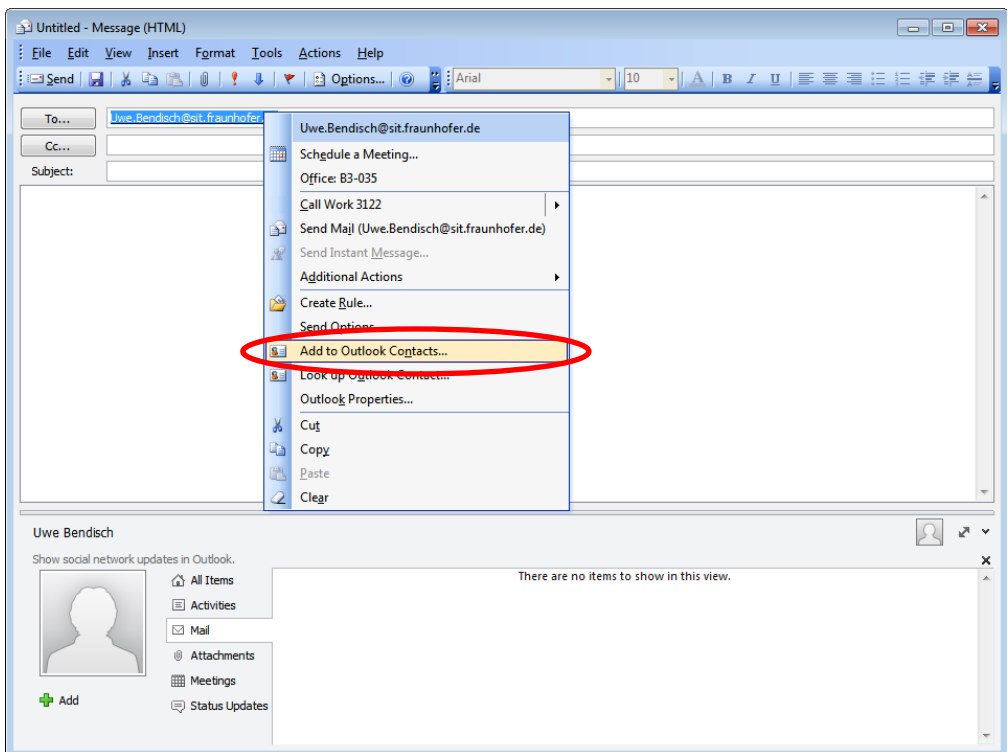

**Figure 71: Adding a Fraunhofer employee as a contact in Outlook 2003**

<span id="page-63-0"></span>You will now be shown the contact details for this contact. Select **Certificates** in the **Contact** tab and click on **Import** (see [Figure 72\)](#page-64-0).

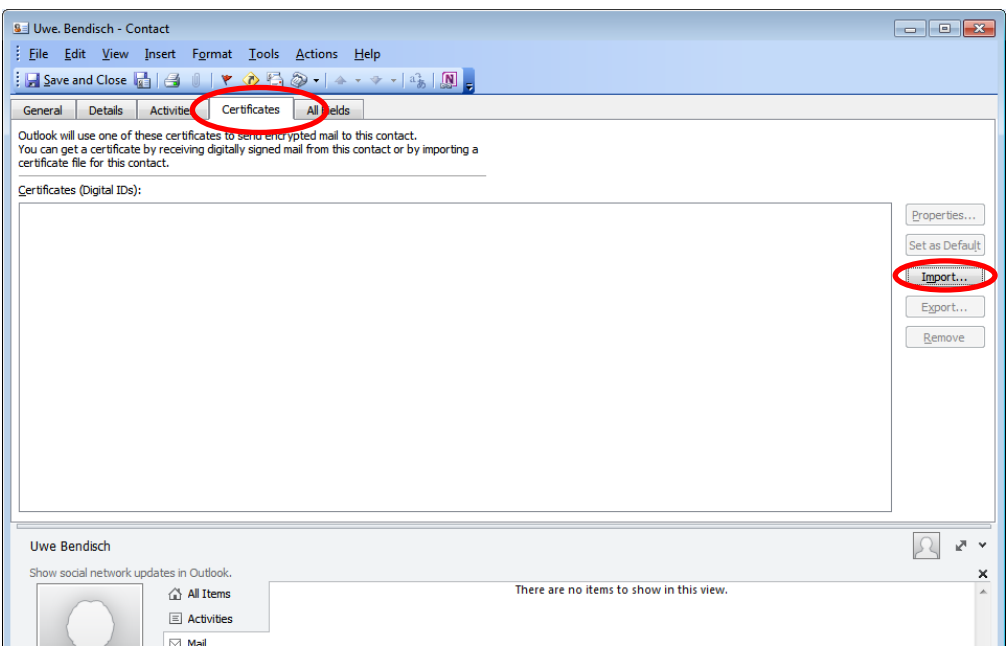

<span id="page-64-0"></span>**Figure 72: Importing the Fraunhofer employee's certificate into Outlook 2003**

Now go to the directory where you saved the Fraunhofer employee's certificate and select it. Click **Open** (see [Figure 73\)](#page-64-1).

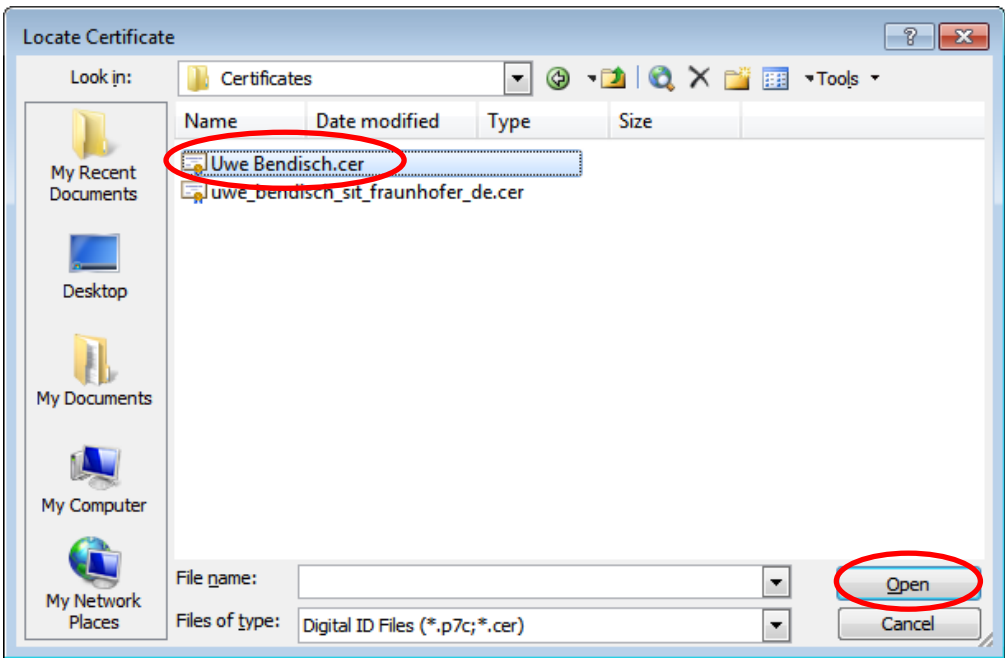

<span id="page-64-1"></span>**Figure 73: Selecting the Fraunhofer employee's certificate**

The certificate has now been added to the certificate store. Now click on **Save & Close** (see [Figure 74\)](#page-65-0).

| <b>SE Uwe. Bendisch - Contact</b>                                                                                                    | $\begin{array}{c c c c c c} \hline \multicolumn{3}{c }{-} & \multicolumn{3}{c }{-} & \multicolumn{3}{c }{-} \multicolumn{3}{c }{-} \multicolumn{3}{c }{-} \multicolumn{3}{c }{-} \multicolumn{3}{c }{-} \multicolumn{3}{c }{-} \multicolumn{3}{c }{-} \multicolumn{3}{c }{-} \multicolumn{3}{c }{-} \multicolumn{3}{c }{-} \multicolumn{3}{c }{-} \multicolumn{3}{c }{-} \multicolumn{3}{c }{-} \multicolumn{3}{c }{-} \multicolumn{3$ |
|----------------------------------------------------------------------------------------------------|----------------------------------------------------------------------------------------------------|
| File Edit View Insert Format Tools Actions Help                                                                                                    |                                                                                                    |
|                                                                                                    |                                                                                                    |
| Details<br>General<br><b>Activities</b><br><b>Certificates</b><br>All Fields                                                                                                    |                                                                                                    |
| Outlook will use one of these certificates to send encrypted mail to this contact.<br>You can get a certificate by receiving digitally signed mail from this contact or by importing a<br>certificate file for this contact. |                                                                                                    |
| Certificates (Digital IDs):                                                                                                    |                                                                                                    |
| Uwe Bendisch (Default)                                                                                                    | Properties<br>Set as Default<br>Import<br>Export<br>Remove                                                                                                    |
| Uwe Bendisch                                                                                                    | I Ç.<br>로 보                                                                                                    |
| Show social network updates in Outlook.                                                                                                    | ×                                                                                                    |
| There are no items to show in this view.<br>All Items                                                                                                    |                                                                                                    |
| $\boxed{=}$ Activities                                                                                                    |                                                                                                    |
| $\boxtimes$ Mail                                                                                                    |                                                                                                    |
| (6) Attachments                                                                                                    |                                                                                                    |
| <b>ED</b> Meetings<br>de Add                                                                                                    |                                                                                                    |
| <b>5 Status Updates</b>                                                                                                    |                                                                                                    |

**Figure 74: Saving the certificate allocation in Outlook 2003**

<span id="page-65-0"></span>This concludes the process for integrating the Fraunhofer employee's certificate into Outlook 2003, meaning the certificate can be used for secure e-mail communication.

# **4.3.4 Incorporating a Fraunhofer employee's certificate into Mozilla Thunderbird**

To embed the Fraunhofer employee's certificate into Mozilla Thunderbird, begin by opening the certificate manager found under **Extras**  $\rightarrow$  **Options**  $\rightarrow$  **Advanced**  $\rightarrow$  **Certificates**  $\rightarrow$  **View Certificates** and open up the **People** tab. Click on **Import** (see [Figure 75\)](#page-66-0).

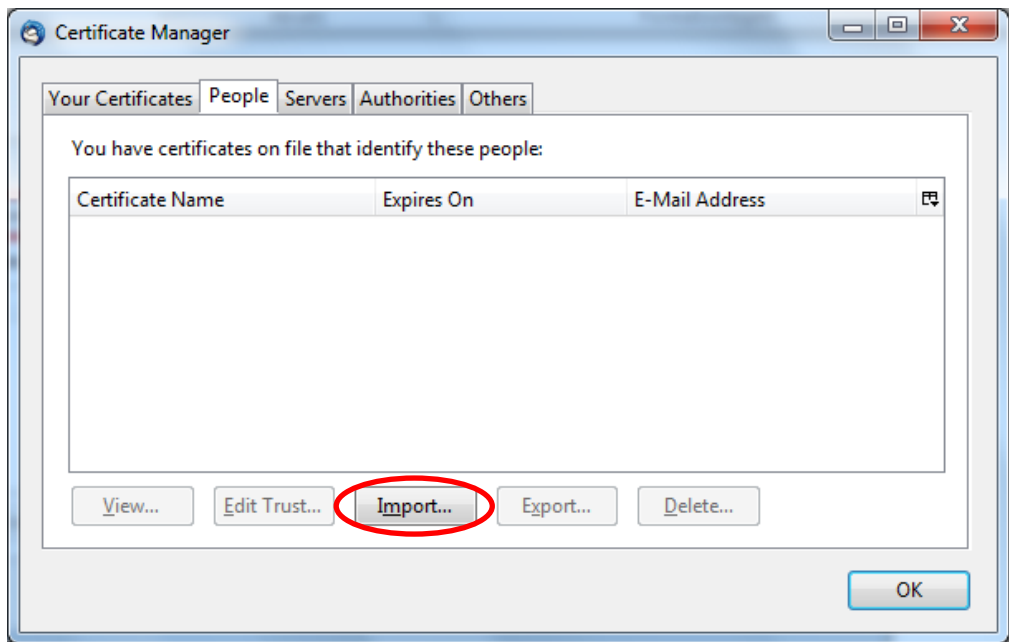

**Figure 75: Importing a Fraunhofer employee's certificate into Mozilla Thunderbird**

<span id="page-66-0"></span>Now go to the directory where you saved the Fraunhofer employee's certificate and select it. Click **Open** (see [Figure 76\)](#page-66-1).

| Select File containing somebody's Email certificate to import<br>$\mathbf{x}$                                           |                                                  |                  |                                                     |                 |             |  |
|----------------------------------------------------------------------------------------------------|--------------------------------------------------|------------------|-----------------------------------------------------|-----------------|-------------|--|
|                                                                                                    | Computer ▶ Local Disk (C:) ▶ Temp ▶ Certificates | ٠                | Search Certificates<br>$+$                          |                 | م           |  |
| Organize v<br>New folder                                                                                                |                                                  |                  |                                                     | 脂 ▼<br>п        | $\mathbf Q$ |  |
| <b>X</b> Favorites                                                                                                    | ≖<br>Name                                        | Date modified    | Type                                                | Size            |             |  |
| Desktop                                                                                                    | DT-Root-CA-2.der                                 | 23.09.2013 12:36 | <b>Security Certificate</b>                         | 1 <sub>KB</sub> |             |  |
| <b>Downloads</b>                                                                                                    | of the contacto rest-2011.der                    | 23.09.2013 11:50 | Security Certificate                                | 2 KB            |             |  |
| Recent Places                                                                                                    | Uwe Bendisch.cer                                 | 23.09.2013 14:44 | Security Certificate                                | 2 K B           |             |  |
| <b>Libraries</b><br><b>Documents</b><br>Music<br><b>Pictures</b><br>Ħ<br><b>Videos</b><br>Computer<br><b>Cu</b> Network |                                                  |                  |                                                     |                 |             |  |
|                                                                                                    | File name: Uwe Bendisch.cer                      |                  | Certificate Files (*.crt;*.cert;*.ce ▼<br>۰<br>Open | Cancel          |             |  |

<span id="page-66-1"></span>**Figure 76: Selecting the Fraunhofer employee's certificate**

The certificate has now been added to the certificate store (see [Figure 77\)](#page-67-0), and the process to integrate the Fraunhofer employee's certificate into Thunderbird is complete. Close the certificate manager by clicking **OK**. The certificate can now be used for secure e-mail communication.

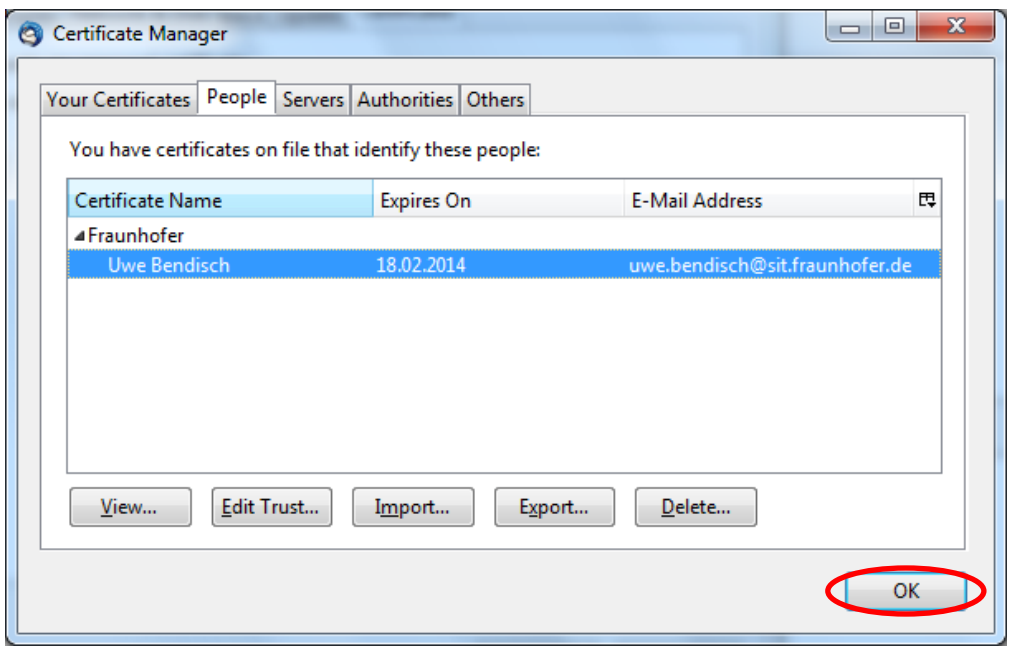

**Figure 77: Thunderbird certificate manager featuring the Fraunhofer employee's certificate.**

# <span id="page-67-0"></span>**4.4 Sending digitally signed and/or encrypted e-mails**

Signed e-mails that you send use your personal certificate, and do not require recipients' certificates. Your e-mail client calculates a checksum from the text in your e-mail, and adds a digital signature to it using your certificate. The underlying mathematical process means the recipient is able to verify both the integrity of the e-mail (that it was not changed during transmission) and the authenticity of the sender (that the e-mail is indeed from you).

Encrypted e-mails that you send require the encryption certificates of all recipients. Using the encryption certificates, the message is encrypted in such a way that only the person in possession of the private key that goes with the encryption certificate can read it. This guarantees confidentiality.

It therefore follows that to send a signed and encrypted e-mail you require both your own personal certificate (sender's certificate) and the certificates of all the recipients of the e-mail.

The dialog windows and the steps in the process for sending signed and/or encrypted e-mails vary slightly depending on the e-mail client you use. For this reason the following subsections describe the process for different versions of Microsoft Outlook and Mozilla Thunderbird.

## **4.4.1 Sending digitally signed and/or encrypted e-mails using Microsoft Outlook 2010**

Create a new e-mail. You have the option to digitally sign the e-mail when composing it by clicking on the **Sign** symbol in the **Options** tab (see [Figure 78\)](#page-68-0).

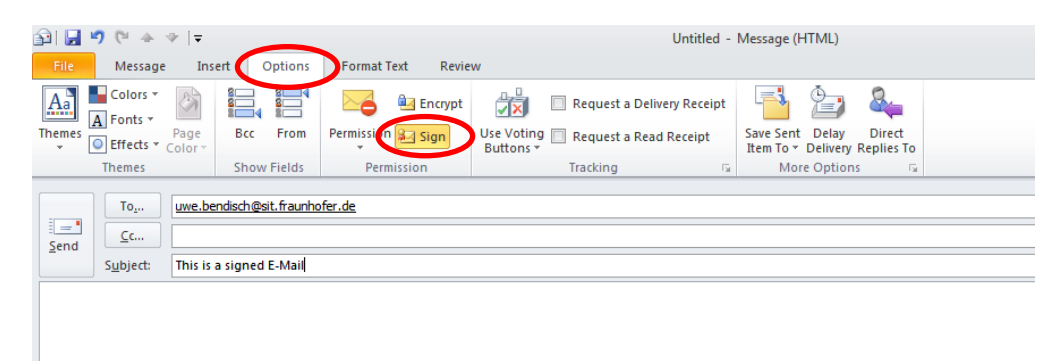

### **Figure 78: Adding a digital signature to an e-mail in Outlook 2010**

<span id="page-68-0"></span>To encrypt an e-mail, click the **Encryption** symbol in the **Options** tab (see [Figure 79\)](#page-68-1).

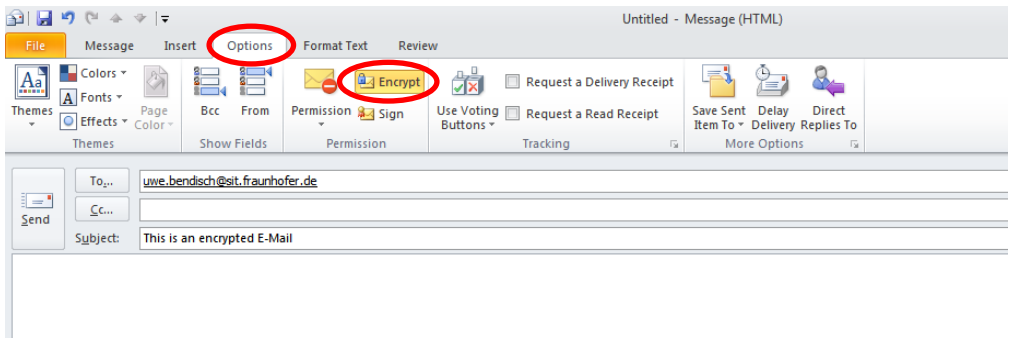

<span id="page-68-1"></span>**Figure 79: Encrypting an e-mail in Outlook 2010**

# **4.4.2 Sending digitally signed and/or encrypted e-mails using Microsoft Outlook 2007**

Create a new e-mail. You have the option to digitally sign the e-mail when composing it by clicking on the **Sign** symbol found in the **Options** section of the menu ribbon under the **Message** tab (see [Figure 80\)](#page-69-0).

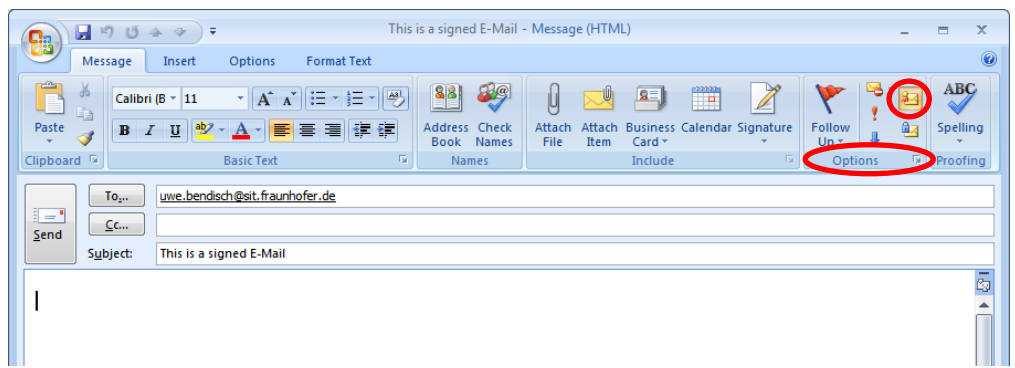

## **Figure 80: Adding a digital signature to an e-mail in Outlook 2007**

<span id="page-69-0"></span>To encrypt an e-mail, click the **Encryption** symbol in the **Options** section of the M**essage** tab (see [Figure 81\)](#page-69-1).

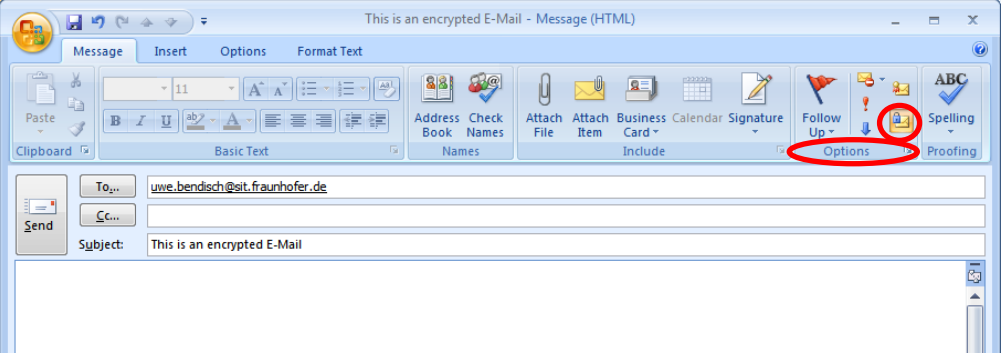

**Figure 81: Encrypting an e-mail in Outlook 2007**

# <span id="page-69-1"></span>**4.4.3 Sending digitally signed and/or encrypted e-mails using Microsoft Outlook 2003**

Create a new e-mail. You have the option to digitally sign the e-mail when composing it by selecting the option **Add digital signature to this message** in the message security properties, found under  $\text{File} \rightarrow \text{Properties}$  in the Secu**rity** tab (see [Figure 82\)](#page-70-0).

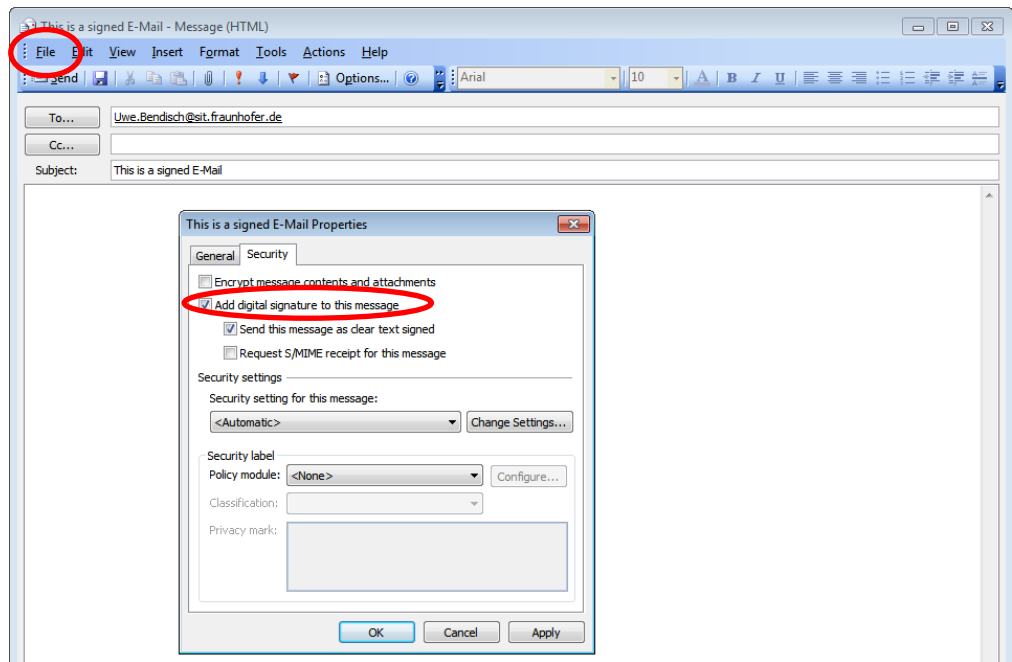

**Figure 82: Adding a digital signature to an e-mail in Outlook 2003**

<span id="page-70-0"></span>To encrypt the e-mail, select the **Encrypt message contents and attachments** option under the **Security** tab, found under File → Properties for the e-mail (see [Figure 83\)](#page-70-1).

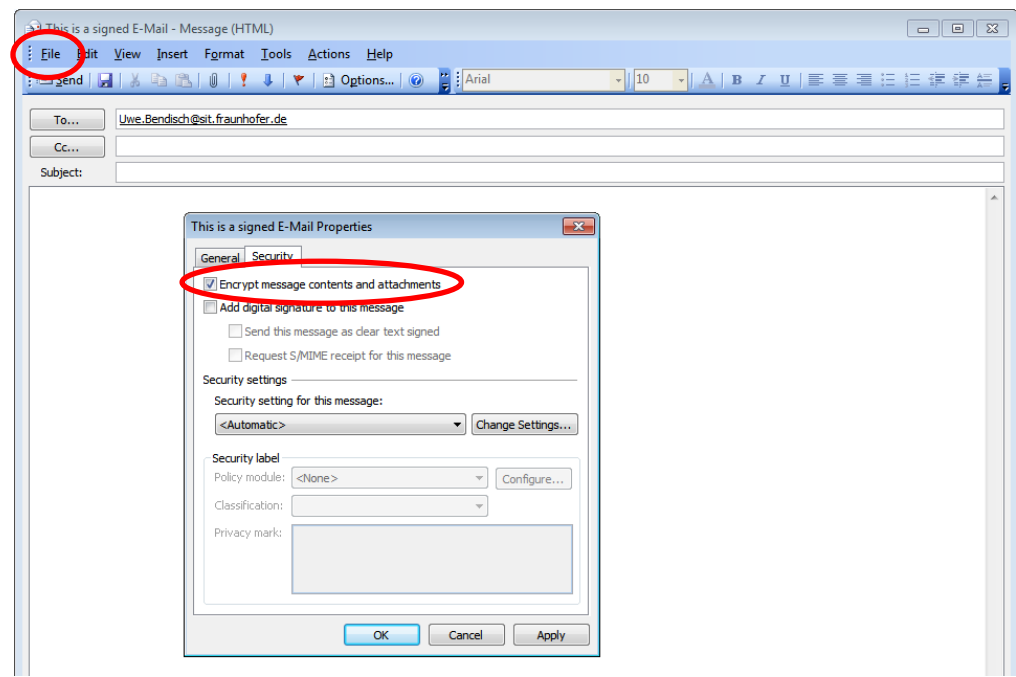

<span id="page-70-1"></span>**Figure 83: Encrypting an e-mail Outlook 2003**

## **4.4.4 Sending digitally signed and/or encrypted e-mails using Mozilla Thunderbird**

Create a new e-mail. You have the option to digitally sign the e-mail when composing it by selecting the **Digitally Sign This Message** option under the **Security** header in the message Menu (see [Figure 84\)](#page-71-0). Open the S/MIME options by clicking on the little arrow next to the menu item.

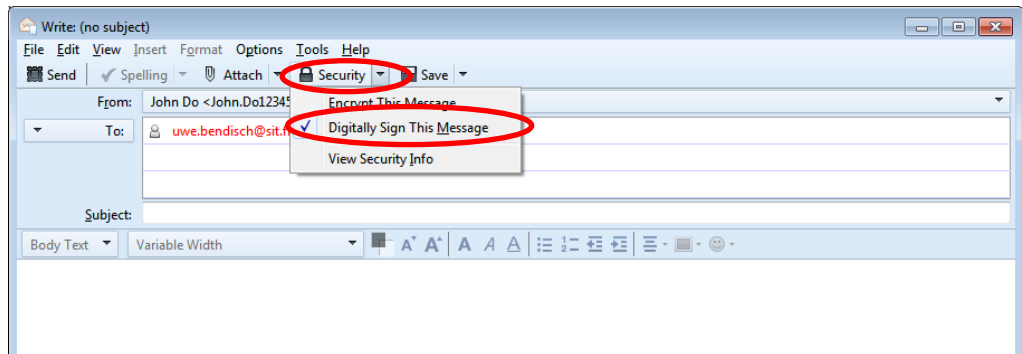

## <span id="page-71-0"></span>**Figure 84: Adding a digital signature to an e-mail in Mozilla Thunderbird**

To encrypt an e-mail, select the **Encrypt This Message** option under the **Security** header (see [Figure 85\)](#page-71-1).

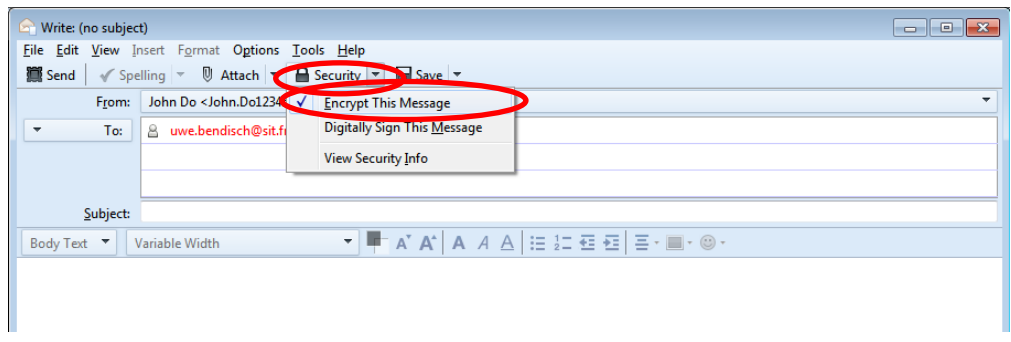

<span id="page-71-1"></span>**Figure 85: Encrypting an e-mail in Mozilla Thunderbird**
# **5 Revoking a personal certificate**

If you are already in possession of a certificate issued by the Certification Authority for Fraunhofer Contacts and wish to revoke it, you can request a revocation at [https://contacts.pki.fraunhofer.de.](https://contacts.pki.fraunhofer.de/) Revoking a certificate may be necessary if:

- your e-mail address has changed or will change,
- you do not want to use the certificate for secure communication within a Fraunhofer-related context anymore,
- you no longer accept and/or fulfil the guidelines of the PKI for Fraunhofer Contacts any longer, or
- (especially if) abuse or compromise of the private key is suspected or has occurred.

In order to prevent a third party from revoking your certificate, revocation is set up as a two-stage process. First, the certificate that is to be revoked must be identified. Please do so by providing us with the e-mail address named in the certificate. An e-mail will be dispatched to this address containing a special link – similar to the process for obtaining a certificate. This link then enables you to revoke the certificate yourself.

## **5.1 Requesting the revocation of a personal certificate by e-mail**

Please go to [https://contacts.pki.fraunhofer.de](https://contacts.pki.fraunhofer.de/) and select **Revoke a Certificate**  in the **For Partners** section of the menu (see [Figure 86\)](#page-73-0).

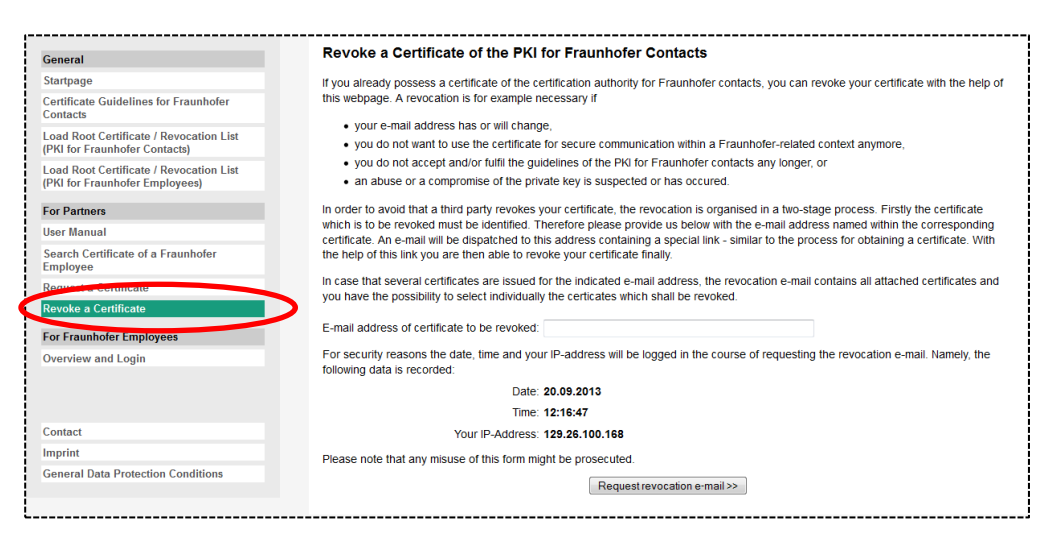

**Figure 86: Requesting the revocation of a certificate**

<span id="page-73-0"></span>Now enter the e-mail address that is assigned to your personal certificate into the **E-mail address of certificate to be revoked** field. Then click **Request revocation e-mail**. Provided there are valid certificates available that were assigned to the e-mail address you entered, you will receive a message informing you that a list of all valid certificates assigned to the e-mail address has been sent out along with the option to revoke them (see [Figure 87\)](#page-73-1).

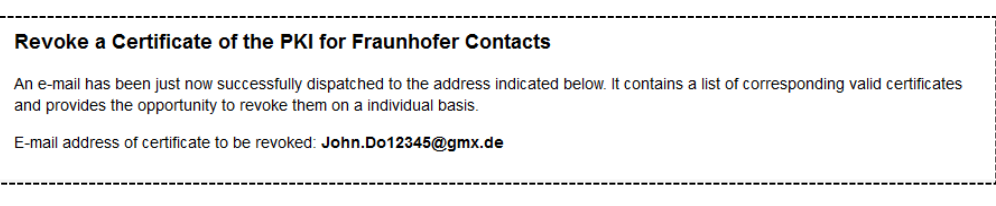

**Figure 87: Message indicating that the user's request for revocation was successful**

<span id="page-73-1"></span>If this is not the case, a message appears informing you that an e-mail has not been sent. This concludes the process for requesting a revocation e-mail. You must now wait for the automatically generated revocation e-mail to appear in your inbox before you can revoke the certificate (see [Figure 88\)](#page-74-0). This e-mail will arrive after a short time.

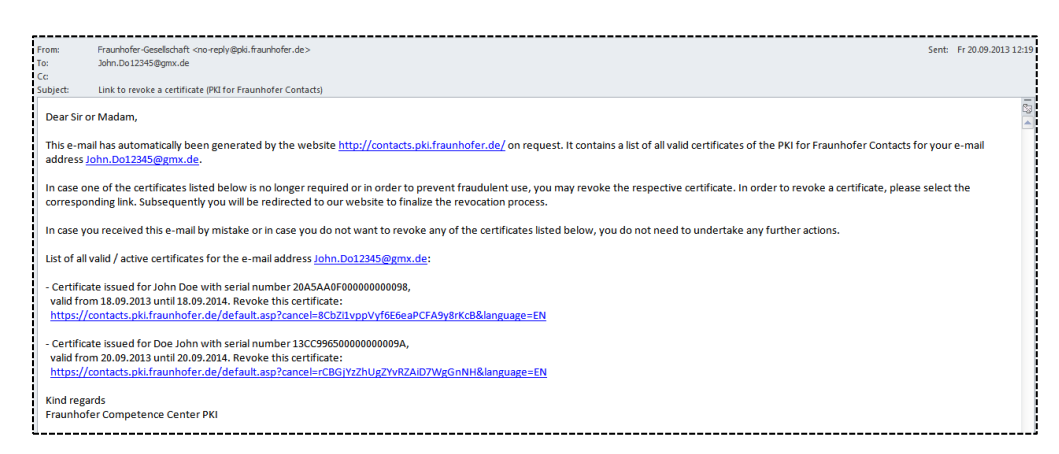

**Figure 88: Example of a revocation e-mail for revoking a certificate**

# <span id="page-74-0"></span>**5.2 Permanently revoking a personal certificate using the revocation email**

In instances where several certificates have been issued for the e-mail address given, the revocation e-mail will list all relevant certificates that are still valid and give you the opportunity to individually select which certificates are to be revoked. To permanently revoke a certificate listed in the e-mail, click on the relevant link in the e-mail or copy it into the address bar in your browser (see [Figure](#page-74-1)  [89\)](#page-74-1).

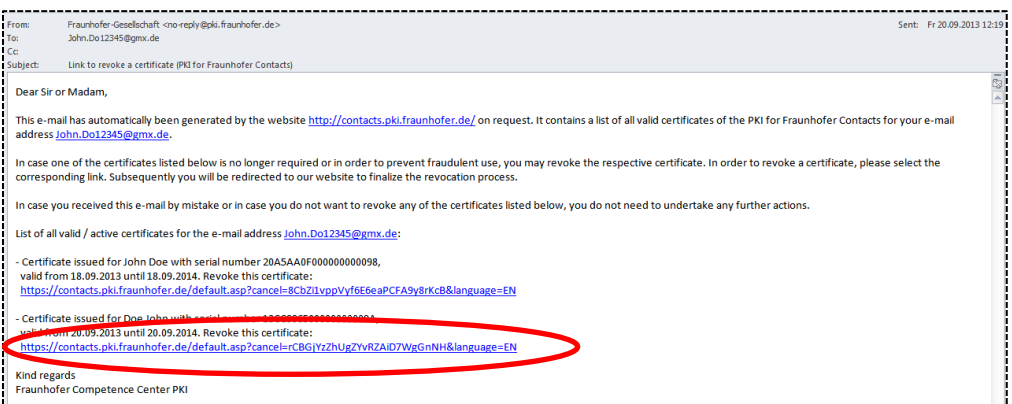

### **Figure 89: Selecting a certificate you wish to revoke from the list provided in the revocation e-mail**

<span id="page-74-1"></span>The link takes you to a special *PKI Contacts* web page that will lead you through the certificate revocation process (see [Figure](#page-75-0) 90). Read through the text on the web page carefully, making sure you understand that

- regardless of whether the revocation takes place, you should **not** destroy the private key that goes with the certificate, as without it you will be unable to read i.e. decrypt e-mails that were encrypted for you using the certificate in question. For this reason you should if applicable retain a backup copy of your certificate along with its private key and keep it in a safe place (such as an external hard drive). Alternatively, both certificate and private key are still available in the certificate store of the browser you used to request the certificate in the first place. You can use the method described in Chapter [3](#page-17-0) to export it from here.
- it is not possible to undo a revocation. If you realize after revoking a certificate that you need it after all, you will have to request a new (different) certificate.

To revoke the certificate in question, please check the tick box by the selected certificate entry and click **Revoke certificate** (see [Figure](#page-75-0) 90).

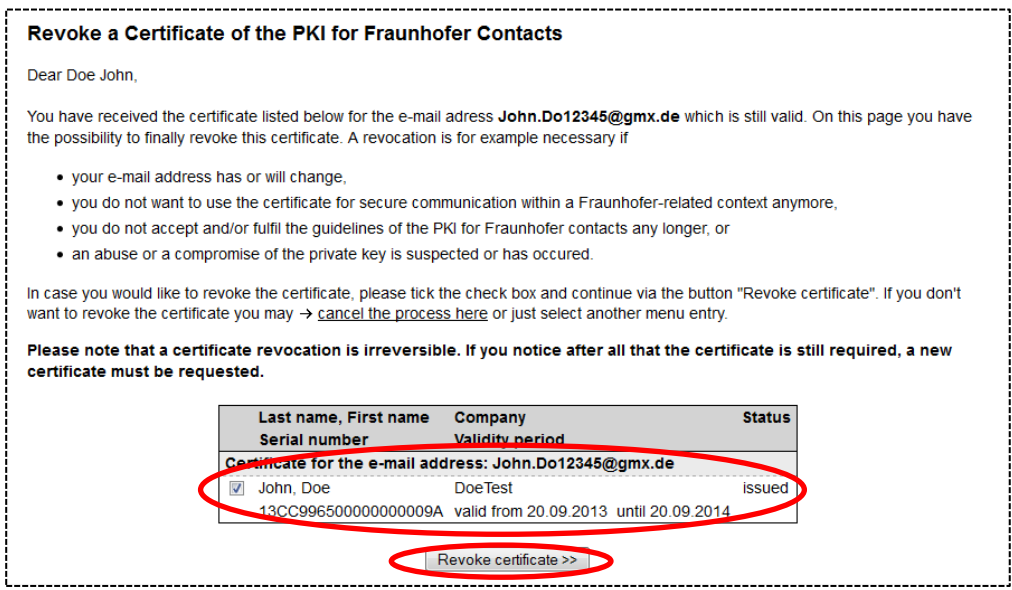

#### **Figure 90: Confirming the selection of a certificate that is to be revoked**

<span id="page-75-0"></span>You will now receive a message informing you that the revocation was carried out and that a new revocation list will be published shortly (see [Figure](#page-76-0) 91). You will also receive an automatic e-mail informing you that the revocation has taken place (see [Figure](#page-76-1) 92). This successfully concludes the revocation process.

**Note:** The revocation list containing the serial number of the certificate that has been revoked will appear on the PKI for Fraunhofer Contacts website no later than 30 minutes after a successful revocation.

Revoke a Certificate of the PKI for Fraunhofer Contacts

Your certificate has been successfully revoked. A new certificate revocation list will be issued shortly comprising also your certificate.

This confirmation has just now also been sent to you per e-mail.

#### <span id="page-76-0"></span>**Figure 91: Confirmation that your personal certificate has been revoked**

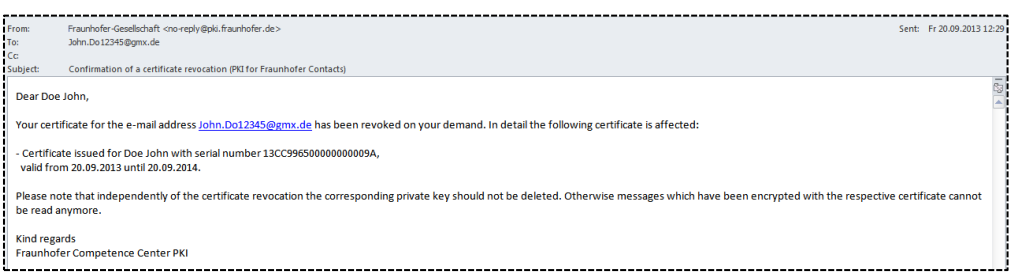

### <span id="page-76-1"></span>**Figure 92: E-mail confirming that your personal certificate has been revoked**